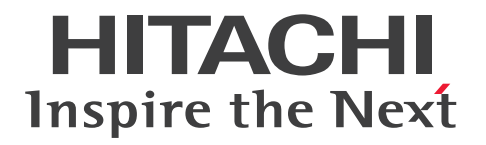

JP1 Version 12

# 資産・配布管理 基本ガイド

3021-3-E11-20

### <span id="page-1-0"></span>■ 対象製品

適用 OS のバージョン、JP1/IT Desktop Management 2 が前提とするサービスパックやパッチなどの 詳細についてはリリースノートで確認してください。

#### ●JP1/IT Desktop Management 2 - Manager

P-2A42-78CL JP1/IT Desktop Management 2 - Manager 12-50 以降

#### 製品構成一覧および内訳形名

P-CC2A42-7ACL JP1/IT Desktop Management 2 - Manager 12-50 以降(適用 OS: Windows Server 2019、Windows Server 2016、Windows Server 2012、Windows Server 2012 R2) P-CC2A42-7BCL JP1/IT Desktop Management 2 - Agent 12-50 以降(適用 OS:Windows Server 2019、Windows Server 2016、Windows 10、Windows 8.1、Windows 8、Windows Server 2012、Windows 7、Windows Server 2008 R2)

P-CC2A42-7CCL JP1/IT Desktop Management 2 - Network Monitor 12-00 以降 (適用 OS: Windows Server 2019、Windows Server 2016、Windows 10、Windows 8.1 Enterprise、 Windows 8.1 Pro、Windows 8 Enterprise、Windows 8 Pro、Windows Server 2012、Windows Server 2012 R2、Windows 7 Enterprise、Windows 7 Professional、Windows 7 Ultimate) P-CC2A42-7DCL JP1/IT Desktop Management 2 - Asset Console 12-10 以降 (適用 OS: Windows Server 2019、Windows Server 2016、Windows Server 2012、Windows Server 2012 R2)

P-CC2A42-7PCL JP1/IT Desktop Management 2 - Internet Gateway 12-00 以降 (適用 OS: Windows Server 2019、Windows Server 2016、Windows Server 2012、Windows Server 2012 R2)

### ●JP1/IT Desktop Management 2 - Operations Director

P-2A42-7KCL JP1/IT Desktop Management 2 - Operations Director 12-50 以降

### 製品構成一覧および内訳形名

P-CC2A42-7ACL JP1/IT Desktop Management 2 - Manager 12-50 以降(適用 OS: Windows Server 2019、Windows Server 2016、Windows Server 2012、Windows Server 2012 R2) P-CC2A42-7BCL JP1/IT Desktop Management 2 - Agent 12-50 以降(適用 OS:Windows Server 2019、Windows Server 2016、Windows 10、Windows 8.1、Windows 8、Windows Server 2012、Windows 7、Windows Server 2008 R2)

P-CC2A42-7CCL JP1/IT Desktop Management 2 - Network Monitor 12-00 以降(適用 OS: Windows Server 2019、Windows Server 2016、Windows 10、Windows 8.1 Enterprise、 Windows 8.1 Pro、Windows 8 Enterprise、Windows 8 Pro、Windows Server 2012、Windows Server 2012 R2、Windows 7 Enterprise、Windows 7 Professional、Windows 7 Ultimate)

P-CC2A42-7PCL JP1/IT Desktop Management 2 - Internet Gateway 12-00 以降(適用 OS: Windows Server 2019、Windows Server 2016、Windows Server 2012、Windows Server 2012 R2)

#### ●JP1/IT Desktop Management 2 - Additional License for Linux

P-8142-7GCL JP1/IT Desktop Management 2 - Agent 12-00 以降(適用 OS:CentOS 7、CentOS 6 (x64)、Linux 7、Linux 6 (x64)、Linux 6 (x86)、Linux 5 (AMD/Intel 64)、Linux 5 (x86)) P-8642-7GCL JP1/IT Desktop Management 2 - Agent 12-00 以降 (適用 OS: CentOS 8、Linux 8、Oracle Linux 8)

#### ●JP1/IT Desktop Management 2 - Additional License for UNIX

P-1M42-7FCL JP1/IT Desktop Management 2 - Agent 12-00 以降(適用 OS:AIX V7.2、AIX V7.1、AIX V6.1)

P-9D42-7FCL JP1/IT Desktop Management 2 - Agent 12-00 以降 (適用 OS: Solaris 11、Solaris 10)

P-1J42-7FCL JP1/IT Desktop Management 2 - Agent 12-00 以降(適用 OS:HP-UX 11i V3 (IPF))

#### ■ 輸出時の注意

本製品を輸出される場合には、外国為替及び外国貿易法の規制並びに米国輸出管理規則など外国の輸出関 連法規をご確認の上、必要な手続きをお取りください。

なお、不明な場合は、弊社担当営業にお問い合わせください。

#### ■ 商標類

HITACHI、JP1 は、株式会社 日立製作所の商標または登録商標です。

Excel は、米国 Microsoft Corporation の米国およびその他の国における登録商標または商標です。

IBM、AIX は、世界の多くの国で登録された International Business Machines Corporation の商標で す。

Internet Explorer は、米国 Microsoft Corporation の米国およびその他の国における登録商標または商 標です。

Itanium は、アメリカ合衆国および / またはその他の国における Intel Corporation の商標です。

Linux は、Linus Torvalds 氏の日本およびその他の国における登録商標または商標です。

Microsoft は、米国 Microsoft Corporation の米国およびその他の国における登録商標または商標です。 Oracle と Java は、Oracle Corporation 及びその子会社、関連会社の米国及びその他の国における登録 商標です。

Red Hat is a registered trademark of Red Hat, Inc. in the United States and other countries.

RSA および BSAFE は、米国 EMC コーポレーションの米国およびその他の国における商標または登録商 標です。

すべての SPARC 商標は、米国 SPARC International, Inc. のライセンスを受けて使用している同社の米 国およびその他の国における商標または登録商標です。SPARC 商標がついた製品は,米国 Sun Microsystems, Inc. が開発したアーキテクチャに基づくものです。

UNIX は、The Open Group の米国ならびに他の国における登録商標です。

Windows は、米国 Microsoft Corporation の米国およびその他の国における登録商標または商標です。 Windows Server は、米国 Microsoft Corporation の米国およびその他の国における登録商標または商 標です。

その他記載の会社名、製品名などは、それぞれの会社の商標もしくは登録商標です。

This product includes software developed by the Apache Software Foundation (http:// www.apache.org/).

This product includes software developed by Ben Laurie for use in the Apache-SSL HTTP server project.

Portions of this software were developed at the National Center for Supercomputing Applications (NCSA) at the University of Illinois at Urbana-Champaign.

This product includes software developed by the University of California, Berkeley and its contributors.

This software contains code derived from the RSA Data Security Inc. MD5 Message-Digest Algorithm, including various modifications by Spyglass Inc., Carnegie Mellon University, and Bell Communications Research, Inc (Bellcore).

Regular expression support is provided by the PCRE library package, which is open source software, written by Philip Hazel, and copyright by the University of Cambridge, England. The original software is available from ftp://ftp.csx.cam.ac.uk/pub/software/programming/pcre/

This product includes software developed by Ralf S. Engelschall <rse@engelschall.com> for use in the mod\_ssl project (http://www.modssl.org/).

This product includes software developed by IAIK of Graz University of Technology.

This product includes software developed by Daisuke Okajima and Kohsuke Kawaguchi (http:// relaxngcc.sf.net/).

This product includes software developed by the Java Apache Project for use in the Apache JServ servlet engine project (http://java.apache.org/).

This product includes software developed by Andy Clark.

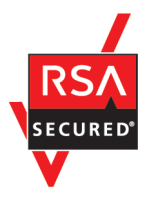

本製品は、米国 EMC コーポレーションの RSA BSAFE(R)ソフトウェアを搭載しています。

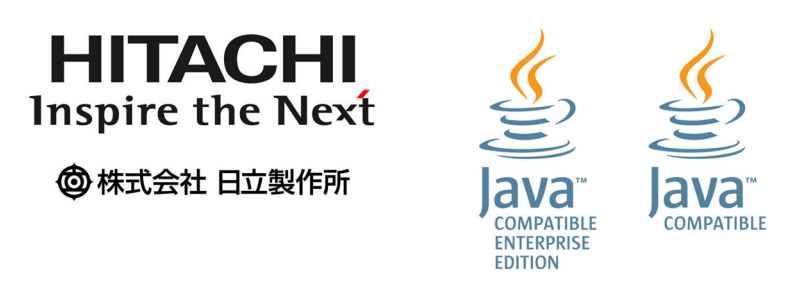

1. This product includes software developed by the OpenSSL Project for use in the OpenSSL Toolkit. (http://www.openssl.org/)

2. This product includes cryptographic software written by Eric Young (eay@cryptsoft.com)

3. This product includes software written by Tim Hudson (tjh@cryptsoft.com)

4. 本製品には OpenSSL Toolkit ソフトウェアを OpenSSL License および Original SSLeay License に従い使用しています。OpenSSL License および Original SSLeay License は以下のとおりです。 LICENSE ISSUES

==============

The OpenSSL toolkit stays under a dual license, i.e. both the conditions of the OpenSSL License and the original SSLeay license apply to the toolkit. See below for the actual license texts. Actually both licenses are BSD-style Open Source licenses. In case of any license issues related to OpenSSL please contact openssl-core@openssl.org. OpenSSL License

---------------

```
/* ====================================================================
* Copyright (c) 1998-2016 The OpenSSL Project. All rights reserved.
*
* Redistribution and use in source and binary forms, with or without
* modification, are permitted provided that the following conditions
* are met:
*
* 1. Redistributions of source code must retain the above copyright
* notice, this list of conditions and the following disclaimer.
*
* 2. Redistributions in binary form must reproduce the above copyright
* notice, this list of conditions and the following disclaimer in
* the documentation and/or other materials provided with the
```
\* distribution.

\*

\* 3. All advertising materials mentioning features or use of this \* software must display the following acknowledgment: \* "This product includes software developed by the OpenSSL Project \* for use in the OpenSSL Toolkit. (http://www.openssl.org/)" \* \* 4. The names "OpenSSL Toolkit" and "OpenSSL Project" must not be used to \* endorse or promote products derived from this software without \* prior written permission. For written permission, please contact \* openssl-core@openssl.org. \* \* 5. Products derived from this software may not be called "OpenSSL" \* nor may "OpenSSL" appear in their names without prior written \* permission of the OpenSSL Project. \* \* 6. Redistributions of any form whatsoever must retain the following \* acknowledgment: \* "This product includes software developed by the OpenSSL Project  $*$  for use in the OpenSSL Toolkit (http://www.openssl.org/)" \* \* THIS SOFTWARE IS PROVIDED BY THE OpenSSL PROJECT ``AS IS'' AND ANY \* EXPRESSED OR IMPLIED WARRANTIES, INCLUDING, BUT NOT LIMITED TO, THE \* IMPLIED WARRANTIES OF MERCHANTABILITY AND FITNESS FOR A PARTICULAR \* PURPOSE ARE DISCLAIMED. IN NO EVENT SHALL THE OpenSSL PROJECT OR \* ITS CONTRIBUTORS BE LIABLE FOR ANY DIRECT, INDIRECT, INCIDENTAL, \* SPECIAL, EXEMPLARY, OR CONSEQUENTIAL DAMAGES (INCLUDING, BUT \* NOT LIMITED TO, PROCUREMENT OF SUBSTITUTE GOODS OR SERVICES; \* LOSS OF USE, DATA, OR PROFITS; OR BUSINESS INTERRUPTION) \* HOWEVER CAUSED AND ON ANY THEORY OF LIABILITY, WHETHER IN CONTRACT, \* STRICT LIABILITY, OR TORT (INCLUDING NEGLIGENCE OR OTHERWISE) \* ARISING IN ANY WAY OUT OF THE USE OF THIS SOFTWARE, EVEN IF ADVISED \* OF THE POSSIBILITY OF SUCH DAMAGE.

#### \* ====================================================================

\*

\* This product includes cryptographic software written by Eric Young \* (eay@cryptsoft.com). This product includes software written by Tim \* Hudson (tjh@cryptsoft.com). \* \*/ Original SSLeay License ----------------------- /\* Copyright (C) 1995-1998 Eric Young (eay@cryptsoft.com) \* All rights reserved. \* \* This package is an SSL implementation written \* by Eric Young (eay@cryptsoft.com). \* The implementation was written so as to conform with Netscapes SSL. \* \* This library is free for commercial and non-commercial use as long as \* the following conditions are aheared to. The following conditions \* apply to all code found in this distribution, be it the RC4, RSA, \* lhash, DES, etc., code; not just the SSL code. The SSL documentation  $*$  included with this distribution is covered by the same copyright terms \* except that the holder is Tim Hudson (tjh@cryptsoft.com). \* \* Copyright remains Eric Young's, and as such any Copyright notices in \* the code are not to be removed. \* If this package is used in a product, Eric Young should be given attribution \* as the author of the parts of the library used. \* This can be in the form of a textual message at program startup or \* in documentation (online or textual) provided with the package. \* \* Redistribution and use in source and binary forms, with or without \* modification, are permitted provided that the following conditions \* are met: \* 1. Redistributions of source code must retain the copyright \* notice, this list of conditions and the following disclaimer. \* 2. Redistributions in binary form must reproduce the above copyright \* notice, this list of conditions and the following disclaimer in the

\* documentation and/or other materials provided with the distribution. \* 3. All advertising materials mentioning features or use of this software \* must display the following acknowledgement: \* "This product includes cryptographic software written by \* Eric Young (eay@cryptsoft.com)" \* The word 'cryptographic' can be left out if the rouines from the library \* being used are not cryptographic related :-). \* 4. If you include any Windows specific code (or a derivative thereof) from \* the apps directory (application code) you must include an acknowledgement: \* "This product includes software written by Tim Hudson (tjh@cryptsoft.com)" \* \* THIS SOFTWARE IS PROVIDED BY ERIC YOUNG ``AS IS'' AND \* ANY EXPRESS OR IMPLIED WARRANTIES, INCLUDING, BUT NOT LIMITED TO, THE \* IMPLIED WARRANTIES OF MERCHANTABILITY AND FITNESS FOR A PARTICULAR PURPOSE \* ARE DISCLAIMED. IN NO EVENT SHALL THE AUTHOR OR CONTRIBUTORS BE LIABLE \* FOR ANY DIRECT, INDIRECT, INCIDENTAL, SPECIAL, EXEMPLARY, OR CONSEQUENTIAL \* DAMAGES (INCLUDING, BUT NOT LIMITED TO, PROCUREMENT OF SUBSTITUTE GOODS \* OR SERVICES; LOSS OF USE, DATA, OR PROFITS; OR BUSINESS INTERRUPTION) \* HOWEVER CAUSED AND ON ANY THEORY OF LIABILITY, WHETHER IN CONTRACT, STRICT \* LIABILITY, OR TORT (INCLUDING NEGLIGENCE OR OTHERWISE) ARISING IN ANY WAY \* OUT OF THE USE OF THIS SOFTWARE, EVEN IF ADVISED OF THE POSSIBILITY OF \* SUCH DAMAGE.

\* The licence and distribution terms for any publically available version or \* derivative of this code cannot be changed. i.e. this code cannot simply be

\* copied and put under another distribution licence

\* [including the GNU Public Licence.]

\*/

\*

### ■ マイクロソフト製品のスクリーンショットの使用について

マイクロソフトの許可を得て使用しています。

#### ■ 発行

2021 年 1 月 3021-3-E11-20

# ■ 著作権

Copyright (C) 2019, 2021, Hitachi, Ltd.

Copyright (C) 2019, 2021, Hitachi Solutions, Ltd.

Copyright, patent, trademark, and other intellectual property rights related to the "TMEng.dll" file are owned exclusively by Trend Micro Incorporated.

# <span id="page-9-0"></span>変更内容

# 変更内容(3021-3-E11-20) JP1/IT Desktop Management 2 - Manager 12-50

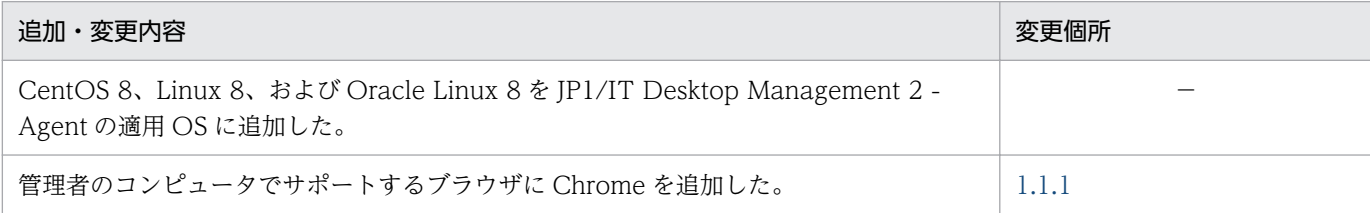

(凡例)

−:該当なし

単なる誤字・脱字などはお断りなく訂正しました。

# <span id="page-10-0"></span>はじめにお読みください

# ■ JP1/IT Desktop Management 2 でできること

ビジネスに欠かせないコンピュータなのに、セキュリティ管理に時間を取られていませんか。また、把握 しているコンピュータの情報が、知らないうちに古くなっていませんか。

JP1/IT Desktop Management 2 を導入すると、組織に導入しているコンピュータの最新の情報を一望 できます。また、コンピュータだけでなく、プリンタ、ネットワーク機器、スマートフォンなど、ビジネ スに欠かせない機器を一元管理できます。JP1/IT Desktop Management 2 を導入して、管理に掛かっ てしまっていた時間をビジネスに充てましょう。

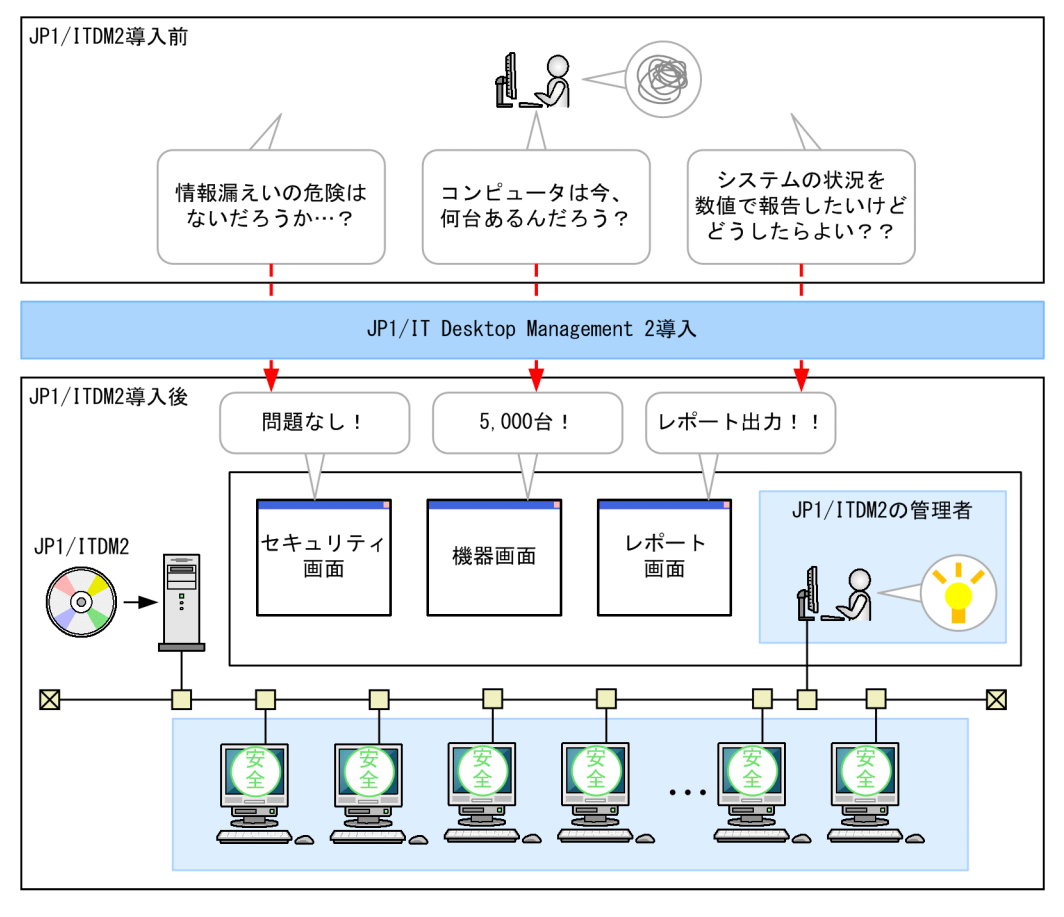

(凡例)

|: JP1/ITDM2の管理対象

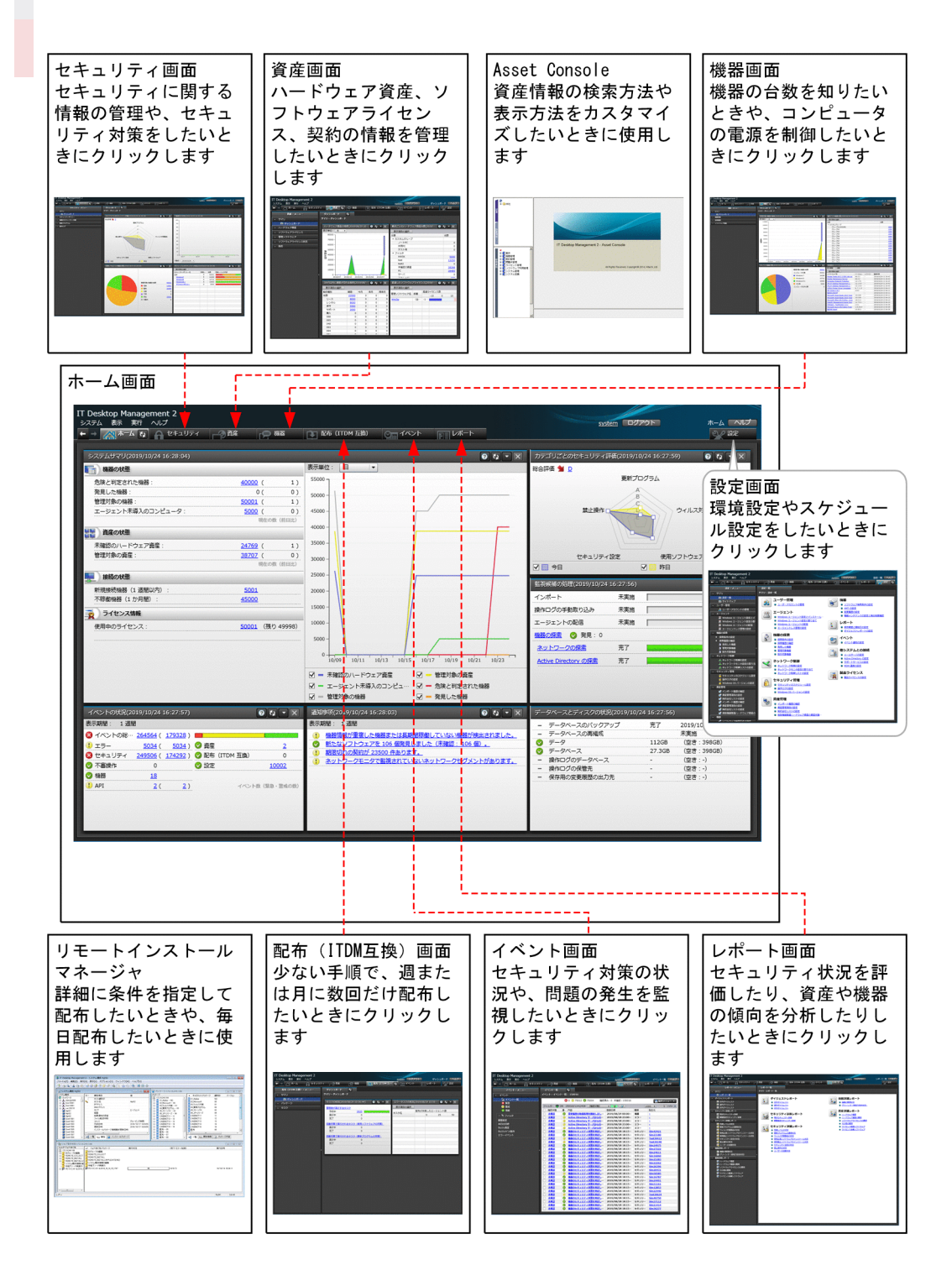

# ■ このマニュアルで説明すること

資産・配布管理 基本ガイドでは、コンピュータ管理の基本運用ができることをめざします。コンピュー タ管理の基本運用は、組織のルールに従って進めていきます。ここでは、資産・配布管理 基本ガイドで 基準とするコンピュータ管理のルールと、資産・配布管理 基本ガイドをご利用になる際の留意事項を確 認します。

#### 資産・配布管理 基本ガイドでのコンピュータ管理のルール

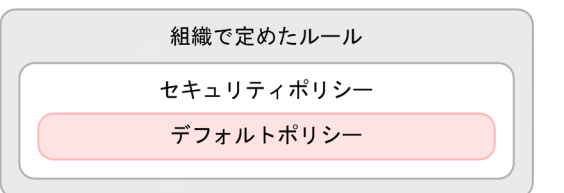

セキュリティ管理をするためには、管理のためのルールを組織で定めておく必要があります。この管理の ためのルールをもとに、コンピュータの設定や操作のルールを定めたものを「セキュリティポリシー」と 呼びます。JP1/IT Desktop Management 2 は、このセキュリティポリシーを基準にしてセキュリティ 状況を判定します。資産・配布管理 基本ガイドでは、JP1/IT Desktop Management 2 が提供するセ キュリティポリシーである「デフォルトポリシー」を使用します。

JP1/IT Desktop Management 2 を導入すると、JP1/IT Desktop Management 2 の管理対象の機器に デフォルトポリシーが自動的に適用されます。デフォルトポリシーが適用されても、ふだん使用している アプリケーションは問題なく実行できます。

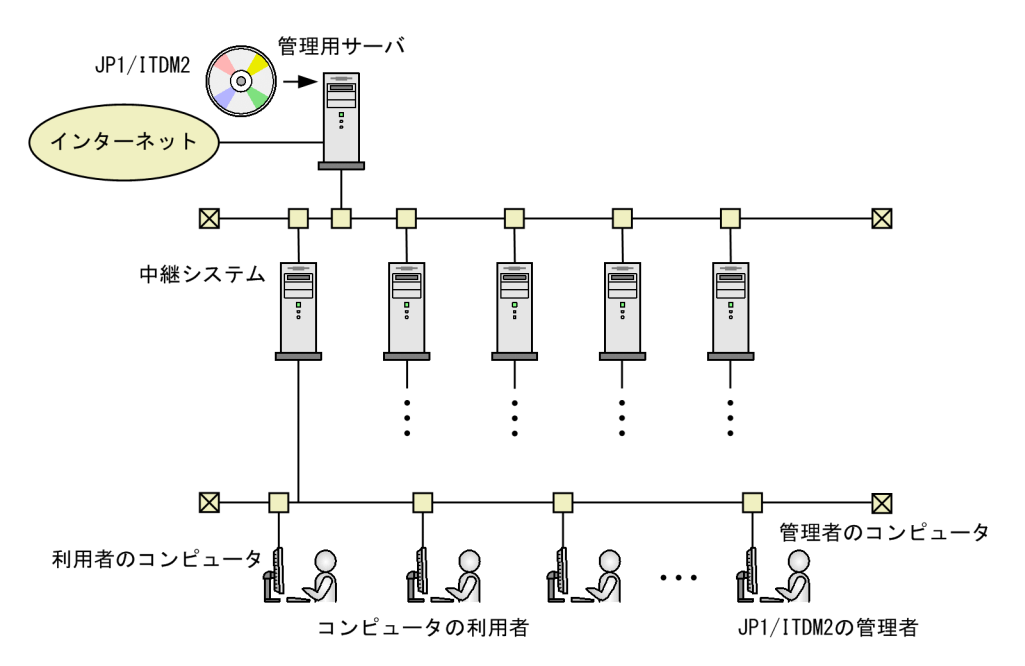

#### 資産・配布管理 基本ガイドをご利用になる際の留意事項

JP1/IT Desktop Management 2 - Manager の場合、上の図に示すシステム構成で 5,000 台以下の機器 を管理することを前提として、操作方法を説明しています。中継システム 1 台で管理できる機器は 1,000 台です。このため、5 台の中継システムを構築します。

JP1/IT Desktop Management 2 - Operations Director の場合、1 台の管理用サーバおよび 1,000 台 以下の機器で構成された、最小構成を前提として、操作方法を説明しています。中継システムは構築しま せん。

#### メモ

JP1/IT Desktop Management 2 - Manager と比較して、JP1/IT Desktop Management 2 - Operations Director では一部の機能が制限されます。機能制限については、マニュアル「JP1/IT Desktop Management 2 導入・設計ガイド」の、「JP1/IT Desktop Management 2 - Operations Director での機能制限」の説明を参照してください。

管理したい機器の台数が 5,000 台を超えるような場合は、機器の台数に応じて異なるシステム構成を構 築する必要があります。詳細については、マニュアル「JP1/IT Desktop Management 2 導入・設計ガ イド」の「システム構成の検討」の説明を参照してください。

また、資産・配布管理 基本ガイドは、サポートサービス契約をしていることを前提に説明しています。 サポートサービス契約をすると、JP1/IT Desktop Management 2 の保守や技術支援のサービスをご利 用いただけます。

サポートサービス契約をしていない場合でも、資産・配布管理 基本ガイドをご活用いただけます。手順 に沿って操作を進めて、「2.3.1 最新の更新プログラムをサポートサービスサイトから取得する」の「サ ポートサービス契約をしていない場合」をお読みください。なお、サポートサービス契約のサービスを利 用する場合は、インターネットへの接続が必要です。

# ■ マニュアルの読み方

JP1/IT Desktop Management 2 のマニュアル体系と、知りたい内容に応じた読み方を次に示します。

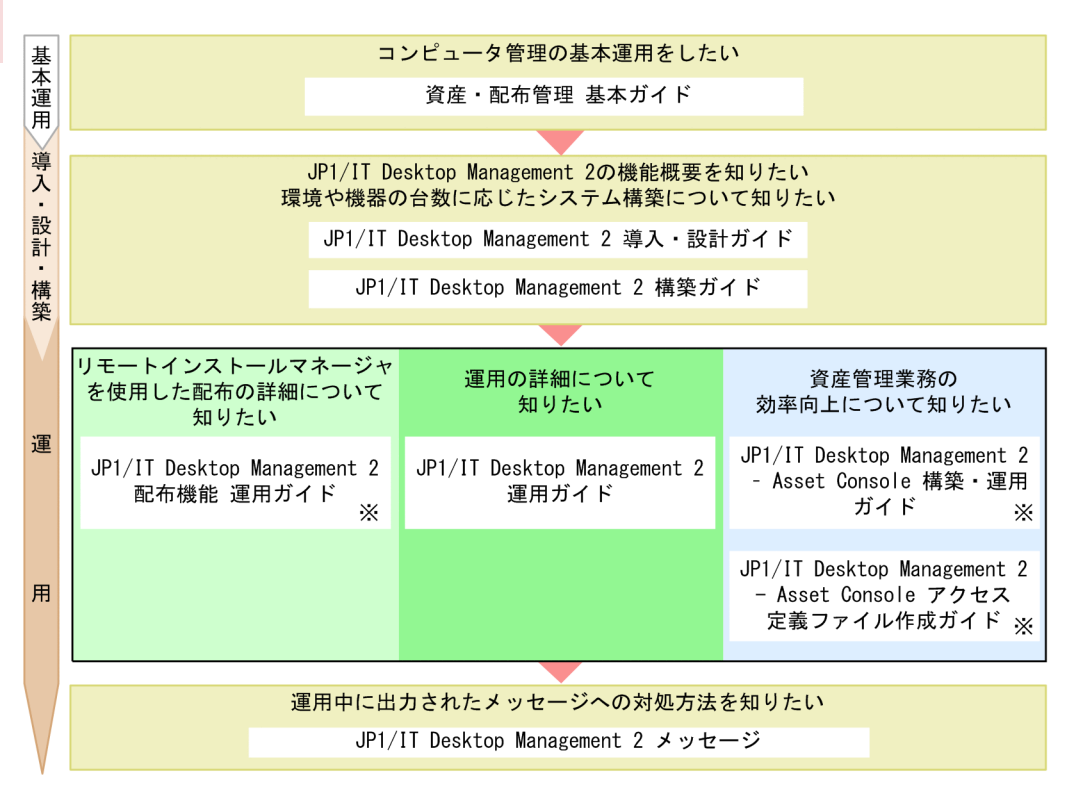

JP1/IT Desktop Management 2 - Operations Directorの場合、サポートしていない機能について 注※ 説明しているマニュアルのため、参照不要です。

他マニュアルへの参照先は、『〜については、マニュアル「△△」の「○○」の説明を参照してください。』 の形式で記載しています。「○○」をキーワードとしてマニュアル「△△」内を検索して、該当する説明 をお読みください。

各画面での操作は、次に示す環境を前提としています。

管理用サーバでの操作

Windows Server 2012 を使用している環境

リモートインストールマネージャでの操作

Windows 7 を使用している環境

管理者のコンピュータでの操作

Windows 10、Internet Explorer 11.0、Microsoft Excel を使用している環境

製品の改良などによって、このマニュアルに掲載されている画面はご使用の製品画面と一部異なることが あります。あらかじめご了承ください。

# 目次

### [前書き 2](#page-1-0) [変更内容 10](#page-9-0) [はじめにお読みください 11](#page-10-0)

# 1.1 [インストール前の準備 19](#page-18-0) 1.1.1 [管理者が使用する環境を確認する 19](#page-18-0) 1.2 [JP1/IT Desktop Management 2 のインストール 21](#page-20-0) 1.2.1 [JP1/IT Desktop Management 2 - Manager をインストールする 22](#page-21-0) 1.2.2 [JP1/IT Desktop Management 2 - Agent をインストールする 33](#page-32-0) 2 [運用 1:セキュリティ状況の把握と対策 54](#page-53-0)

1 [JP1/IT Desktop Management 2 の構築 18](#page-17-0)

- 2.1 [現在のセキュリティ状況の把握 55](#page-54-0)
- 2.1.1 [現状を把握する 55](#page-54-0)
- 2.2 [ウィルス対策の推進 56](#page-55-0)
- 2.2.1 [ウィルス対策製品のインストールを指示する 56](#page-55-0)
- 2.2.2 [ウィルス対策を指示する 59](#page-58-0)
- 2.3 [Windows の更新プログラムの対策の推進 63](#page-62-0)
- 2.3.1 [最新の更新プログラムをサポートサービスサイトから取得する 63](#page-62-0)
- 2.3.2 [Windows 自動更新の対策を実施する 65](#page-64-0)
- 2.4 [セキュリティレベル確保のためのサイクル 68](#page-67-0)
- 2.4.1 [セキュリティレベル確保のためのサイクルを理解する 68](#page-67-0)

## 3 [運用 2:ファイルの配布 71](#page-70-0)

- 3.1 [配布前の準備 72](#page-71-0)
- 3.1.1 [パッケージングする 72](#page-71-0)
- 3.2 [利用者のコンピュータに必要なファイルの配布 76](#page-75-0)
- 3.2.1 [ジョブを作成して実行する 76](#page-75-0)
- 3.2.2 [配布結果を確認する 79](#page-78-0)

## [付録 81](#page-80-0)

- 付録 A [もっと使いこなすには? 82](#page-81-0) 付録 B [各バージョンの変更内容 83](#page-82-0)
- 付録 B.1 [12-50 の変更内容 83](#page-82-0)
- 付録 B.2 [12-10 の変更内容 83](#page-82-0)

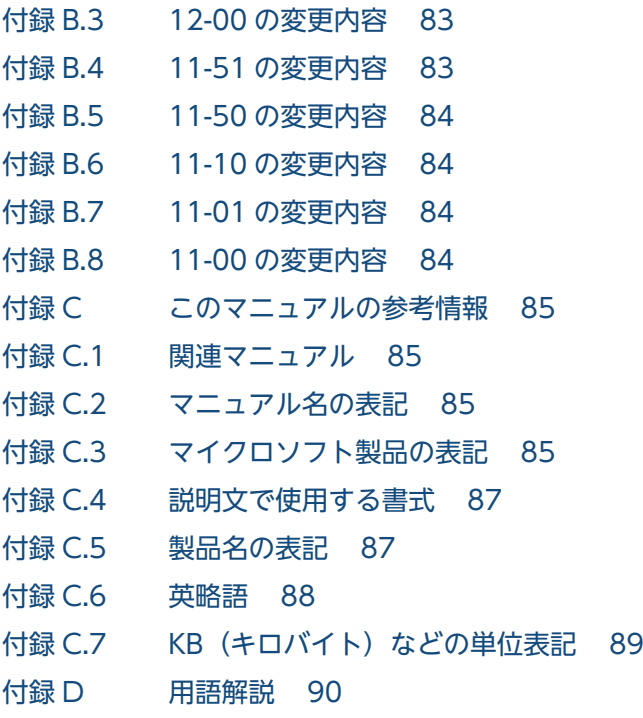

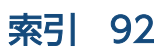

<span id="page-17-0"></span>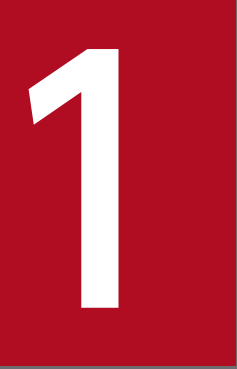

# JP1/IT Desktop Management 2 の構築

基本運用のための環境を構築して、コンピュータの管理を始めましょう。

# <span id="page-18-0"></span>1.1 インストール前の準備

### 1.1.1 管理者が使用する環境を確認する

JP1/IT Desktop Management 2 の運用で使用する環境が、適切かどうかを確認します。

- 管理用サーバとするサーバ
- 中継システムとするサーバ(JP1/IT Desktop Management 2 Operations Director の場合は構築 しないため確認しない)
- 管理者のコンピュータ (管理者がふだん使用する、JP1/IT Desktop Management 2 を操作するため のコンピュータ)

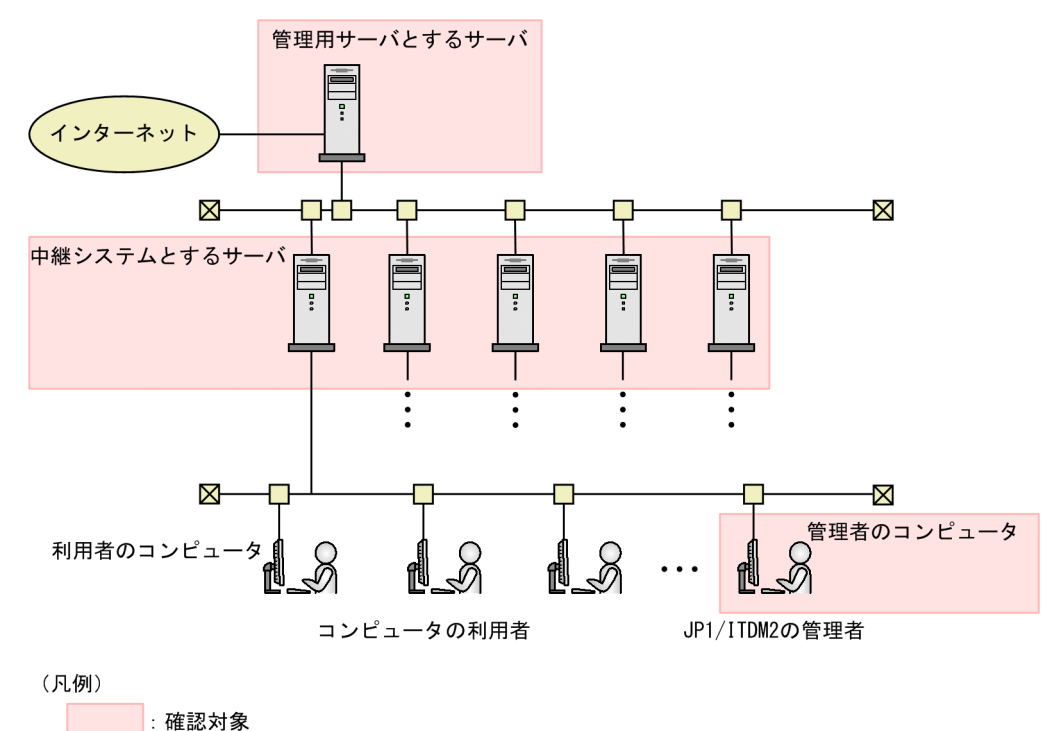

#### 操作手順

- 1. 管理用サーバとするサーバの仕様が、次の条件を満たしていることを確認します。
	- 実装メモリ:2.0GB 以上(推奨 8.0GB)
	- ディスクの空き容量:23.0GB 以上
	- システムドライブ(C:)の空き容量:1.0GB 以上(作業領域)
	- OS:Windows Server 2019、Windows Server 2016、Windows Server 2012、または Windows Server 2012 R2
- 2. 中継システムとするサーバの仕様が、次の条件を満たしていることを確認します。
	- 実装メモリ:2.0GB 以上

<sup>1.</sup> JP1/IT Desktop Management 2 の構築

- ディスクの空き容量:300.0MB 以上
- OS:Windows Server 2019、Windows Server 2016、Windows 10、Windows 8.1、 Windows 8、Windows Server 2012、Windows Server 2012 R2、Windows 7 Enterprise、 Windows 7 Professional、または Windows 7 Ultimate
- 3. 管理者のコンピュータの仕様が、次の条件を満たしていることを確認します。
	- 実装メモリ:2.0GB 以上
	- ディスクの空き容量:200.0MB 以上
	- OS:Windows Server 2019、Windows Server 2016、Windows 10、Windows 8.1、 Windows 8、Windows Server 2012、Windows Server 2012 R2、Windows 7 Enterprise、 Windows 7 Professional、または Windows 7 Ultimate
	- ブラウザ:Internet Explorer 11、Firefox ESR (60 以降)、または Chrome (78 以降)

#### 次の作業

これで環境の確認が完了しました。次の手順では、JP1/IT Desktop Management 2 - Manager をイン ストールします。

<sup>1.</sup> JP1/IT Desktop Management 2 の構築

# <span id="page-20-0"></span>1.2 JP1/IT Desktop Management 2 のインストール

資産・配布管理 基本ガイドでは、次に示すプログラムをインストールします。

- JP1/IT Desktop Management 2 Manager
- Remote Install Manager (JP1/IT Desktop Management 2 Operations Director の場合はインス トールしない)
- JP1/IT Desktop Management 2 Agent

これから説明する手順で進めると、次に示す構成のシステムが構築されます。

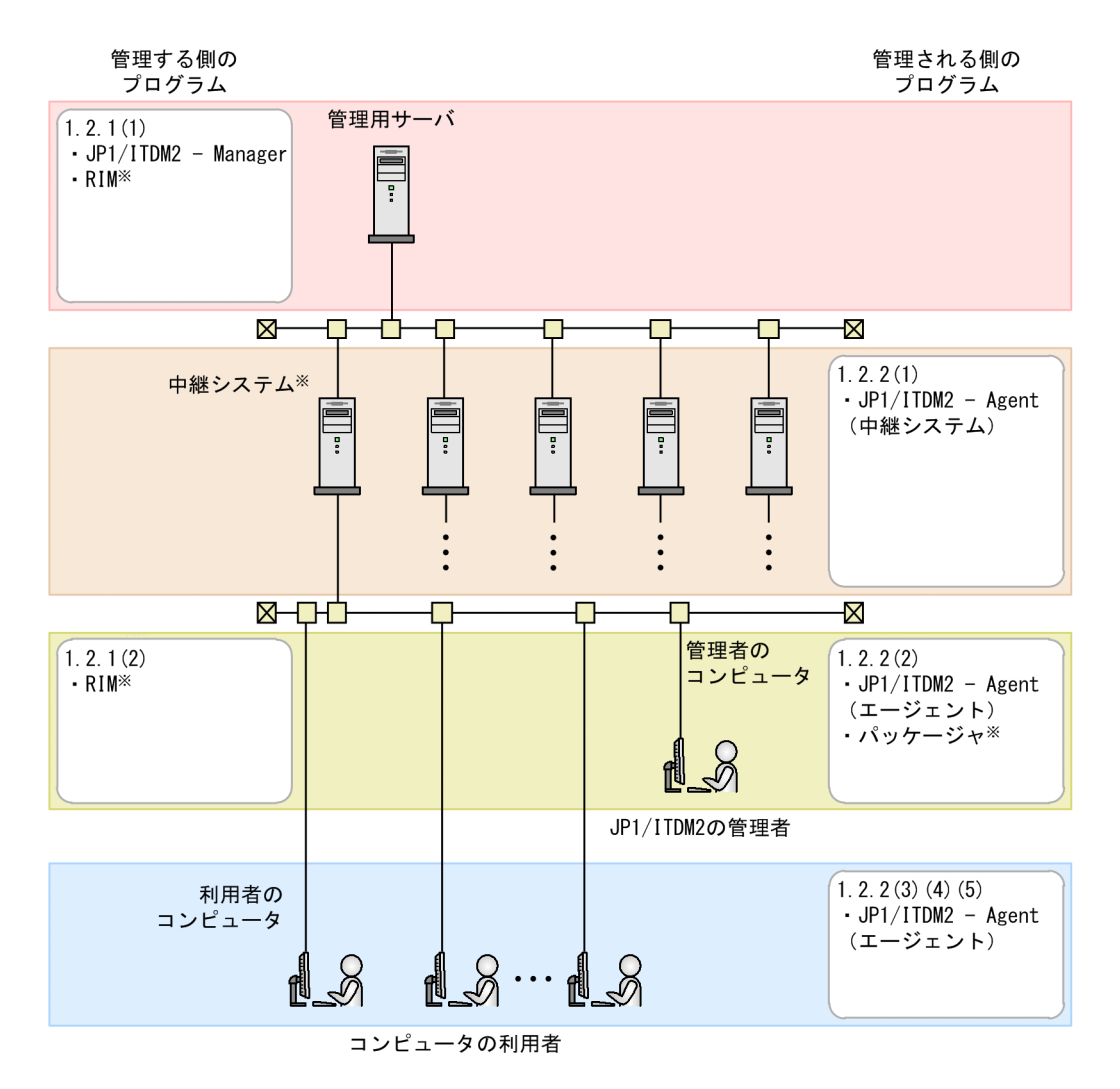

(凡例)

JP1/ITDM2 - Manager : JP1/IT Desktop Management 2 - Manager RIM : Remote Install Manager JP1/ITDM2 - Agent (中継システム) : JP1/IT Desktop Management 2 - Agent (中継システム) JP1/ITDM2 - Agent (エージェント) : JP1/IT Desktop Management 2 - Agent (エージェント)

注※ JP1/IT Desktop Management 2 - Operations Directorの場合は不要です。

<sup>1.</sup> JP1/IT Desktop Management 2 の構築

# <span id="page-21-0"></span>1.2.1 JP1/IT Desktop Management 2 - Manager をインストールする

# (1) サーバに JP1/IT Desktop Management 2 - Manager をインストール する

JP1/IT Desktop Management 2 - Manager のインストールは、ウィザードに沿って進めます。

# ■ メモ

サーバへの JP1/IT Desktop Management 2 - Manager のインストールは、コンピュータの 性能によって異なりますが、数時間かかることがあります。これは、資産・配布管理 基本ガイ ドで選択するインストール方法(簡単インストール)を実行すると、自動的にデータベースが 作成されるためです。インストールにかかる時間を考慮して、インストールを実行してください。

#### 操作手順

1. 管理用サーバとするサーバに、管理者権限でログオンします。

2. CD/DVD ドライブに、製品の提供媒体をセットします。

[日立総合インストーラ]ダイアログが表示されます。

[日立総合インストーラ]ダイアログが表示されない場合

提供媒体に格納されている HCD INST.EXE ファイルをダブルクリックしてください。[日立総合 インストーラ]ダイアログが表示されます。

3. [JP1/IT Desktop Management 2 - Manager]を選択して、[インストール実行]ボタンをクリック します。

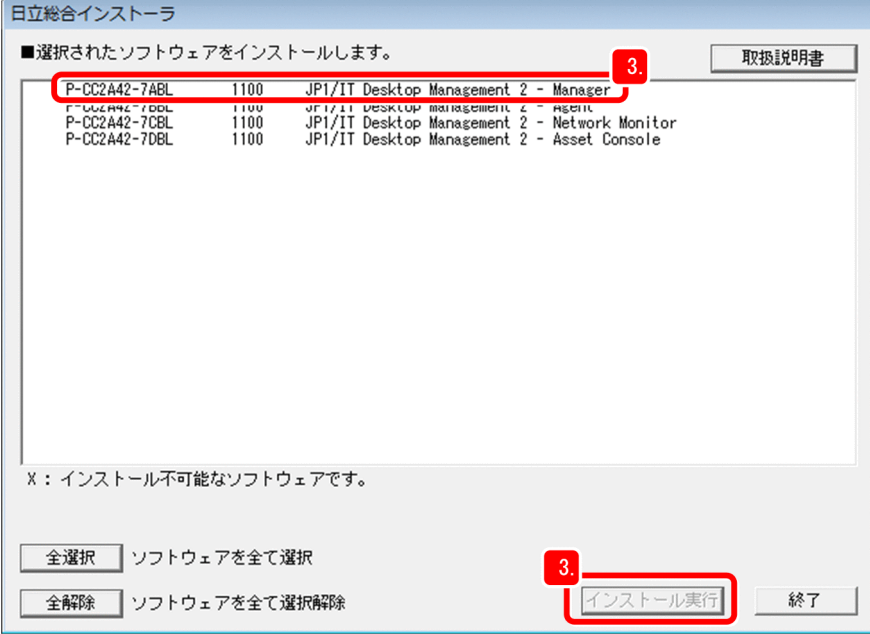

インストールの開始を確認するメッセージが表示されます。

<sup>1.</sup> JP1/IT Desktop Management 2 の構築

#### 4. [OK] ボタンをクリックします。

インストールウィザードが表示されます。

- 5. [次へ] ボタンをクリックします。 [使用許諾契約]画面に遷移します。
- 6. 使用許諾契約を最後まで確認します。
- 7.[使用許諾契約の条項に同意します]を選択します。

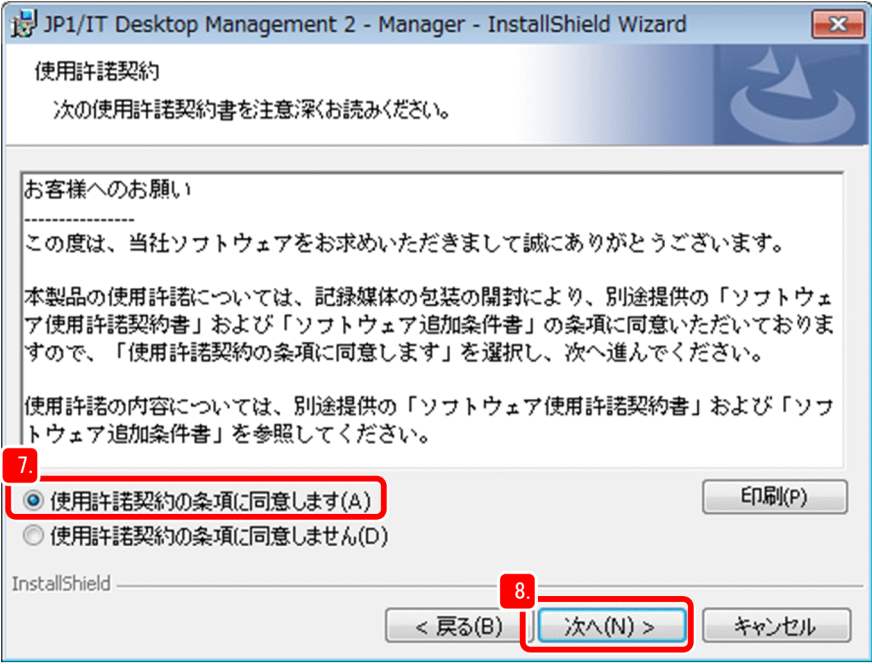

8. [次へ] ボタンをクリックします。

[インストールタイプ]画面に遷移します。

9. [次へ] ボタンをクリックします。

インストールタイプとして[簡単インストール]が選択されて、セットアップがデフォルトの設定で自 動的に処理されます。その後、[インストール先のフォルダ]画面に遷移します。

## 目 メモ

自動的に処理されるセットアップの詳細については、マニュアル「JP1/IT Desktop Management 2 導入・設計ガイド」の「セットアップ時のパラメーター」の説明を参照し てください。

10.[次へ]ボタンをクリックします。

[データベースの設定]画面に遷移します。

インストール先のディスクに十分な空き容量がない場合

表示されたフォルダがあるディスクに、次に示す空き容量がない場合、[変更]ボタンをクリックし て、インストール先のフォルダを変更してください。

<sup>1.</sup> JP1/IT Desktop Management 2 の構築

・JP1/IT Desktop Management 2 - Manager をインストールするフォルダ:2.9GB 以上

- ・データベースを作成するフォルダ:15.0GB 以上
- 11. パスワードを設定して、[次へ]ボタンをクリックします。

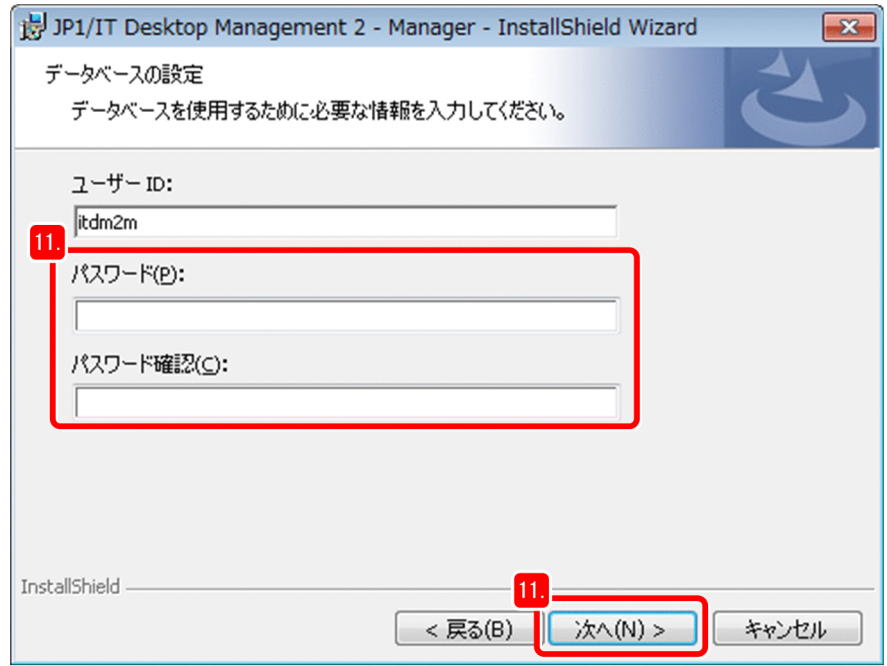

[プログラムをインストールする準備ができました]画面に遷移し、インストールを開始するための情 報が表示されます。[インストールするコンポーネント]には、JP1/IT Desktop Management 2 - Manager のインストールに必要な Remote Install Manager も表示されます。

12. [インストール]ボタンをクリックします。

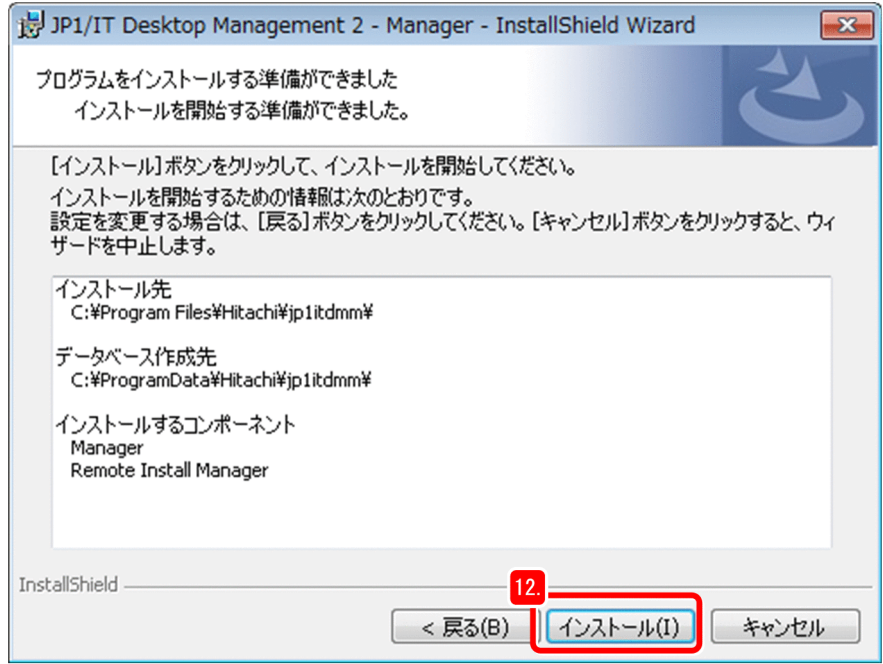

インストールが開始されて、[JP1/IT Desktop Management 2 - Manager をインストールしていま す]画面に遷移します。

<sup>1.</sup> JP1/IT Desktop Management 2 の構築

#### 13. しばらく待ちます。

インストールが完了すると、[インストールウィザードを完了しました。]画面に遷移します。

#### 14.[ログイン画面を表示する]のチェックを外します。

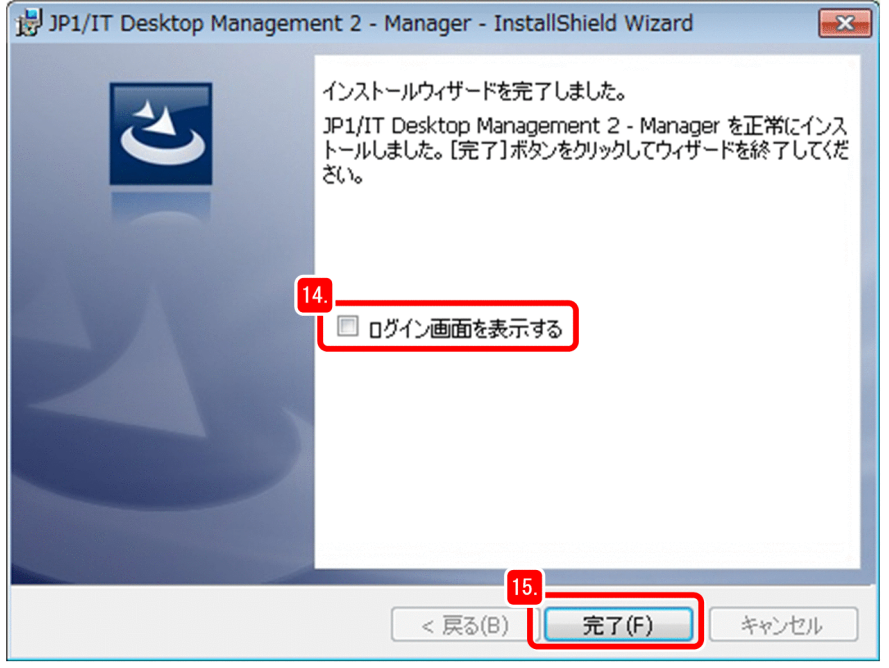

資産・配布管理 基本ガイドでは、操作中のサーバではなく、管理者のコンピュータからログインします。

15. [完了] ボタンをクリックします。

画面に再起動の指示が出たら、表示に従って再起動してください。

16. [日立総合インストーラ]ダイアログの [終了] ボタンをクリックします。

[日立総合インストーラ]ダイアログが閉じて、インストーラの終了を確認するダイアログが表示され ます。

17. [OK] ボタンをクリックします。

ダイアログが閉じます。

18. 提供媒体を取り出します。

### 目 メモ

管理用サーバの IP アドレスとホスト名をこのタイミングで確認して、記録しておくと便利 です。JP1/IT Desktop Management 2 の設定時やログイン時に、ここで記録した情報を 使います。

#### 次の作業

これで、サーバへの JP1/IT Desktop Management 2 - Manager のインストールが完了しました。JP1/ IT Desktop Management 2 - Manager のインストールが完了したサーバは、「管理用サーバ」と呼びま す。次の手順では、管理者のコンピュータにリモートインストールマネージャ(Remote Install

<sup>1.</sup> JP1/IT Desktop Management 2 の構築

Manager)をインストールします。リモートインストールマネージャは、ファイルを配布するときに使用 します。

# (2) 管理者のコンピュータに Remote Install Manager をインストールする

Remote Install Manager のインストールも、ウィザードに沿って進めます。JP1/IT Desktop Management 2 - Operations Director の場合、この手順は不要です。「1.2.1(3) JP1/IT Desktop Management 2 の製品ライセンスを登録する」に進んでください。

#### 操作手順

- 1. 管理者のコンピュータに管理者の権限でログオンします。
- 2. CD/DVD ドライブに、製品の提供媒体をセットします。
- 3. [日立総合インストーラ]ダイアログで [JP1/IT Desktop Management 2 Manager]を選択して、 [インストール実行]ボタンをクリックします。
- 4. [OK] ボタンをクリックします。
- 5. [次へ] ボタンをクリックします。
- 6. 使用許諾契約を最後まで確認します。
- 7.[使用許諾契約の条項に同意します]を選択します。
- 8. [次へ] ボタンをクリックします。

[インストールタイプ]画面に遷移します。

9.[カスタムインストール]を選択して [次へ] ボタンをクリックします。

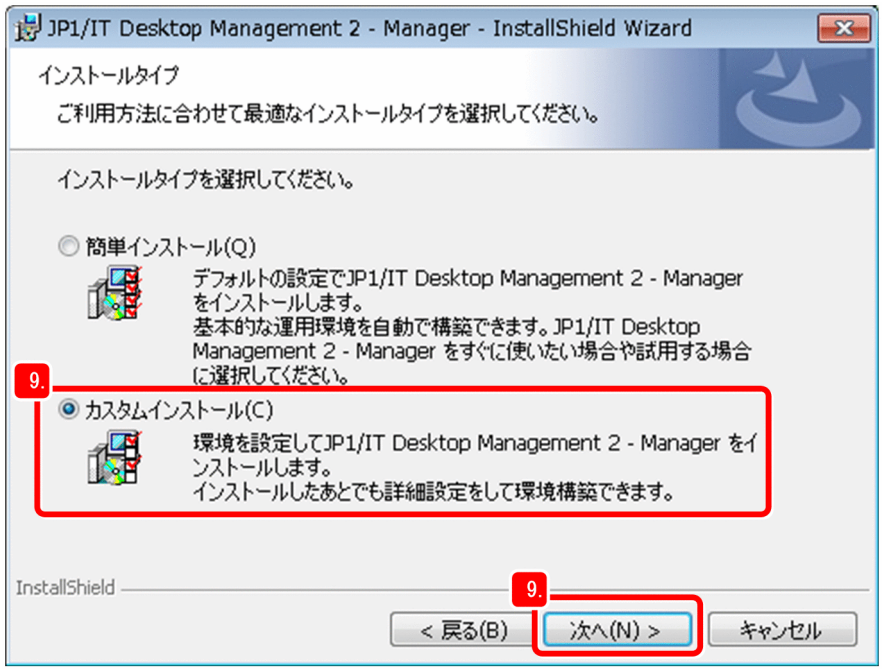

1. JP1/IT Desktop Management 2 の構築

[ユーザー登録]画面に遷移します。

10. ユーザー名と所属する会社名を入力して、[次へ]ボタンをクリックします。

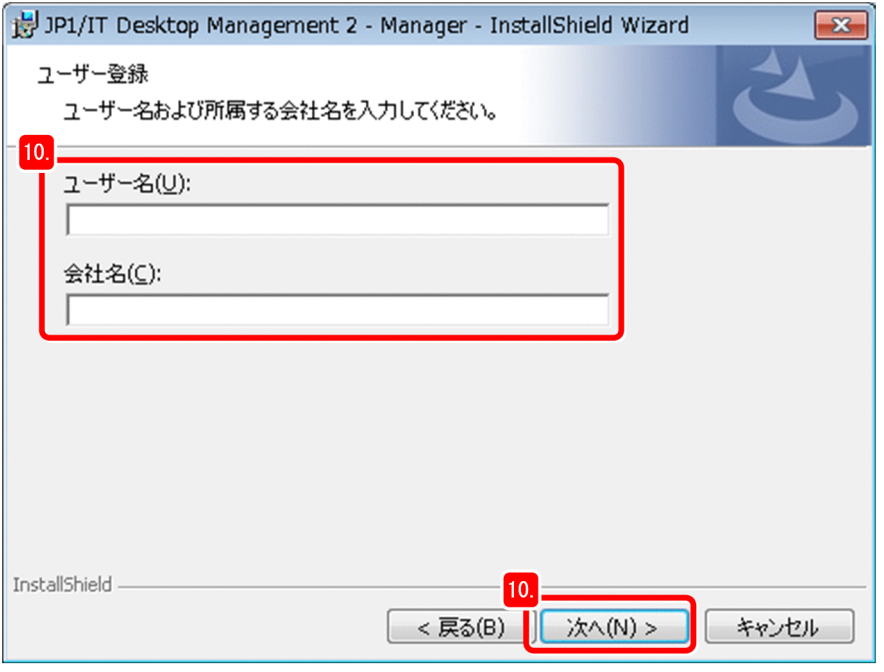

[インストール先のフォルダ]画面に遷移します。

11. [次へ] ボタンをクリックします。

[カスタムインストール]画面に遷移します。

12. [Manager] の左にあるアイコンをクリックして、[この機能を使用できないようにします]を選択し ます。

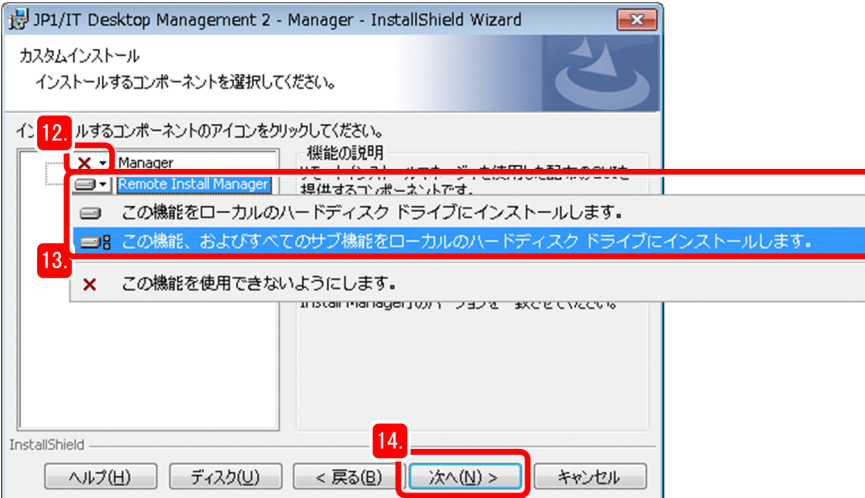

JP1/IT Desktop Management 2 - Manager がインストールの対象外になります。

13. [Remote Install Manager]の左にあるアイコンをクリックして、[この機能、およびすべてのサブ機 能をローカルのハードディスク ドライブにインストールします。]を選択します。

Remote Install Manager がインストール対象になります。

#### 14. [次へ] ボタンをクリックします。

[プログラムをインストールする準備ができました]画面に遷移します。

#### 15. [インストール]ボタンをクリックします。

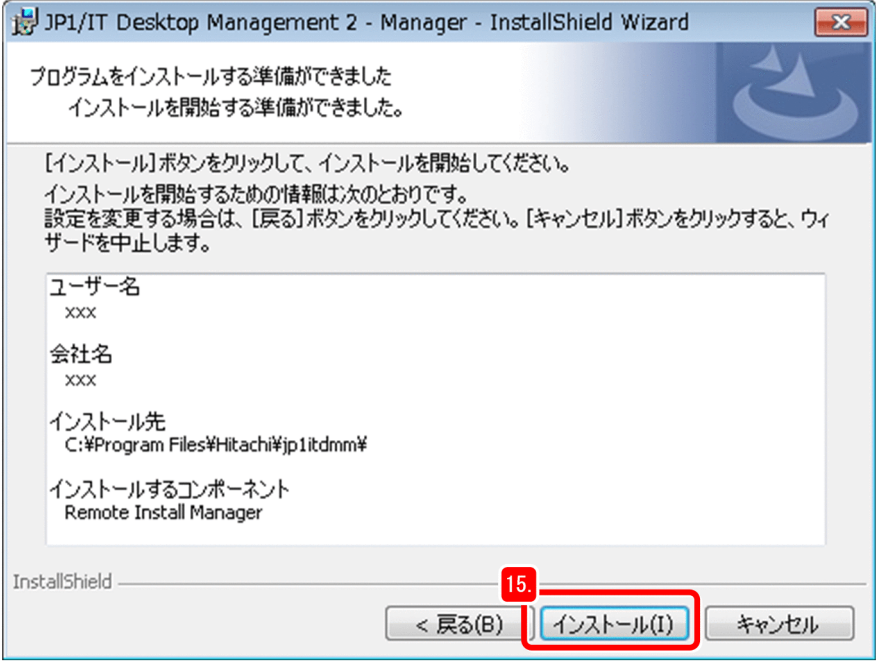

インストールが開始されて、画面が遷移します。

#### 16. しばらく待ちます。

インストールが完了すると、[インストールウィザードを完了しました。]画面に遷移します。

17. [完了] ボタンをクリックします。

画面に再起動の指示が出たら、表示に従って再起動してください。

18. [日立総合インストーラ] ダイアログの [終了] ボタンをクリックします。

19. [OK] ボタンをクリックします。

#### 20. 提供媒体を取り出します。

#### 次の作業

これで、管理者のコンピュータへの Remote Install Manager のインストールが完了しました。次の手順 では、管理者のコンピュータから JP1/IT Desktop Management 2 の製品ライセンスを登録します。

## (3) JP1/IT Desktop Management 2 の製品ライセンスを登録する

管理者のコンピュータでログイン画面を表示させて、購入した製品ライセンスを登録します。

#### 操作手順

1. CD/DVD ドライブに、「日立ライセンスファイル」と書かれた CD-ROM をセットします。

2.「1.2.1(1) サーバに JP1/IT Desktop Management 2 - Manager をインストールする」で記録し た管理用サーバの情報を下記にあてはめて、Web ブラウザのアドレスバーに URL として入力します。

http://管理用サーバの IP アドレスまたはホスト名:31080/jp1itdm/jp1itdm.jsp

# ● ヒント

この手順で入力した URL を Internet Explorer の [お気に入り]に追加しておくと、次回 ログイン画面を表示させる際に URL の入力を省くことができます。

ログイン画面が正しく表示されない場合

次の原因が考えられます。説明に従って対策してください。

・URL に誤りがある:入力した URL を確認してください。入力した URL の一部にホスト名を使 用している場合は、ホスト名が解決できるかを確認してください。

・ネットワークの状態に問題がある:Web ブラウザに表示されているエラーの内容を確認して、操 作中のコンピュータと、管理用サーバとの間のネットワークの状態に問題がないかどうかを調査し てください。

3. [ライセンス] ボタンをクリックします。

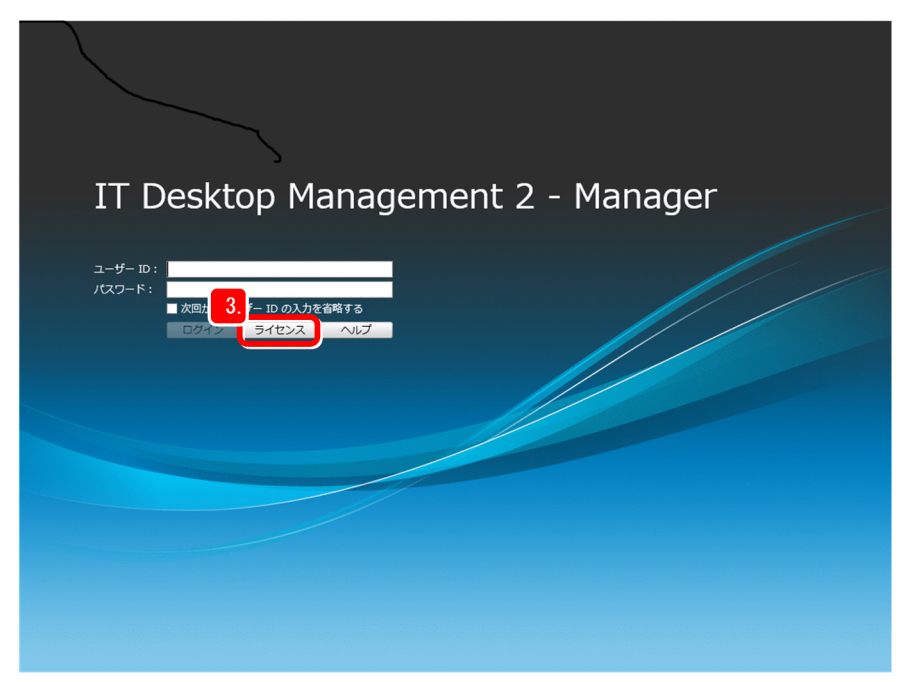

[製品ライセンス情報]画面が表示されます。

エラーが表示される場合

Internet Explorer で次に示す操作をすると、エラーを回避できることがあります。

1.インターネットオプションを選択して、セキュリティの画面を表示させます。

2.次の URL を信頼済みのサイトに追加します。

http://管理用サーバの IP アドレスまたはホスト名

3.Internet Explorer を起動し直します。

4.「ライセンスを登録]ボタンをクリックします。

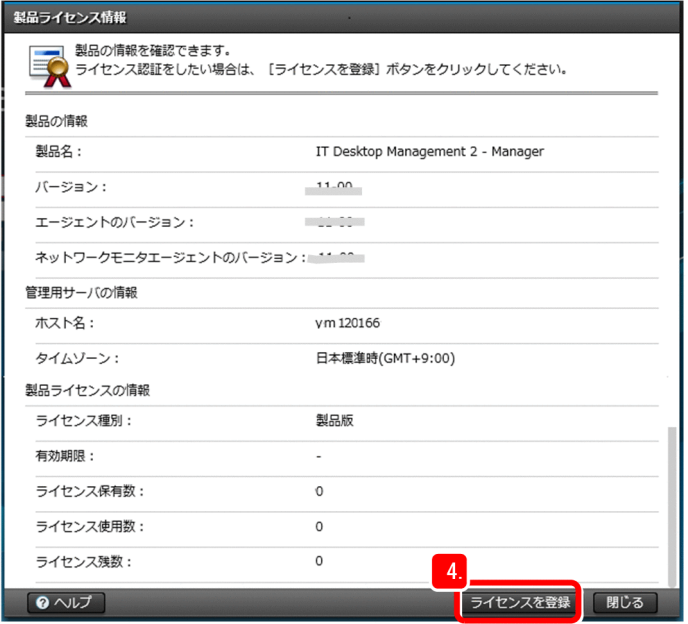

ライセンスキーファイルを選択する画面が表示されます。

5. 手順 1 でセットした CD-ROM に保存されている、ライセンスキーファイル(拡張子が「xml」のファ イル)を選択して開きます。

ライセンス登録の完了を通知するダイアログが表示されます。

### $\mathbf{\Omega}$  ヒント

ライセンスキーファイルは、管理用サーバをリプレースする際にも必要となりますので、必 ず保管しておいてください。

詳細については、マニュアル「JP1/IT Desktop Management 2 構築ガイド」の「管理用 サーバをリプレースする」の説明を参照してください。

6. [OK] ボタンをクリックします。

ライセンス登録の操作が完了しました。次の手順では、正しく登録されているかどうかを確認します。

7.ログイン画面で「ライセンス]ボタンをクリックします。

[製品ライセンス情報]画面が表示されます。

8.[製品ライセンス情報]画面に表示されている[ライセンス保有数]の値と、ソフトウェア使用許諾契 約書に記載されている「ライセンス許諾数合計」欄の値とが一致しているかどうかを確認します。

1. JP1/IT Desktop Management 2 の構築

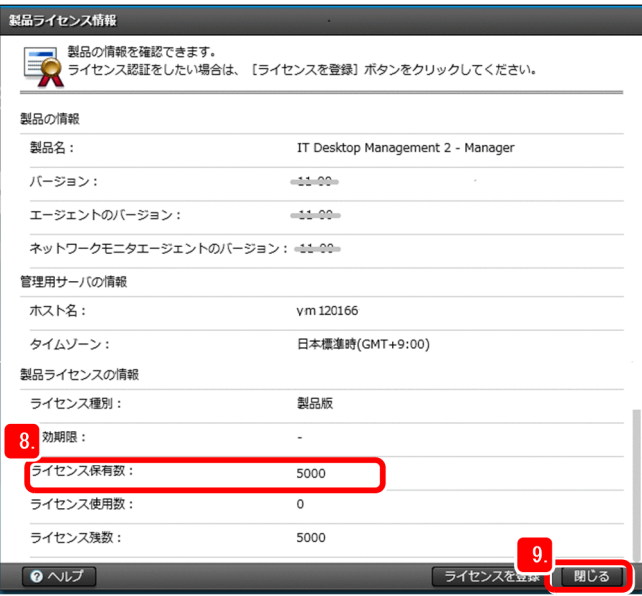

# $Q$  ヒント

製品ライセンスを追加購入している場合は、追加購入した際に送付されたソフトウェア使用 許諾契約書に記載されている、「ライセンス許諾数合計」欄の値を足した値でご確認ください。

### 9. [閉じる] ボタンをクリックします。

[製品ライセンス情報]画面が閉じて、ログイン画面が表示されます。

### 次の作業

これで、JP1/IT Desktop Management 2 の製品ライセンスを正しく登録できました。次の手順では、 JP1/IT Desktop Management 2 の操作画面にログインします。

# (4) 操作画面にログインする

JP1/IT Desktop Management 2 の操作画面にログインします。ログインしたあとは、パスワードを変更 します。

### 操作手順

### 1. [ユーザー ID] と [パスワード] を入力します。

- •[ユーザー ID]:system
- •[パスワード]:manager

1. JP1/IT Desktop Management 2 の構築

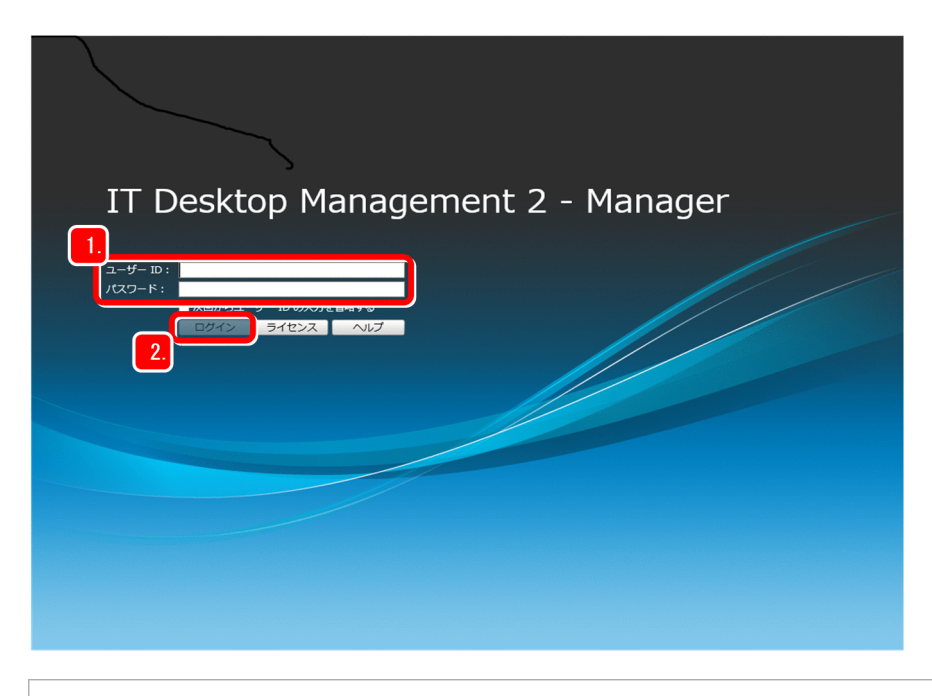

■ メモ

このパスワードは、初回のログインだけに使用できる文字列です。

2. [ログイン]ボタンをクリックします。

[パスワードの変更] ダイアログが表示されます。

# 目 メモ

「次回からユーザーIDの入力を省略する」をチェックしておくと、次回からのログイン時 にユーザー ID を入力する必要がないため便利です。

3. 新しいパスワードを入力します。

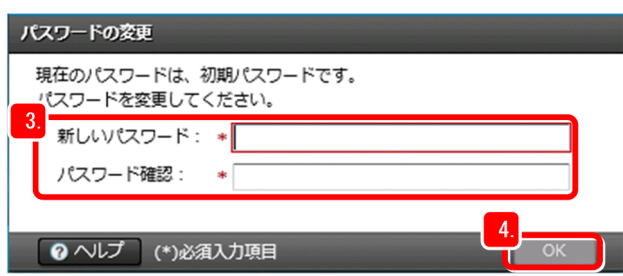

# ●ヒント

次に示すような強力なパスワードを入力することをお勧めします。これは、より安全にセ キュリティ管理をするためです。

- 大文字、小文字、数字、記号の組み合わせである
- 連続した文字列(12345 など)ではない

#### 1. JP1/IT Desktop Management 2 の構築

• 自分や親しい人の名前、誕生日や辞書に掲載されている単語ではない

#### <span id="page-32-0"></span>4. [OK] ボタンをクリックします。

パスワードの変更完了を通知するダイアログが表示されます。

#### 5. [OK] ボタンをクリックします。

ホーム画面が表示されます。

### 目 メモ

資産・配布管理 基本ガイドの操作では、始めましょう画面を使用しません。

始めましょう画面を次回以降のログイン時に表示したくない場合は、始めましょう画面の下 にある [次回からこのメッセージを表示しない。]をチェックしたあと、右上の [×] をク リックして画面を閉じてください。

始めましょう画面を再表示したい場合は、[表示]−[表示設定の初期化]を選択してくだ さい。

#### 次の作業

これで、JP1/IT Desktop Management 2 の操作画面へのログインが完了しました。次の手順では、JP1/ IT Desktop Management 2 - Agent をインストールします。

# 1.2.2 JP1/IT Desktop Management 2 - Agent をインストールする

利用者のコンピュータを管理するために、JP1/IT Desktop Management 2 - Agent を利用者のコンピュー タにインストールします。JP1/IT Desktop Management 2 - Agent をインストールすると、インストー ルしない場合に比べて安全にコンピュータを管理できます。

資産・配布管理 基本ガイドでは、コンピュータの利用者自身で自分のコンピュータに JP1/IT Desktop Management 2 - Agent をインストールする手順を説明します。また、必要に応じて利用者が対策を実施 できる手順で進めます。

JP1/IT Desktop Management 2 - Agent のインストールの進め方を次に示します。

1. 中継システムを構築する(JP1/IT Desktop Management 2 - Operations Director の場合、中継シ ステムは構築しない)

管理者のコンピュータから操作画面にログインして、インストールセット(JP1/IT Desktop Management 2 - Agent のプログラムと、プログラムのセットアップ情報を含んだファイル)を作成 します。インストールセットを作成すると、中継システムの構築が簡単になります。インストールセッ トの作成後に中継システムを構築します。

<sup>1.</sup> JP1/IT Desktop Management 2 の構築

2. 管理者のコンピュータに JP1/IT Desktop Management 2 - Agent とパッケージャをインストールす る(JP1/IT Desktop Management 2 - Operations Director の場合、パッケージャはインストール しない)

管理者のコンピュータも管理対象にするために、JP1/IT Desktop Management 2 - Agent をインス トールします。また、ファイルの配布をするために必要なパッケージャもインストールします。

- 3. 利用者のコンピュータへのインストール準備をする 利用者のコンピュータへのインストールでも、インストールセットを作成して、利用者が簡単に JP1/IT Desktop Management 2 - Agent をインストールできるようにします。
- 4. コンピュータの利用者にインストールを指示する コンピュータの利用者に、JP1/IT Desktop Management 2 - Agent のインストールを指示します。 利用者は、作成したインストールセットを使って、JP1/IT Desktop Management 2 - Agent をイン ストールします。
- 5. JP1/IT Desktop Management 2 Agent のインストールを徹底する JP1/IT Desktop Management 2 - Agent がインストールされているかを確認します。インストール されていないコンピュータがあった場合は、もう一度インストールを指示します。

# (1) 中継システムを構築する

中継システム用のインストールセットを作成したあと、作成したインストールセットを使って中継システ ムを構築します。まず、インストールセット作成に必要な、エージェント設定を進めます。JP1/IT Desktop Management 2 - Operations Director の場合、この手順は不要です。「1.2.2(2) 管理者のコンピュータ に JP1/IT Desktop Management 2 - Agent とパッケージャをインストールする」に進んでください。

### 操作手順

1. JP1/IT Desktop Management 2 の操作画面にログインします。

2. [設定] ボタンをクリックします。

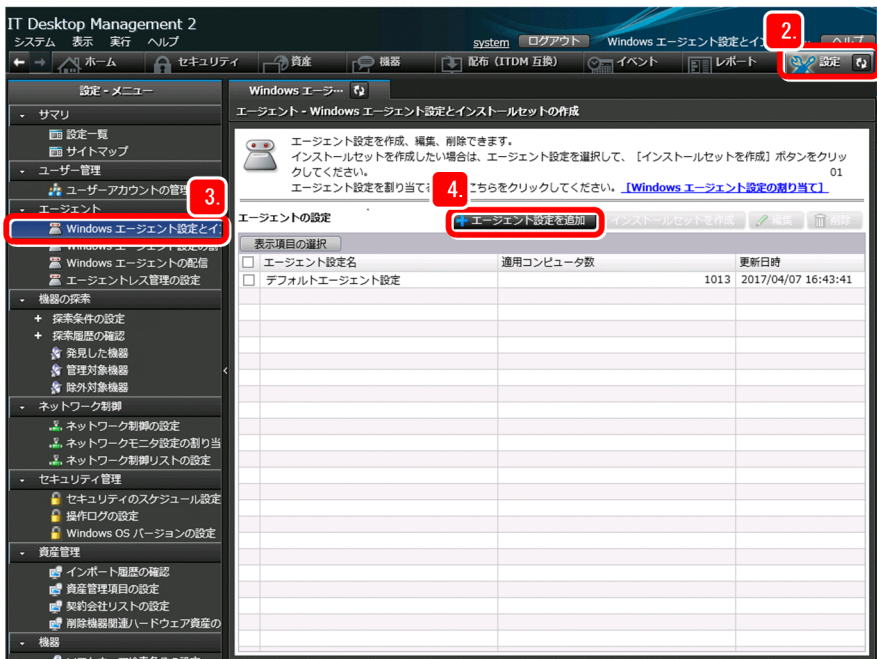

設定画面が表示されます。

- 3. [エージェント] − [Windows エージェント設定とインストールセットの作成]を選択します。 [Windows エージェント設定とインストールセットの作成]画面が表示されます。
- 4. [エージェント設定を追加] ボタンをクリックします。 [エージェント設定の追加]画面が表示されます。
- 5. [エージェント設定名]を入力します。

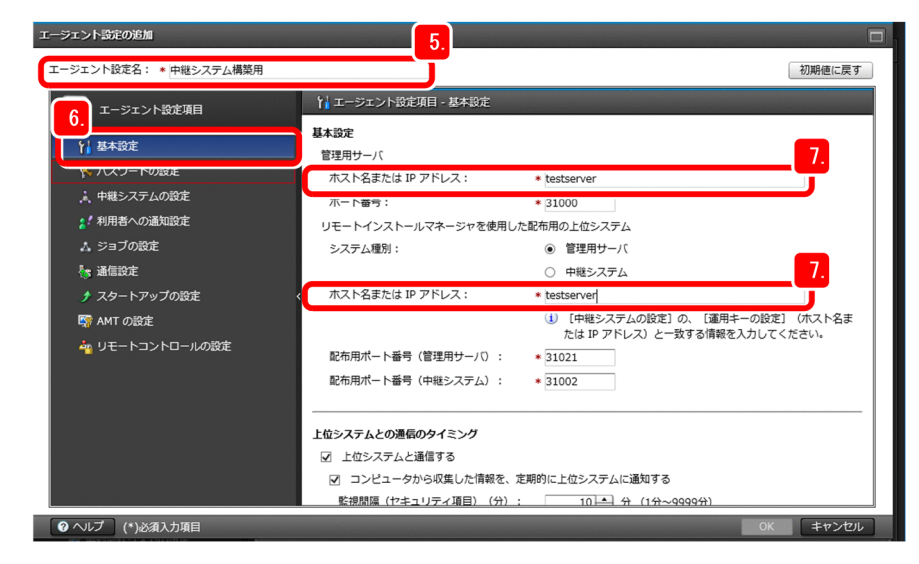

資産・配布管理 基本ガイドでは、「中継システム構築用」とします。

6.[基本設定]を選択します。

[基本設定]画面が表示されます。

7.[基本設定]の次に示す項目に、管理用サーバのホスト名が入力されていることを確認します。

- •[管理用サーバ]の[ホスト名または IP アドレス]
- •[リモートインストールマネージャを使用した配布用の上位システム]の[ホスト名または IP アド レス]

そのほかの項目は必要に応じて設定してください。ポート番号を変更する場合は、システム構成や接続 の設定などを十分に確認した上で実施することをお勧めします。

8.[パスワードの設定]を選択します。

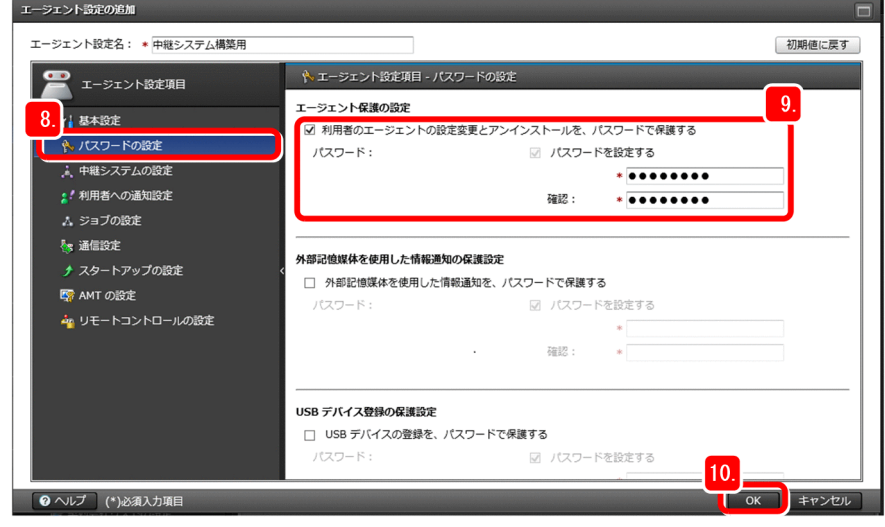

[パスワードの設定]画面が表示されます。

9. [エージェント保護の設定]でパスワードを設定します。

エージェント設定を保護するためにパスワードを設定します。パスワードを設定すると、利用者にエー ジェント設定の変更とアンインストールをパスワードで保護できます。 そのほかの項目は必要に応じて選択してください。

10. [OK] ボタンをクリックします。

[Windows エージェント設定とインストールセットの作成]画面に、エージェント設定「中継システ ム構築用」が追加されます。ここで追加されたエージェント設定を、次の手順で選択します。

11. 追加されたエージェント設定「中継システム構築用」の行を選択し、[インストールセットを作成]ボ タンをクリックします。

<sup>1.</sup> JP1/IT Desktop Management 2 の構築
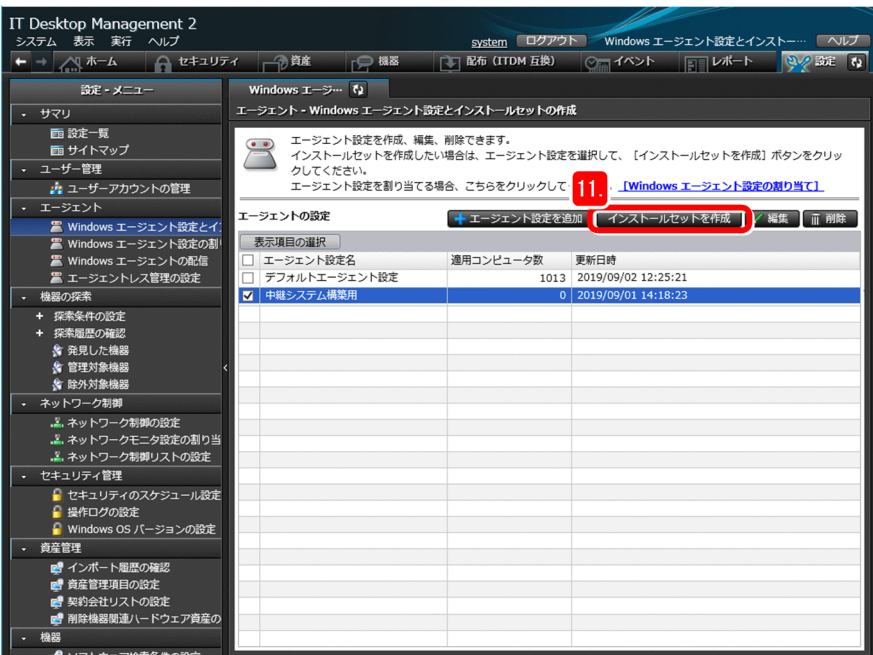

エージェント設定に「中継システム構築用」が選択された [インストールセットの作成]画面が表示さ れます。

12.[インストールするコンポーネントの設定]を選択します。

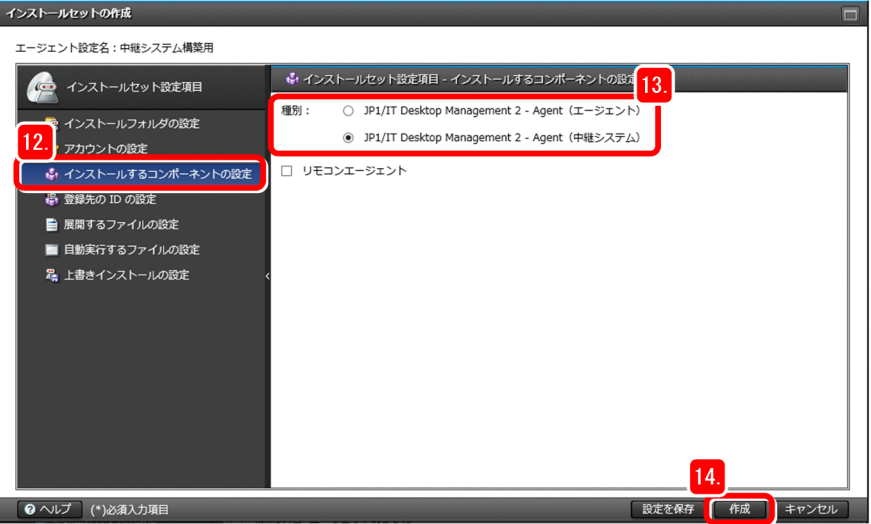

[インストールするコンポーネントの設定]画面が表示されます。

13. [種別] で [JP1/IT Desktop Management 2 - Agent (中継システム)] を選択します。

そのほかの項目は必要に応じて選択してください。

14. [作成] ボタンをクリックします。

[インストールセットの作成] ダイアログが表示されたあとで、ファイルのダウンロードについてのポッ プアップが表示されます。

15. ファイルのダウンロードについてのポップアップの [保存] ボタンの右にある [▼] をクリックし、[名 前を付けて保存]を選択します。

<sup>1.</sup> JP1/IT Desktop Management 2 の構築

インストールセットの保存先を選択するダイアログが表示されます。

16. ファイル名と保存先を確認します。

資産・配布管理 基本ガイドでは、ファイル名を「ITDM2Agt(中継システム構築用).exe」とします。

17. [保存] ボタンをクリックします。

インストールセットが保存されて、ファイルのダウンロード完了についてのポップアップが表示されま す。

18.[インストールセットの作成]ダイアログの [閉じる] ボタンをクリックします。

[インストールセットの作成] ダイアログが閉じます。

- 19. ファイルのダウンロード完了についてのポップアップで、[フォルダを開く] ボタンをクリックします。 ITDM2Agt(中継システム構築用).exe が保存されたフォルダが表示されます。
- 20. ITDM2Agt(中継システム構築用).exe を、中継システムとするサーバからダウンロードしやすい場 所に格納します。

これで、中継システム構築用のインストールセット作成が完了しました。以降の手順で、作成したイン ストールセットを使って中継システムを構築します。

### 目 メモ

中継システムの IP アドレスとホスト名をこのタイミングで確認して、記録しておくと便利 です。構築が正しくできているかどうかの確認時や管理者のコンピュータのセットアップ時 に、ここで記録した情報を使います。

- 21. 中継システムとするサーバ (1 台目)に管理者の権限でログオンします。
- 22. 格納した ITDM2Agt(中継システム構築用).exe を、ダウンロードしてダブルクリックします。

JP1/IT Desktop Management 2 - Agent のインストールが開始されます。インストール(中継シス テムの構築)が完了したら、完了を示す画面が表示されます。

- 23. [OK] ボタンをクリックします。
- 24. JP1/IT Desktop Management 2 の操作画面にログインして、[機器] ボタンをクリックします。

<sup>1.</sup> JP1/IT Desktop Management 2 の構築

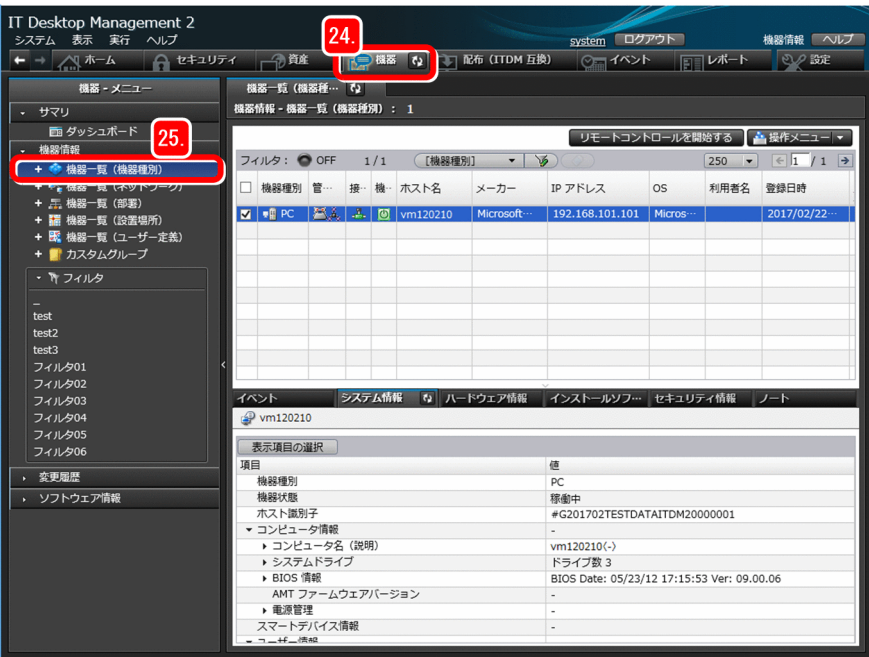

機器画面が表示されます。

25. [機器情報] − [機器一覧 (機器種別)] を選択します。

機器の一覧が表示されます。

- 26. Windows の [スタート] メニューから、[すべてのプログラム] − [JP1\_IT Desktop Management 2 - Manager] - [リモートインストールマネージャ]を選択します。 [ログイン(リモートインストールマネージャ)]ダイアログボックスが表示されます。
- 27. 次に示す情報を入力します。

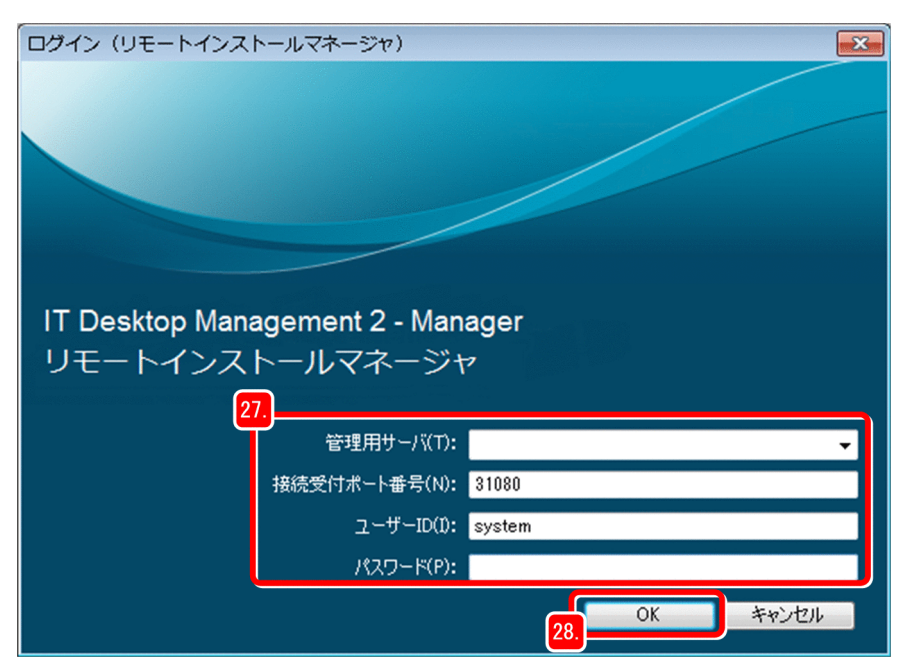

•[管理用サーバ]:「1.2.1(1) サーバに JP1/IT Desktop Management 2 - Manager をインストー ルする」で記録した、管理用サーバのホスト名

1. JP1/IT Desktop Management 2 の構築

- •[接続受付ポート番号]:デフォルトのまま(31080)
- •[ユーザー ID]:system
- •[パスワード]:「1.2.1(4) 操作画面にログインする」で入力した、新しいパスワード

#### 28. [OK] ボタンをクリックします。

リモートインストールマネージャのウィンドウが表示されます。

#### 29. 次に示す両方の画面に、構築した中継システムのホスト名が表示されているかどうかを確認します。

• 操作画面の[機器一覧(機器種別)]画面

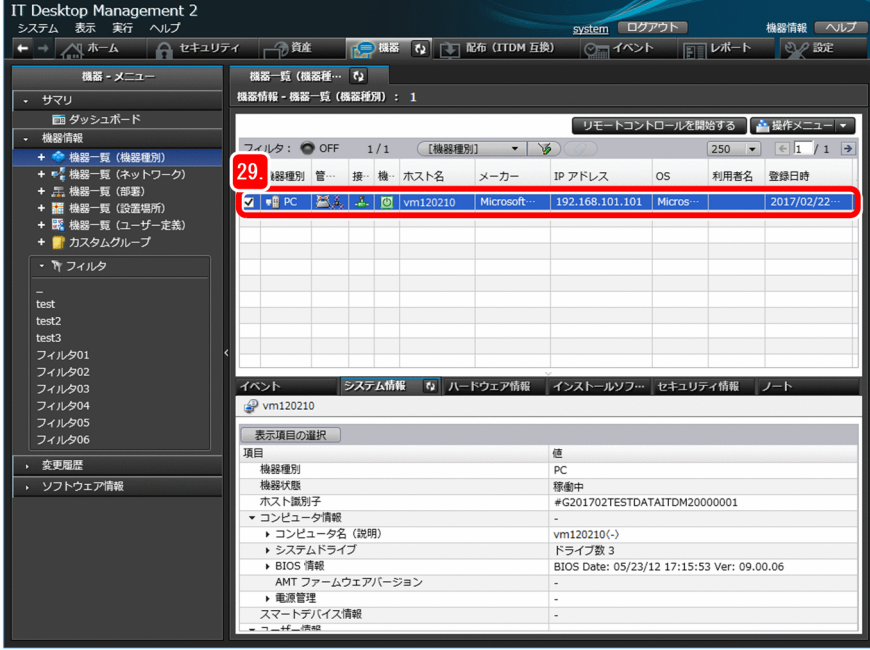

• リモートインストールマネージャの[システム構成]ウィンドウ

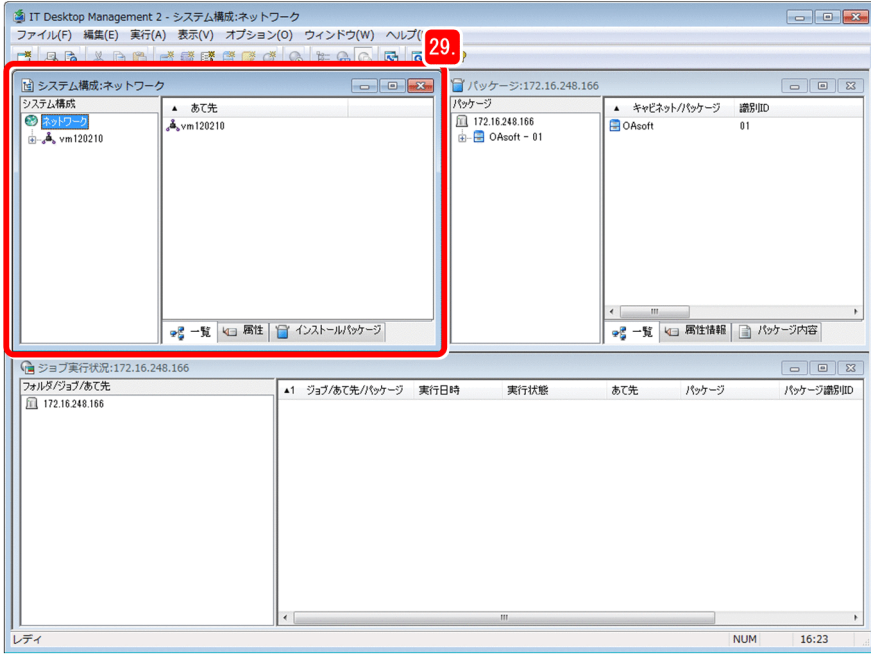

両方の画面に構築した中継システムが表示されていれば、1 台目の中継システムの構築は正しく完了し ています。

操作画面とリモートインストールマネージャのどちらにも表示されていない場合 次の内容を確認してください。

- ・管理用サーバの名前解決が正しくできているかどうか
- ・エージェント設定に誤りがないか
- 30.2台目以降の中継システムとするサーバも同様に、ITDM2Agt (中継システム構築用) .exe をダウン ロードしてインストールします。

#### 次の作業

これで、中継システムの構築が完了しました。次の手順では、管理者のコンピュータに JP1/IT Desktop Management 2 - Agent とパッケージャをインストールします。

# (2) 管理者のコンピュータに JP1/IT Desktop Management 2 - Agent と パッケージャをインストールする

管理者のコンピュータに、JP1/IT Desktop Management 2 - Agent とパッケージャをインストールしま す。JP1/IT Desktop Management 2 - Agent をインストールすると、管理者のコンピュータも管理の対 象となります。パッケージャは、ファイルを配布するときに使用します。JP1/IT Desktop Management 2 - Operations Director の場合、JP1/IT Desktop Management 2 - Agent だけインストールします。

#### 操作手順

- 1. 管理者のコンピュータの CD/DVD ドライブに、製品の提供媒体をセットします。
- 2. [JP1/IT Desktop Management 2 Agent] を選択して、[インストール実行] ボタンをクリックし ます。
- 3. [OK] ボタンをクリックします。
- 4. [次へ] ボタンをクリックします。 [インストールタイプ]画面に遷移します。
- 5.[カスタムインストール]を選択して [次へ] ボタンをクリックします。
- 6. [インストール先のフォルダ] 画面で [次へ] ボタンをクリックします。 [インストールするコンポーネントの種別]画面に遷移します。
- 7. [次へ] ボタンをクリックします。

[インストールするコンポーネント]画面に遷移します。

8.[パッケージャ]の左にあるアイコンをクリックして、[この機能、およびすべてのサブ機能をローカル のハードディスク ドライブにインストールします。]を選択します。

<sup>1.</sup> JP1/IT Desktop Management 2 の構築

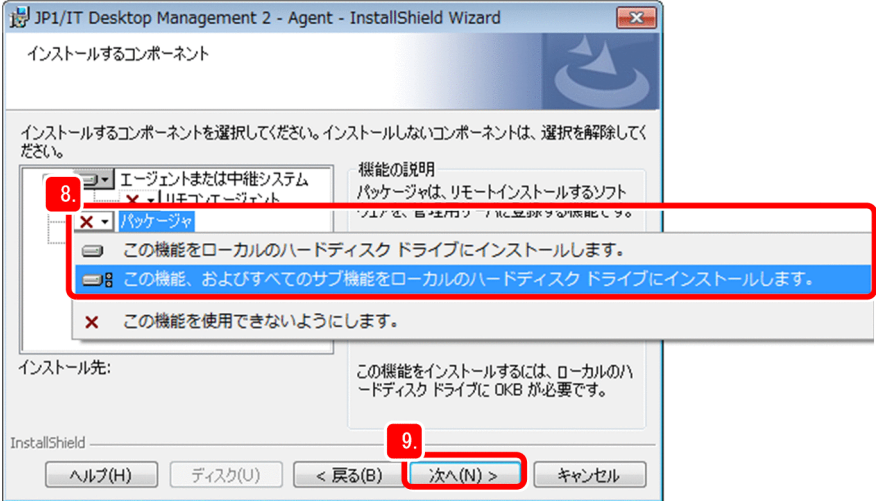

エージェントとパッケージャが、管理者のコンピュータにインストールされるようになります。

9. [次へ] ボタンをクリックします。

[プログラムをインストールする準備ができました]画面に遷移します。

10. [インストール]ボタンをクリックします。

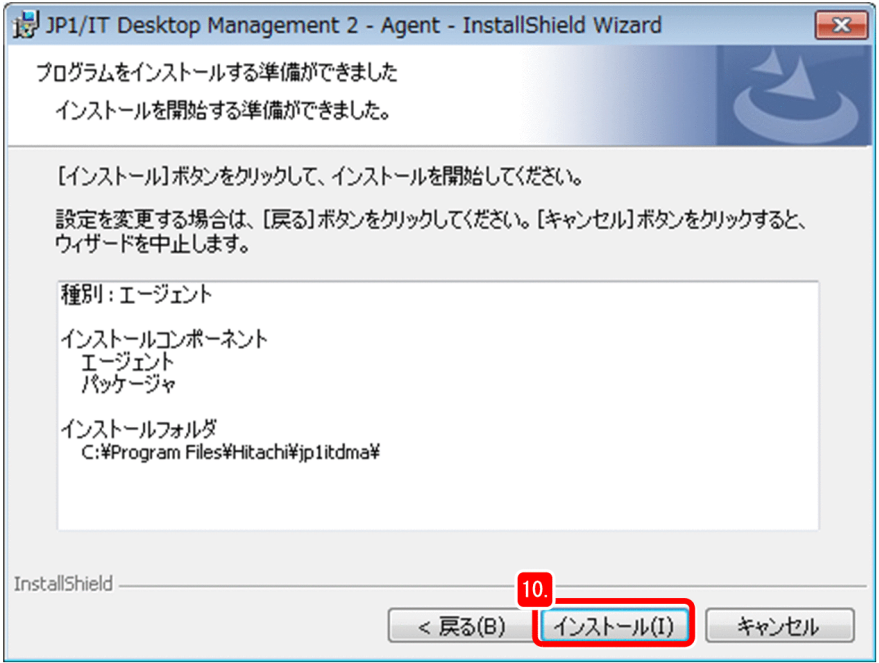

インストールが開始されて、[JP1/IT Desktop Management 2 - Agent をインストールしています] 画面に遷移します。インストールが完了すると、[インストールウィザードを完了しました。]画面に遷 移します。

11. [完了] ボタンをクリックします。

[セットアップ(エージェント)]ダイアログが表示されます。画面に再起動の指示が出たら、表示に 従って再起動してください。

<sup>1.</sup> JP1/IT Desktop Management 2 の構築

12. [接続先設定] タブの [管理用サーバ]の「ホスト名または IP アドレス]に、「1.2.1(1) サーバに JP1/IT Desktop Management 2 - Manager をインストールする」で記録した、管理用サーバのホ スト名を設定します。

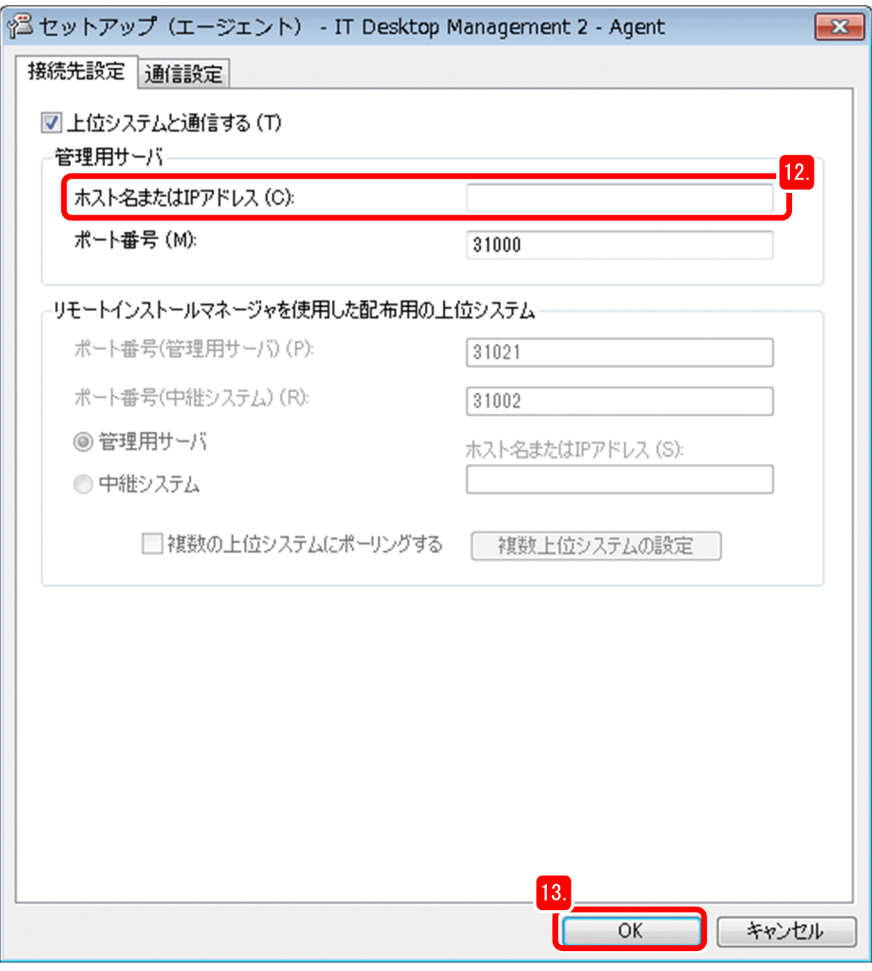

13. [OK] ボタンをクリックします。

[セットアップ(エージェント)] ダイアログが閉じて、セットアップ情報の更新を確認するダイアログ が表示されます。

- 14. [はい] ボタンをクリックします。
- 15. [日立総合インストーラ]ダイアログの [終了] ボタンをクリックします。

[日立総合インストーラ]ダイアログが閉じて、インストーラの終了を確認するダイアログが表示され ます。

#### 次の作業

これで、管理者のコンピュータへの JP1/IT Desktop Management 2 - Agent とパッケージャのインス トールが完了しました。次の手順では、利用者のコンピュータに JP1/IT Desktop Management 2 - Agent をインストールする準備をします。

<sup>1.</sup> JP1/IT Desktop Management 2 の構築

# (3) 利用者のコンピュータへのインストール準備をする

利用者のコンピュータへのインストールも、中継システムの構築と同様にエージェント設定をしたあと、 インストールセットを作成します。

作成したインストールセットで、利用者のコンピュータに JP1/IT Desktop Management 2 - Agent を インストールすると、そのコンピュータを利用する人の氏名やメールアドレスなどを管理できるようにな ります。ここでは、次に示すような入力画面を利用者のコンピュータに表示させて利用者に氏名などを入 力してもらい、管理者の負担を軽減する場合の手順を説明します。

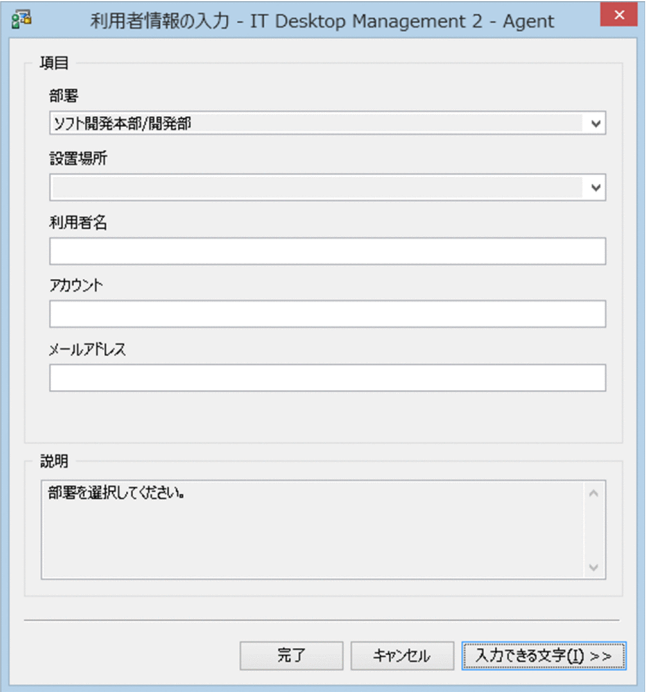

#### 操作手順

1. 管理者のコンピュータに管理者権限でログオンします。

2. JP1/IT Desktop Management 2 の操作画面にログインして、[設定]ボタンをクリックします。

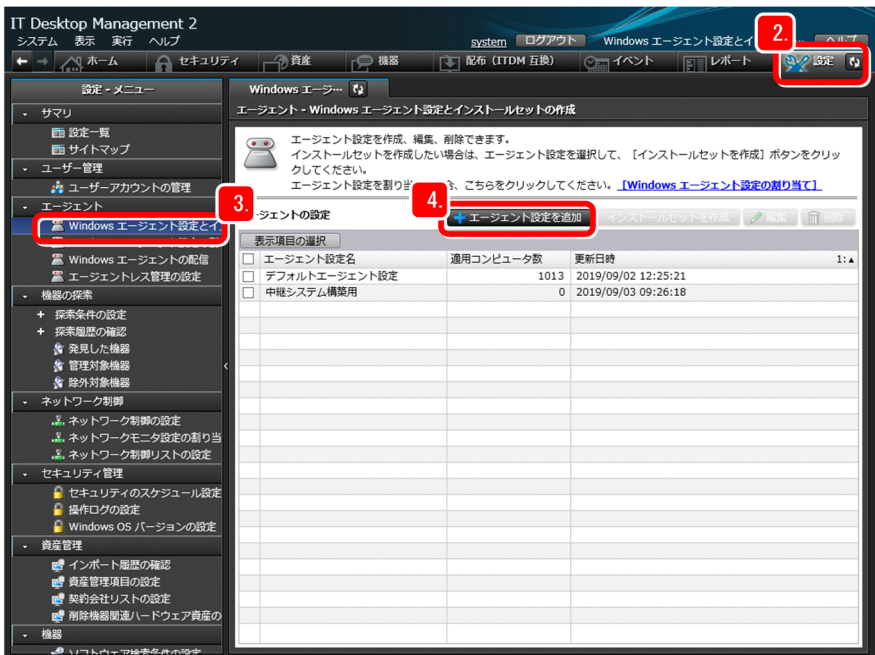

設定画面が表示されます。

- 3. [エージェント] [Windows エージェント設定とインストールセットの作成] を選択します。 [Windows エージェント設定とインストールセットの作成]画面が表示されます。
- 4. [エージェント設定を追加] ボタンをクリックします。 [エージェント設定の追加]画面が表示されます。
- 5. [エージェント設定名]を入力します。

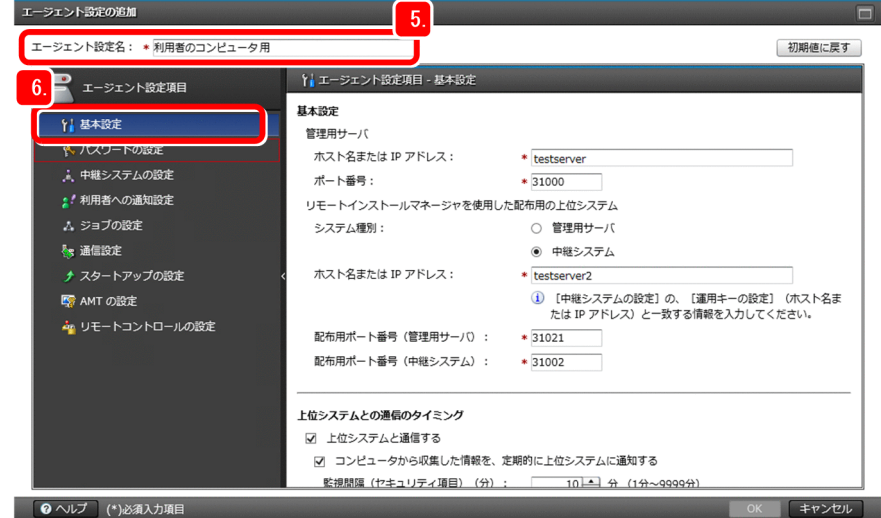

資産・配布管理 基本ガイドでは、「利用者のコンピュータ用」とします。

6.[基本設定]を選択します。

[基本設定]画面が表示されます。

7. [管理用サーバ]の [ホスト名または IP アドレス]に、管理用サーバのホスト名を入力します。

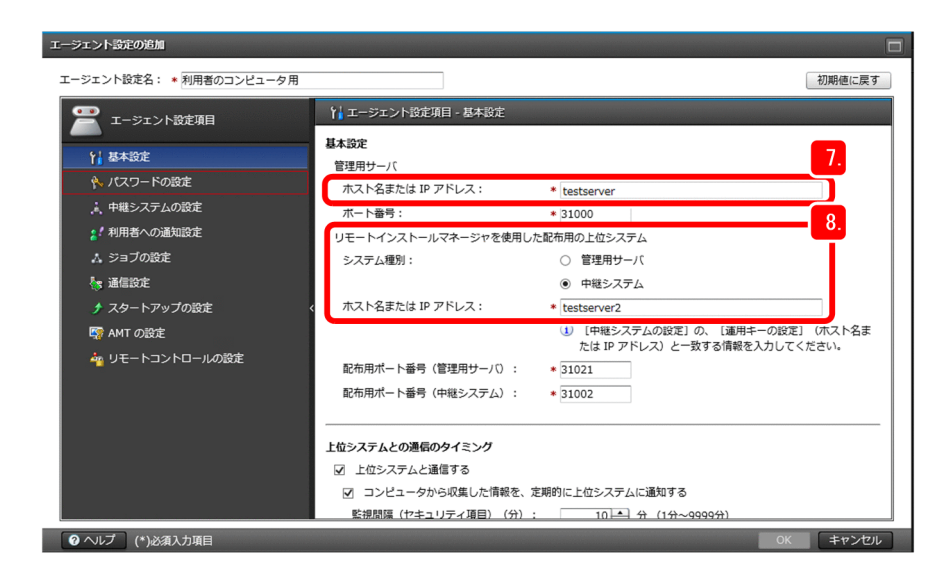

8.[リモートインストールマネージャを使用した配布用の上位システム]で、次のとおり設定します。

JP1/IT Desktop Management 2 - Manager の場合

[システム種別]:[中継システム]を選択

[ホスト名または IP アドレス]:「1.2.2(1) 中継システムを構築する」で記録した中継システムの ホスト名を入力

JP1/IT Desktop Management 2 - Operations Director の場合

[システム種別]:[管理用サーバ]を選択

[ホスト名または IP アドレス]:「1.2.1(1) サーバに JP1/IT Desktop Management 2 - Manager をインストールする」で記録した管理用サーバのホスト名を入力

そのほかの項目は必要に応じて設定してください。ポート番号を変更する場合は、システム構成や接続 の設定などを十分に確認した上で実施することをお勧めします。

9.[パスワードの設定]を選択します。

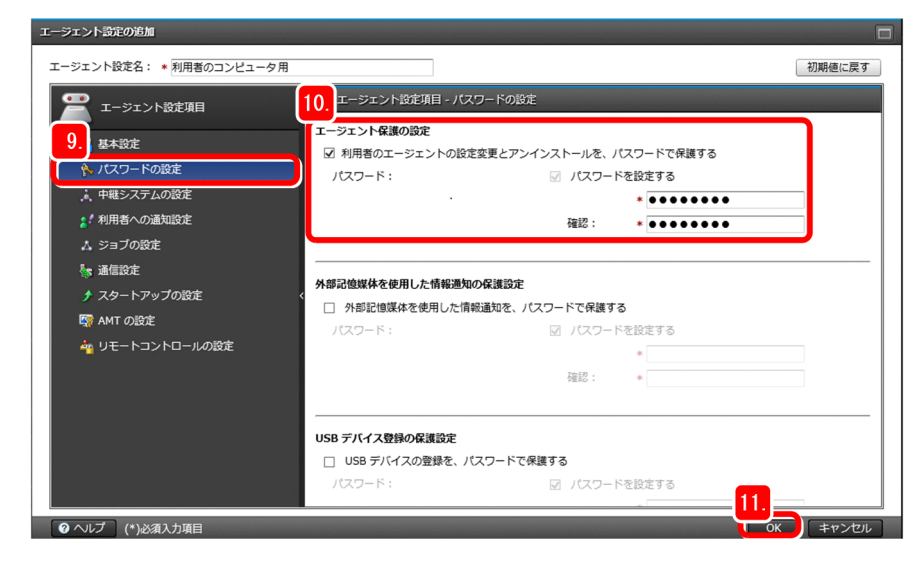

[パスワードの設定]画面が表示されます。

<sup>1.</sup> JP1/IT Desktop Management 2 の構築

#### 10.[エージェント保護の設定]でパスワードを設定します。

そのほかの項目は必要に応じて選択してください。

#### 11. [OK] ボタンをクリックします。

[Windows エージェント設定とインストールセットの作成]画面に、エージェント設定「利用者のコ ンピュータ用」が追加されます。ここで追加されたエージェント設定を、次の手順で選択します。

12. 追加されたエージェント設定「利用者のコンピュータ用」の行を選択し、[インストールセットを作成] ボタンをクリックします。

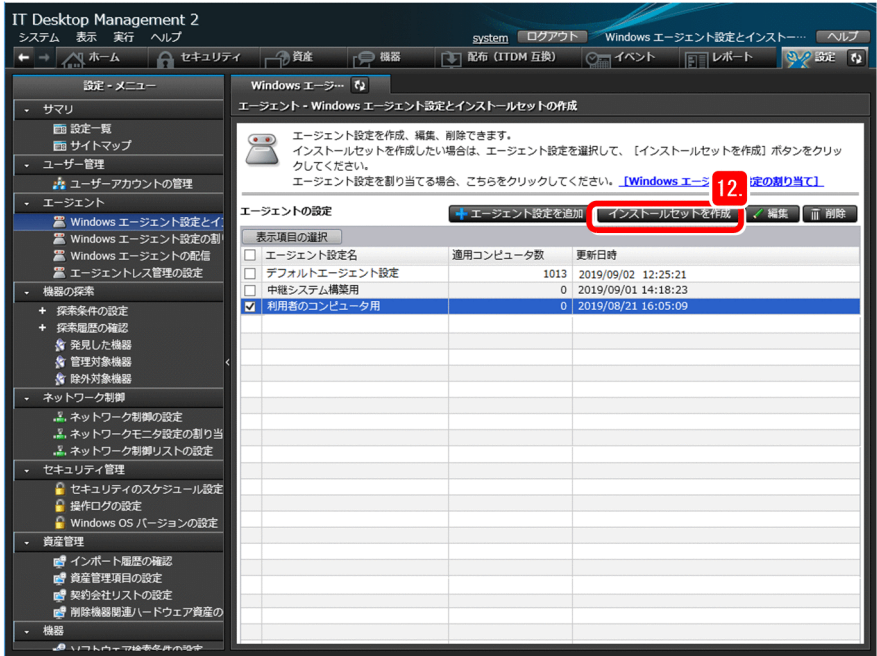

エージェント設定に「利用者のコンピュータ用」が選択された[インストールセットの作成]画面が表 示されます。

13. [作成] ボタンをクリックします。

[インストールセットの作成] ダイアログが表示されたあとで、ファイルのダウンロードについてのポッ プアップが表示されます。

14. ファイルのダウンロードについてのポップアップの「保存]ボタンの右にある「▼]をクリックし、[名 前を付けて保存]を選択します。

インストールセットの保存先を選択するダイアログが表示されます。

15. ファイル名と保存先を確認します。

資産・配布管理基本ガイドでは、ファイル名を「ITDM2Agt(利用者のコンピュータ用).exe」とし ます。

16.[保存] ボタンをクリックします。

インストールセットが保存されて、ファイルのダウンロードの完了についてのポップアップが表示され ます。

<sup>1.</sup> JP1/IT Desktop Management 2 の構築

17. [インストールセットの作成] ダイアログの [閉じる] ボタンをクリックします。

[インストールセットの作成] ダイアログが閉じます。

- 18. ファイルのダウンロード完了についてのポップアップで、「フォルダを開く】ボタンをクリックします。 ITDM2Agt(利用者のコンピュータ用).exe が保存されたフォルダが表示されます。
- 19. ITDM2Agt(利用者のコンピュータ用).exe を、Web サイトやファイルサーバなど、利用者のコン ピュータからダウンロードしやすい場所に格納します。

これで、利用者自身でのエージェントのインストール準備が完了しました。次の手順では、どの機器を どの利用者が使用しているかを JP1/IT Desktop Management 2 で管理できるようにするために、利 用者情報の入力画面を表示させる設定(準備)をします。

20. [設定] ボタンをクリックします。

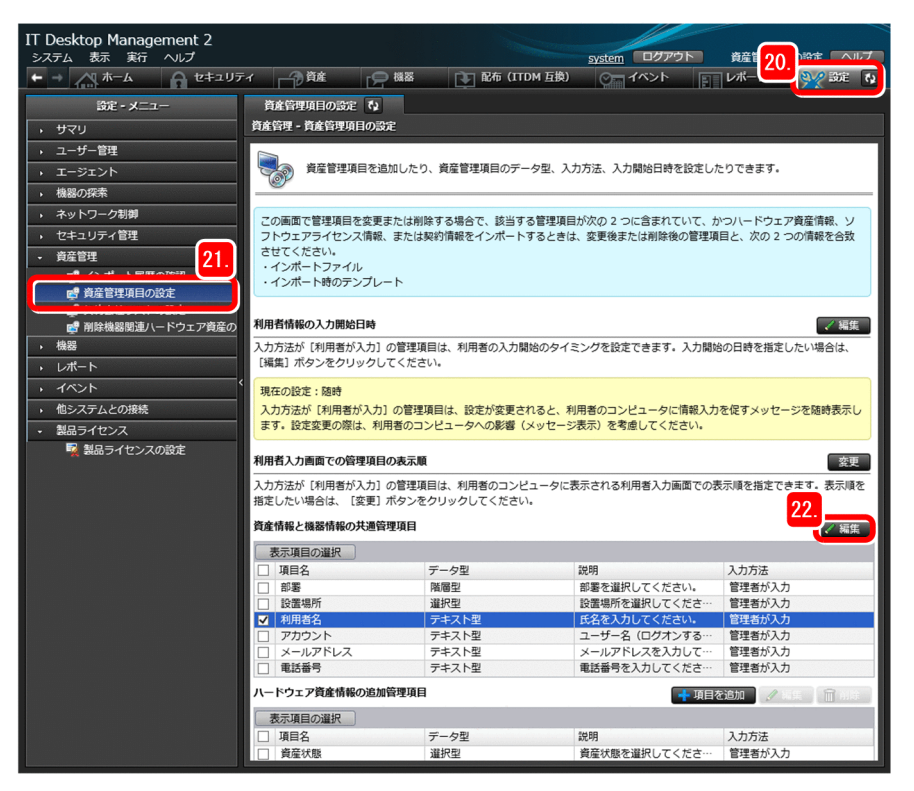

設定画面が表示されます。

21. [資産管理] − [資産管理項目の設定] を選択します。

[資産管理項目の設定]画面が表示されます。

22. [資産情報と機器情報の共通管理項目]から、「利用者名]の行を選択し、「編集]ボタンをクリックし ます。

[管理項目の編集]ダイアログが表示されます。

23. [入力方法] で [利用者が入力] を選択します。

<sup>1.</sup> JP1/IT Desktop Management 2 の構築

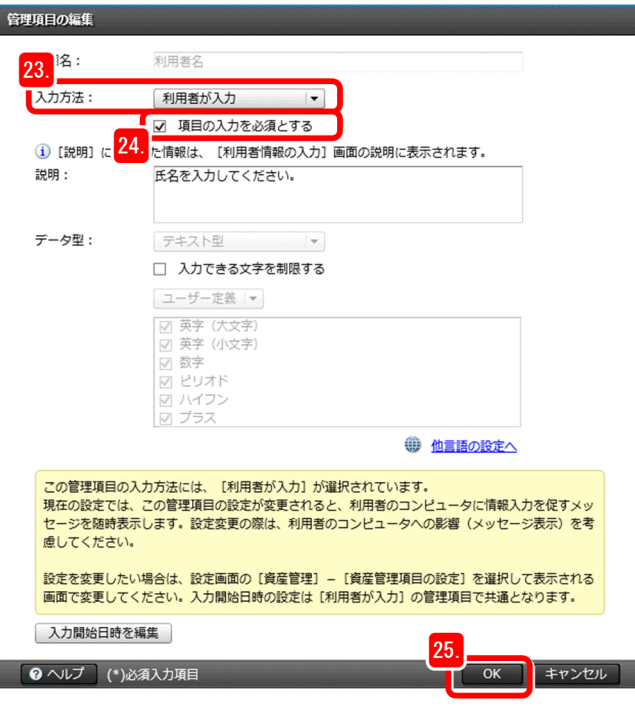

# $\mathbf{\Omega}$  ヒント

[説明]に利用者への指示を入力すると、入力した説明が利用者の画面に表示されます。ま た、[入力できる文字を制限する]をチェックすると、利用者が入力できる文字を制限でき ます。

#### 24.[項目の入力を必須とする]をチェックします。

利用者のコンピュータに表示される利用者情報の入力画面での、[利用者名]の入力が必須になります。

#### 25. [OK] ボタンをクリックします。

[利用者名]の[入力方法]に[利用者が入力]と表示されて、利用者が[利用者名]を入力できるよ うになります。

### ■ メモ

メールアドレス、電話番号など、利用者に入力させたい項目がほかにもある場合は、[利用 者名]と同じように設定できます。

管理者が利用者の情報を持っている場合は、その情報をハードウェア資産情報(CSV ファ イル)としてインポートすると、一括で変更できます。

詳細については、マニュアル「JP1/IT Desktop Management 2 運用ガイド」の「ハード ウェア資産情報をインポートする手順」の説明を参照してください。

#### 次の作業

これで、利用者のコンピュータへのインストール準備が完了しました。次の手順では、コンピュータの利 用者にインストールを指示します。

# (4) コンピュータの利用者にインストールを指示する

資産・配布管理 基本ガイドでは、部や課などのグループの代表者を介して、コンピュータの利用者にイン ストールを指示します。

#### 操作手順

- 1. 次に示す情報をグループの代表者にメールなどで送付して、コンピュータの利用者にエージェントのイ ンストールを連絡するよう依頼します。
	- ITDM2Agt(利用者のコンピュータ用).exe を格納した場所
	- 利用者自身でエージェントをインストールするための次に示す情報 次の手順に従って、プログラムをインストールしてください。

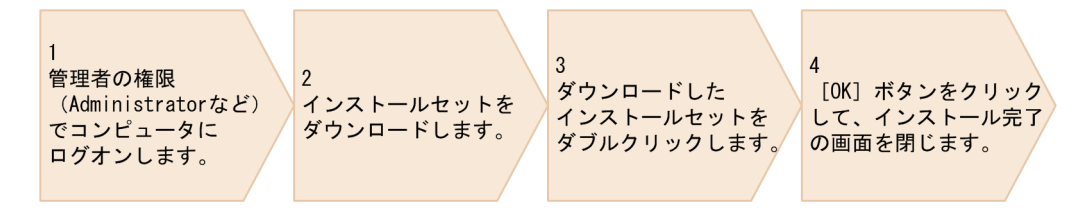

プログラムのインストールが完了すると、氏名などを入力するための画面が表示されます。画面の 表示に従って氏名などを入力してください。また、コンピュータのセキュリティ状態が危険になる と、メッセージが通知されます。メッセージの内容に従って対策してください。

- 2. JP1/IT Desktop Management 2 の操作画面にログインして、[機器]ボタンをクリックします。 機器画面が表示されます。
- 3.[機器情報] − [機器一覧(機器種別)] を選択します。

機器の一覧が表示されます。JP1/IT Desktop Management 2 - Operations Director の場合、手順 4〜手順 6 は不要です。手順 7 に進んでください。

### 4. Windows の [スタート] メニューから、[すべてのプログラム] - [JP1\_IT Desktop Management 2 - Manager] - [リモートインストールマネージャ]を選択します。

[ログイン(リモートインストールマネージャ)]ダイアログボックスが表示されます。

#### 5. 次に示す情報を入力します。

- •[管理用サーバ]:「1.2.1(1) サーバに JP1/IT Desktop Management 2 Manager をインストー ルする」で記録した、管理用サーバのホスト名
- •[接続受付ポート番号]:デフォルトのまま(31080)
- •[ユーザー ID]:system
- •[パスワード]:「1.2.1(4) 操作画面にログインする」で入力した、新しいパスワード

#### 6. [OK] ボタンをクリックします。

リモートインストールマネージャのウィンドウが表示されます。

<sup>1.</sup> JP1/IT Desktop Management 2 の構築

#### 7. 次に示す画面に、利用者のコンピュータのホスト名が表示されているかどうかを確認します。

JP1/IT Desktop Management 2 - Manager の場合

次の両方の画面に利用者のコンピュータが表示されていれば、エージェントのインストールは正し く完了しています。

・操作画面の[機器一覧(機器種別)]画面

・リモートインストールマネージャの[システム構成]ウィンドウ

操作画面とリモートインストールマネージャのどちらにも表示されていない場合、次の内容を確認 してください。

・接続先の中継システムの名前解決が正しくできているかどうか

・エージェント設定に誤りがないか

JP1/IT Desktop Management 2 - Operations Director の場合

操作画面の[機器一覧(機器種別)]画面に利用者のコンピュータが表示されていれば、エージェン トのインストールは正しく完了しています。

操作画面に表示されていない場合、エージェント設定に誤りがないかを確認してください。

### 目 メモ

エージェントを利用者に展開する方法は、資産・配布管理 基本ガイドに記載されている 方法以外にもあります。詳細については、マニュアル「JP1/IT Desktop Management 2 導入・設計ガイド」の「エージェントの導入」の説明を参照してください。

#### 次の作業

これで、コンピュータの利用者へのインストール指示が完了しました。エージェントをインストールした コンピュータは自動的に管理用サーバと中継システムとの通信を開始して、管理できる状態(管理対象) で JP1/IT Desktop Management 2 の操作画面に表示されます。エージェントのインストールがある程 度完了したところを見計らって、次の手順に進んでください。

次の手順では、JP1/IT Desktop Management 2 で作成した機器一覧と機器の管理台帳とを照らし合わせ て JP1/IT Desktop Management 2 - Agent のインストール状況を確認し、インストールを徹底します。

# (5) JP1/IT Desktop Management 2 - Agent のインストールを徹底する

まず、JP1/IT Desktop Management 2 で、エージェントのインストールが完了した機器の一覧を作成し ます。次に、作成した機器一覧と、機器の管理台帳(組織内の機器と利用者の対応一覧)とを照らし合わ せます。エージェントをインストールしていないコンピュータを特定したら、そのコンピュータの利用者 にインストールを指示します。

#### 操作手順

1. JP1/IT Desktop Management 2 の操作画面にログインします。

2. [機器] ボタンをクリックします。

<sup>1.</sup> JP1/IT Desktop Management 2 の構築

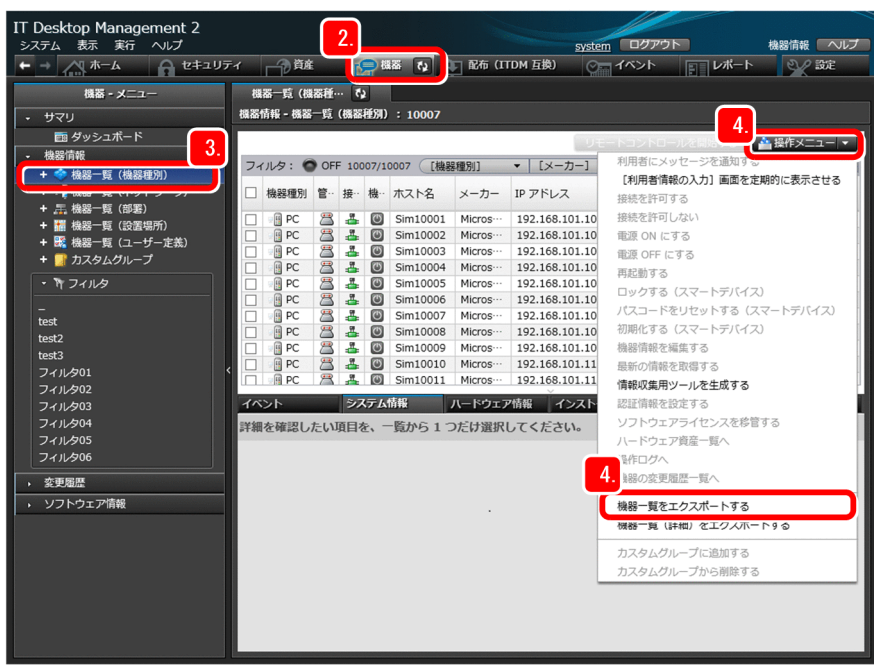

機器画面が表示されます。

3.[機器情報] - [機器一覧 (機器種別)] を選択します。

機器の一覧が表示されます。

- 4. [操作メニュー] [機器一覧をエクスポートする]を選択します。 [エクスポートする項目の選択]ダイアログが表示されます。
- 5. 次に示す項目をチェックします。

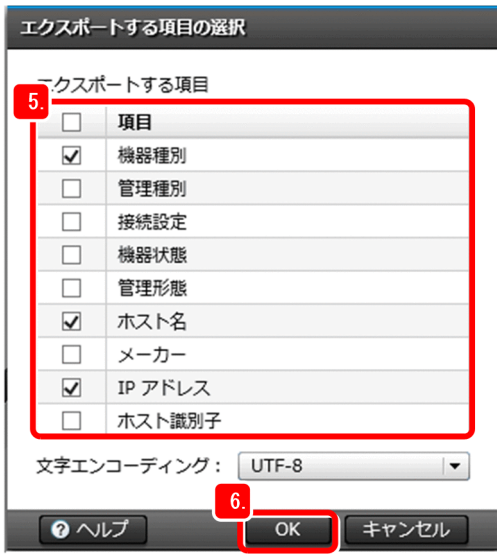

- 機器種別
- ホスト名
- IP アドレス
- 利用者名

1. JP1/IT Desktop Management 2 の構築

• メールアドレス

チェックした項目がエクスポートの対象となります。そのほかの項目は必要に応じて選択してください。

# **Q** ヒント

エクスポートしたい項目が少ない場合は、いったんエクスポートする項目をリセットするこ とをお勧めします。項目をリセットする場合は、[項目]のチェックを外してください。

#### 6. [OK] ボタンをクリックします。

[エクスポートする項目の選択]ダイアログが閉じて、エクスポートファイル(CSV ファイル)を保存 するための画面が表示されます。

7. [保存] ボタンをクリックします。

CSV ファイルの保存先を選択するダイアログが表示されます。

#### 8. 保存先を選択して [保存] ボタンをクリックします。

エージェントをインストールして管理対象になったコンピュータの、チェックした項目の情報が、 Export Device Inventory.csv という名称のファイルに保存されます。

- 9. Export\_Device\_Inventory.csv を Microsoft Excel で開きます。
- 10. Export\_Device\_Inventory.csv にないコンピュータの利用者名を、機器の管理台帳をもとに確認します。

JP1/ITDM2で作成した機器一覧

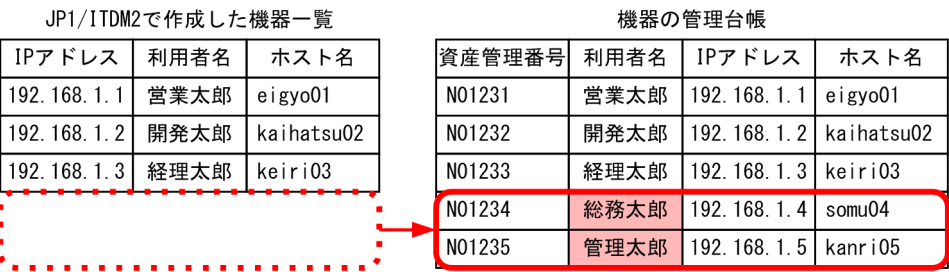

エージェントをインストールしていないコンピュータの利用者を特定できます。

#### 11. 特定した利用者名を一覧にして、グループの代表者に送付します。

代表者には、コンピュータの利用者へのエージェントのインストール指示を依頼します。

#### 次の作業

これで、JP1/IT Desktop Management 2 - Agent のインストール徹底が完了しました。2 章では、JP1/ IT Desktop Management 2 を使ってセキュリティ状況を把握し、セキュリティ対策を進めます。

<sup>1.</sup> JP1/IT Desktop Management 2 の構築

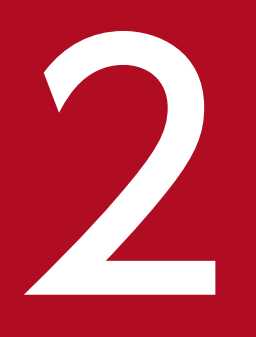

# 運用1:セキュリティ状況の把握と対策

JP1/IT Desktop Management 2 を使って、セキュリティ状況を把握しましょう。資産・配布 管理 基本ガイドでは、ウィルス対策と Windows の更新プログラムの対策の手順について説明し ます。そのほかの対策については、「2.4 セキュリティレベル確保のためのサイクル」のように、 レポートの結果に従って進めることをお勧めします。

# 2.1.1 現状を把握する

資産・配布管理 基本ガイドでは、基本的なセキュリティレベルを確保するために、まず現状を把握します。

#### 操作手順

1. JP1/IT Desktop Management 2 の操作画面にログインします。

2. [セキュリティ]ボタンをクリックします。

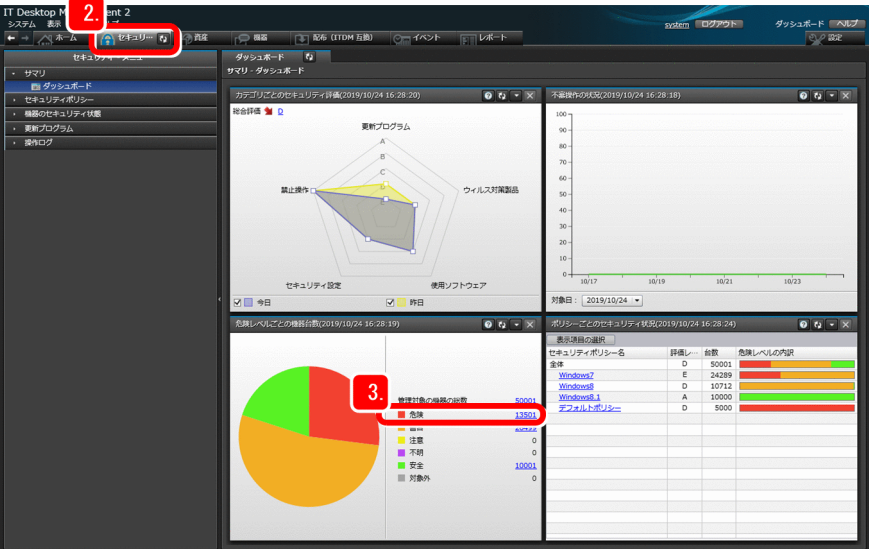

[ダッシュボード]画面が表示されます。

3. [危険レベルごとの機器台数]の[危険]に着目します。

危険レベルが「危険」と判定されたコンピュータの台数と割合を把握できます。

### 日 メモ

危険レベルとは、JP1/IT Desktop Management 2 が判定するセキュリティレベルのこと です。危険レベルは、JP1/IT Desktop Management 2 が提供するデフォルトポリシーで 自動的に判定されます。

#### 次の作業

これで、セキュリティ管理の現状を把握できました。危険レベルが「危険」と判定されたコンピュータが あった場合は、セキュリティ対策を進めてください。

<sup>2.</sup> 運用 1:セキュリティ状況の把握と対策

# 2.2 ウィルス対策の推進

# 2.2.1 ウィルス対策製品のインストールを指示する

ウィルス対策製品のインストール状況を確認し、ウィルス対策製品がインストールされていないコンピュー タの利用者に、インストールを指示します。

# (1) ウィルス対策製品のインストール状況を確認する

ウィルス対策製品がインストールされていないコンピュータを確認して、機器一覧を作成します。

#### 操作手順

1.[カテゴリごとのセキュリティ評価]パネルに表示されるグラフの、「ウィルス対策製品]の頂点をク リックします。

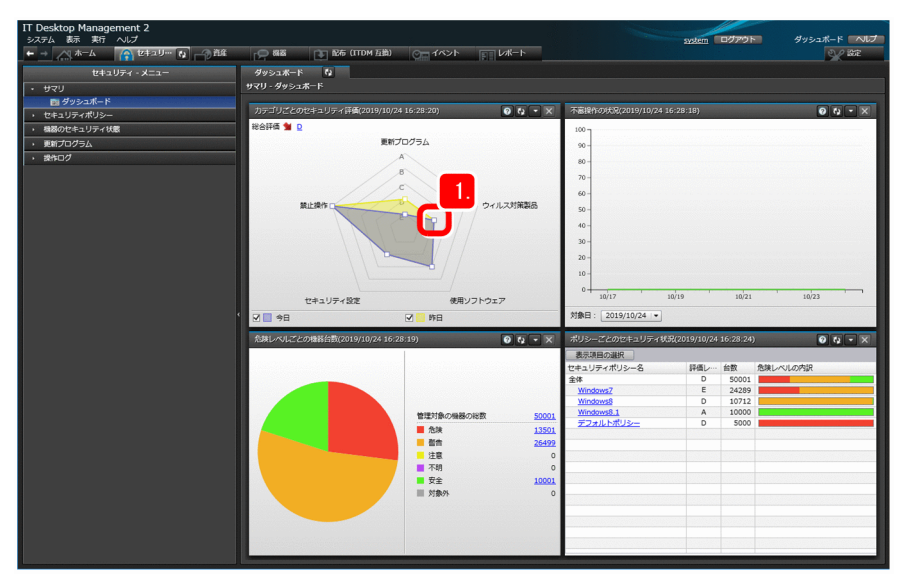

ウィルス対策製品の状況が表示されます。

2. [インストール(ウィルス対策製品)]に着目します。

<sup>2.</sup> 運用 1:セキュリティ状況の把握と対策

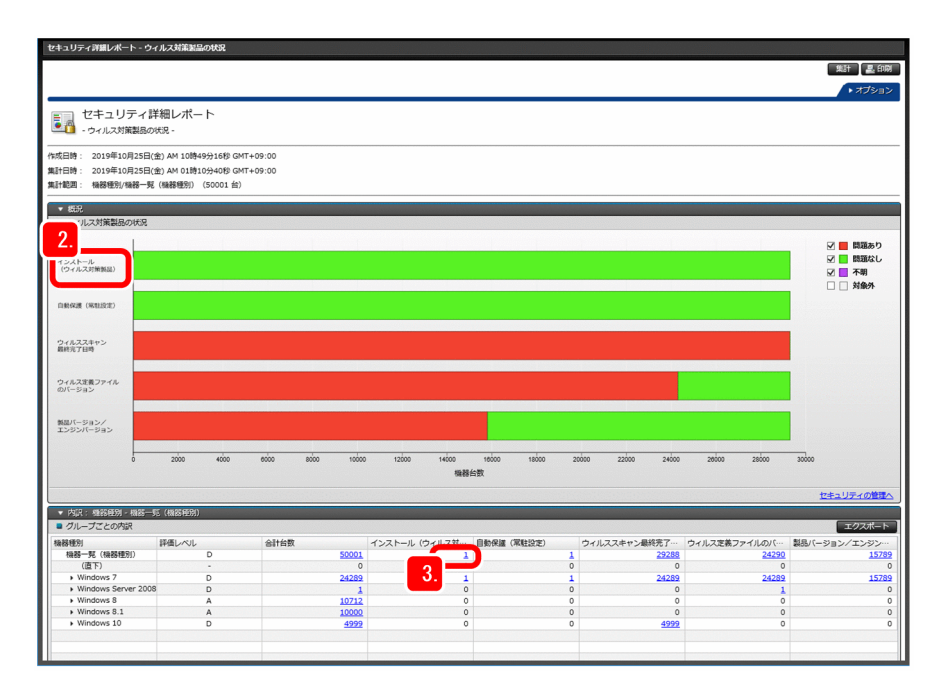

ウィルス対策製品のインストール状況を把握できます。

- 3.[機器一覧]の行に表示される [インストール(ウィルス対策製品)]の数字をクリックします。 ウィルス対策製品をインストールしていないコンピュータの一覧が表示されます。
- 4.[操作メニュー] − [機器一覧をエクスポートする]を選択します。

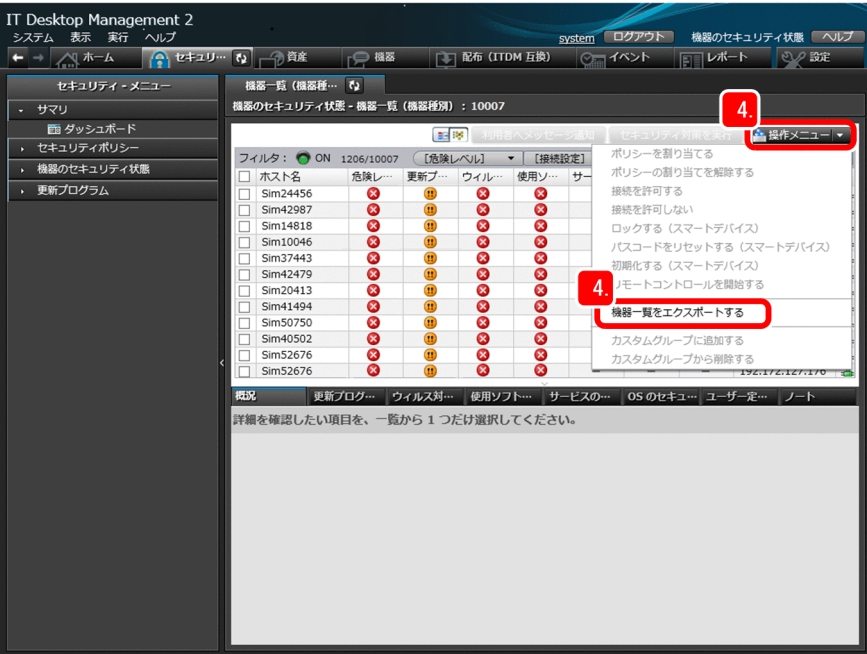

[エクスポートする項目の選択]ダイアログが表示されます。

#### 5. 次に示す項目をチェックします。

チェックした項目がエクスポートの対象となります。

• ホスト名

<sup>2.</sup> 運用 1:セキュリティ状況の把握と対策

- IP アドレス
- 機器種別
- 利用者名
- メールアドレス

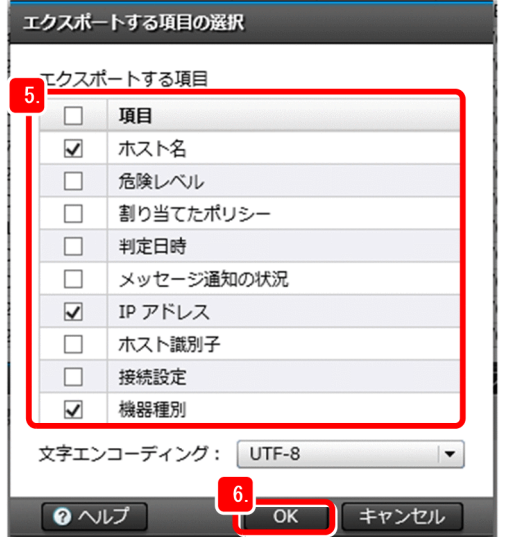

そのほかの項目は必要に応じて選択してください。

### $\mathbf{\Omega}$  ヒント

エクスポートしたい項目が少ない場合は、いったんエクスポートする項目をリセットするこ とをお勧めします。項目をリセットする場合は、[項目]のチェックを外してください。

#### 6. [OK] ボタンをクリックします。

「エクスポートする項目の選択」ダイアログが閉じて、エクスポートファイル(CSV ファイル)を保存 するための画面が表示されます。

#### 7. [保存] ボタンをクリックします。

CSV ファイルの保存先を選択するダイアログが表示されます。

#### 8. 保存先を選択して「保存」ボタンをクリックします。

ウィルス対策製品がインストールされていないコンピュータの、チェックした項目の情報が、 Export\_Device\_List.csv という名称のファイルに保存されます。

#### 次の作業

これで、ウィルス対策製品のインストール状況を確認できました。次の手順では、ウィルス対策製品のイ ンストールを指示します。

# (2) ウィルス対策製品のインストールをコンピュータの利用者に指示する

ウィルス対策製品がインストールされていないコンピュータの一覧をグループの代表者に送付します。

1. Export\_Device\_List.csv をグループの代表者に送付します。

代表者には、コンピュータの利用者へのウィルス対策製品のインストール指示を依頼します。

# Q ヒント

エージェントをインストールしているコンピュータには、「3. 運用 2:ファイルの配布」 と同様の手順で、JP1/IT Desktop Management 2 を使ってウィルス対策製品をインストー ルできます。詳細については、マニュアル「JP1/IT Desktop Management 2 配布機能 運 用ガイド」の、「ソフトウェアを配布する」の説明を参照してください。

#### 次の作業

これで、ウィルス対策製品のインストールを指示できました。次の手順では、ウィルス対策が必要なコン ピュータにメッセージを表示させて、コンピュータの利用者に対策を指示します。

# 2.2.2 ウィルス対策を指示する

ウィルス対策が必要なコンピュータにメッセージを表示させて、コンピュータの利用者に対策を指示します。

# (1) 「危険」なコンピュータにメッセージを表示させる

JP1/IT Desktop Management 2 によって「危険」と判定されたコンピュータに、メッセージが表示され るように設定します。

#### 操作手順

1.[サマリ]−[ダッシュボード]をクリックします。

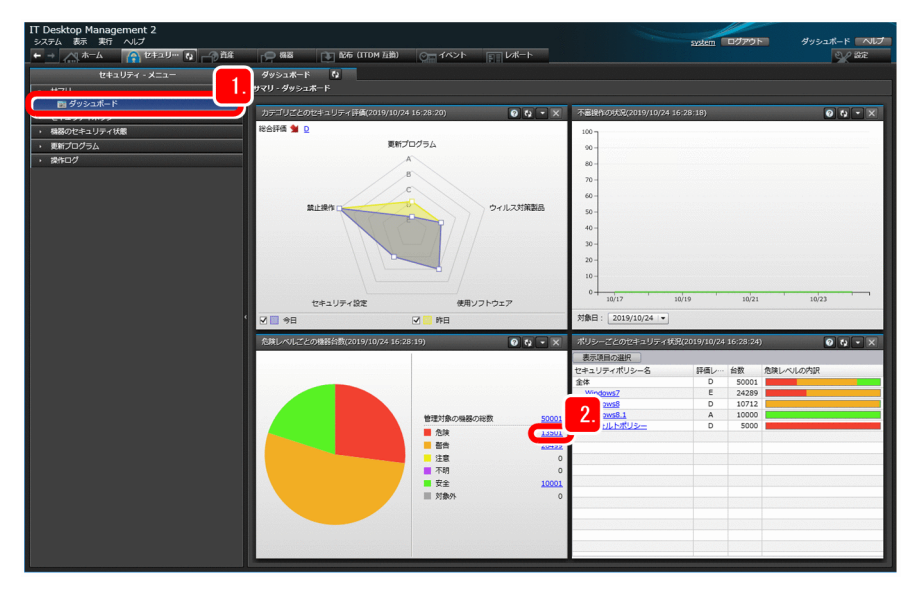

[ダッシュボード]画面が表示されます。

<sup>2.</sup> 運用 1:セキュリティ状況の把握と対策

- 2.[危険レベルごとの機器台数]の[危険]の数字のリンクをクリックします。 危険なコンピュータのセキュリティ状況が表示されます。
- 3. いちばん上のチェックボックスをチェックします。

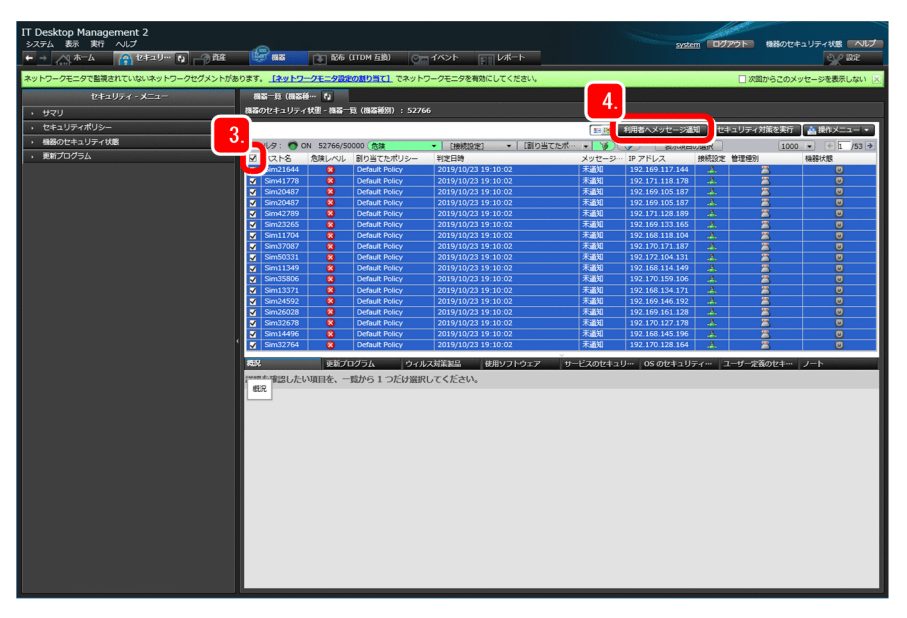

危険レベルが[危険]と判定されたコンピュータがすべて選択されます。

4. 「利用者へメッセージ通知】ボタンをクリックします。

[利用者へのメッセージ通知]ダイアログが表示されます。

5.[タイトル]と[本文]を入力します。

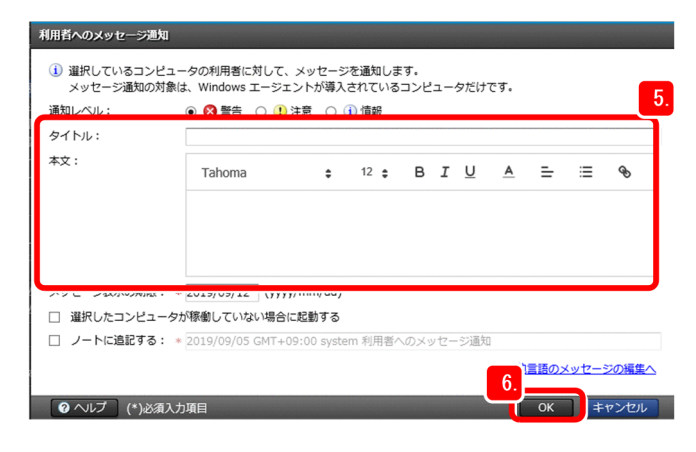

**Q** ヒント

通知するメッセージには、次に示す例のようにウィルス対策の方法および対策の期限を記載 しておくことをお勧めします。

[タイトル]:ウィルス対策の依頼

[本文]:MM/DD までに、ウィルス対策をしてください。対策方法は次のとおりです…

<sup>2.</sup> 運用 1:セキュリティ状況の把握と対策

#### 6.[OK]ボタンをクリックします。

[タイトル]と[本文]に入力した文字列が、警告メッセージとして表示されるように設定されて、メッ セージの通知を確認するダイアログが表示されます。

#### 7. [OK] ボタンをクリックします。

利用者にメッセージが通知されます。

# 目 メモ

利用者へのメッセージ通知には、危険と判定されたコンピュータに自動的に通知する方法 (セキュリティポリシーで設定)もあります。詳細については、マニュアル「JP1/IT Desktop Management 2 運用ガイド」の「利用者にメッセージを通知する手順」の説明を参照して ください。

#### 次の作業

これで、「危険」なコンピュータにメッセージが表示されます。次の手順では、ウィルス対策ができている かどうかを確認します。

### (2) ウィルス対策ができているかどうかを確認する

次に示す情報は、「2.2.1(1) ウィルス対策製品のインストール状況を確認する」と同じ手順で確認できま す。

- 自動保護(常駐設定)の有効または無効
- ウィルススキャンの最終完了日時
- ウィルス定義ファイルのバージョン
- ウィルス対策製品のバージョンとエンジンバージョン

#### 操作手順

1.「2.2.1(1) ウィルス対策製品のインストール状況を確認する」と同じ手順で、ウィルス対策の状況を 確認します。

### ● ヒント

コンピュータの利用者に対策を指示したあとは、次に示すように、適切に対策されているか どうかを確認して対応することをお勧めします。このようにすることで、より確実に対策を 実施することができます。

- セキュリティ画面やレポート画面で、危険レベルが[危険]と判定されたコンピュータ が減っていることを確認する
- 対策の指示が済んでいて、対策の期限を過ぎても対策されていないコンピュータがある 場合は、該当する利用者に対して警告と再指示をする

### 次の作業

これで、コンピュータの利用者へのウィルス対策指示が完了しました。次の手順では、Windows の更新 プログラムの対策を進めます。

<sup>2.</sup> 運用 1:セキュリティ状況の把握と対策

# 2.3.1 最新の更新プログラムをサポートサービスサイトから取得する

コンピュータに適用されている更新プログラムが最新かどうかが判定されるように設定します。更新プロ グラムが最新かどうかは、デフォルトポリシーで判定されます。サポートサービス契約をしている場合は、 最新かどうかの判定に必要な最新の更新プログラムの情報を、自動的にサポートサービスサイトから取得 できます。

ここでは、サポートサービスサイトから最新の更新プログラムを取得する方法を説明します。

サポートサービス契約をしていない場合

サポートサービス契約をしていない場合は、手動で最新の更新プログラムの情報を設定できます。手動 で設定する場合は、この操作を省略してください。詳細については、マニュアル「JP1/IT Desktop Management 2 運用ガイド」の、「更新プログラムを手動で登録して配布する方法」の説明を参照して ください。

#### 操作手順

1. [設定] ボタンをクリックします。

設定画面が表示されます。

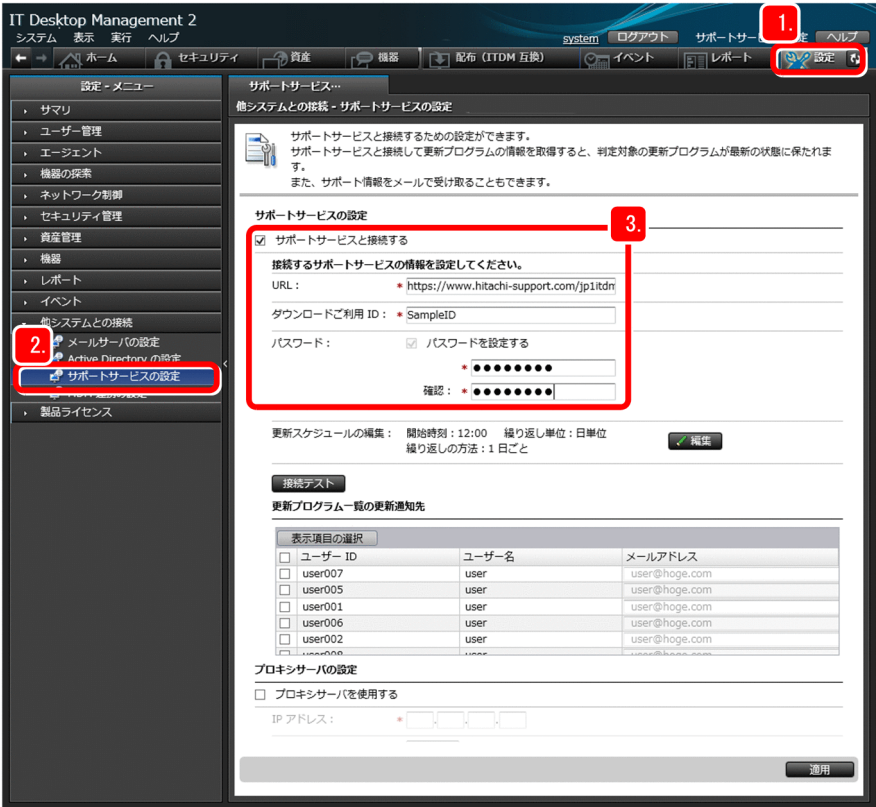

2.[他システムとの接続] − [サポートサービスの設定]を選択します。

<sup>2.</sup> 運用 1:セキュリティ状況の把握と対策

[サポートサービスの設定]画面が表示されます。

#### 3.[サポートサービスと接続する]をチェックして、次に示すサポートサービスの情報を入力します。

- •[URL]
- •[ダウンロードご利用 ID]
- •[パスワード]
- •[パスワード確認]

これらの情報がわからない場合は、サポートサービスにお問い合わせください。

#### 目 メモ

サポートサービスと接続する時刻は変更できます。接続する時刻を変更したい場合は、[サ ポートサービスの設定]画面の[更新スケジュールの編集]にある[編集]ボタンをクリッ クして変更してください。

プロキシサーバを介してサポートサービスと接続する場合

[サポートサービスの設定]画面の下部にある [プロキシサーバを使用する]をチェックして、プロ キシサーバとの接続情報を入力します。

- ・[IP アドレス]
- ・[ポート番号]
- ・[ユーザー ID]:プロキシサーバに接続するときのユーザー ID
- ・[パスワード]:[ユーザー ID]に対応するパスワード
- ・[パスワード確認]:[パスワード]と同じ文字列
- 4.[接続テスト] ボタンをクリックして、サポートサービスと接続できることを確認します。

接続テストの結果が画面の下部のメッセージバーに表示されます。接続に失敗した場合は、表示された メッセージに従って対処したあとで、再度[接続テスト]ボタンをクリックしてください。

<sup>2.</sup> 運用 1:セキュリティ状況の把握と対策

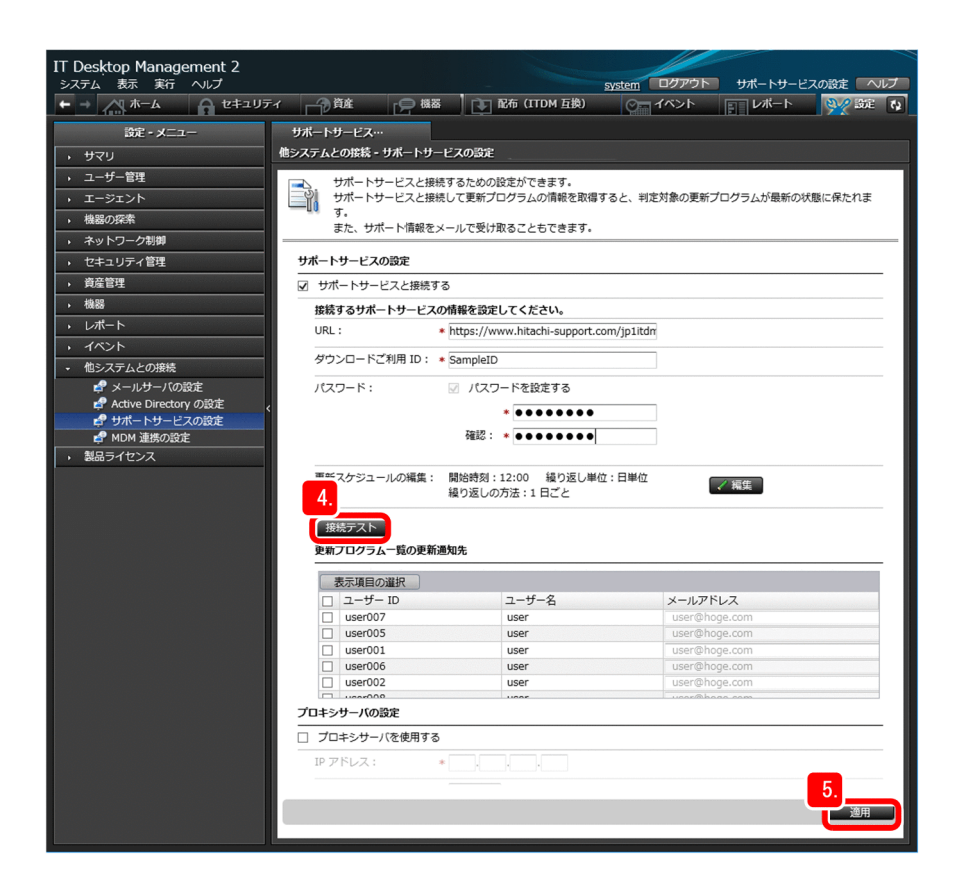

5. [適用] ボタンをクリックします。

入力した内容が環境に適用されます。

なお、サポートサービスサイトの更新プログラムの情報が最新になるタイミングと、マイクロソフト社 が更新プログラムを公開するタイミングには、差が生じます。これは、更新プログラムが公開されたあ とでサポートサービスサイトの情報が更新されるためです。

#### 次の作業

これで、サポートサービスサイトから最新の更新プログラムを取得できるようになりました。次の手順で は、Windows 自動更新の対策を実施します。

# 2.3.2 Windows 自動更新の対策を実施する

Windows の更新プログラムを最新に保つために、Windows 自動更新が有効になるように対策します。 ここでは、Windows 自動更新が有効になっていないコンピュータの対策をします。

#### 操作手順

1. [セキュリティ]ボタンをクリックします。

セキュリティ画面が表示されます。

<sup>2.</sup> 運用 1:セキュリティ状況の把握と対策

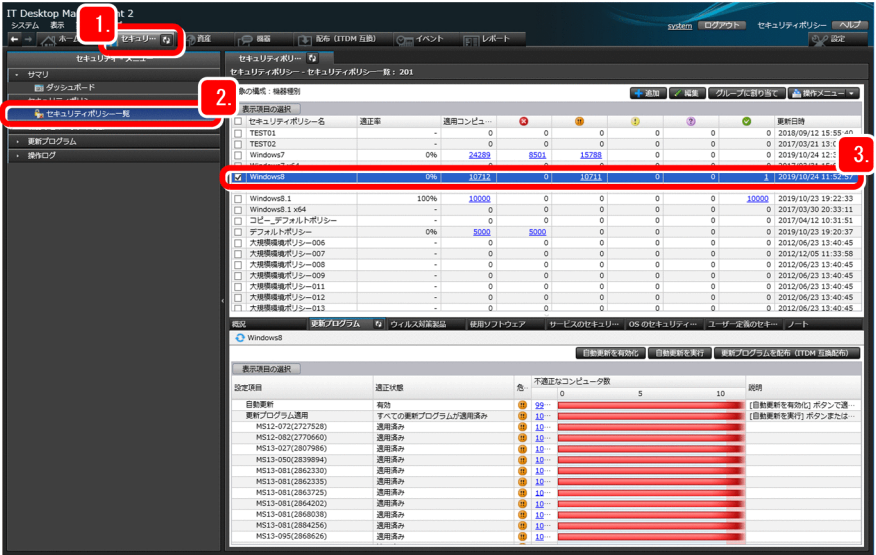

- 2.[セキュリティポリシー] − [セキュリティポリシー一覧] を選択します。 セキュリティポリシーの一覧が表示されます。
- 3.[デフォルトポリシー]を選択します。

デフォルトポリシーの設定項目が、[概況]タブに表示されます。

4. [更新プログラム] タブをクリックします。

更新プログラムに関する設定項目が表示されます。

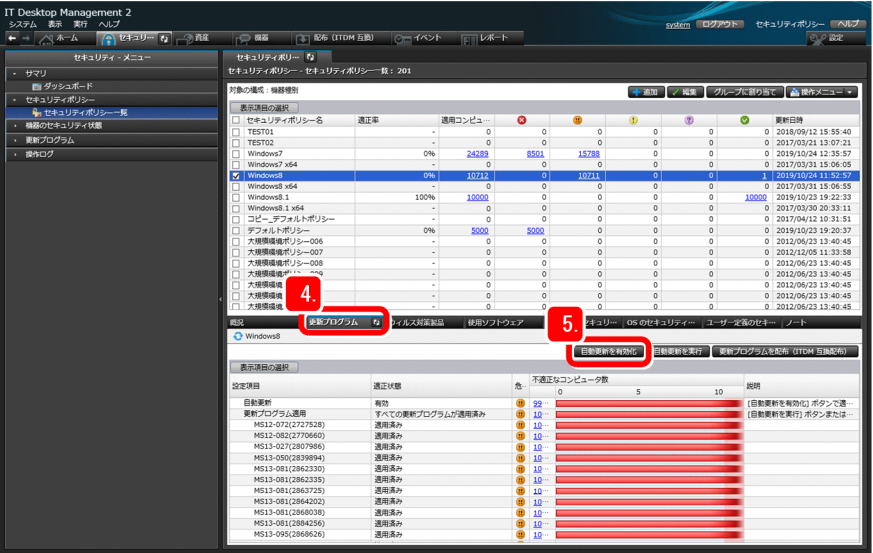

5. [自動更新]の行を選択し、[自動更新を有効化]ボタンをクリックします。

[セキュリティ対策の実施]ダイアログが表示されます。なお、セキュリティポリシーを適用している すべての機器で Windows 自動更新が有効な場合、このボタンはクリックできません。

6. [OK] ボタンをクリックします。

設定が不適正なコンピュータの Windows 自動更新が有効になります。

# ■ メモ

Windows の更新プログラムの対策には、セキュリティポリシーの設定で Windows 自動更 新を有効にする方法もあります。詳細については、マニュアル「JP1/IT Desktop Management 2 運用ガイド」の、「自動で更新プログラムを配布する流れ」の説明を参照し てください。

#### 次の作業

これで、Windows の更新プログラムの対策が完了しました。次は、資産・配布管理 基本ガイドで進めて きた基本の流れをもとに、セキュリティ管理のサイクルを理解していきます。

<sup>2.</sup> 運用 1:セキュリティ状況の把握と対策

# 2.4.1 セキュリティレベル確保のためのサイクルを理解する

セキュリティレベルを確保するためのサイクルを次の図に示します。

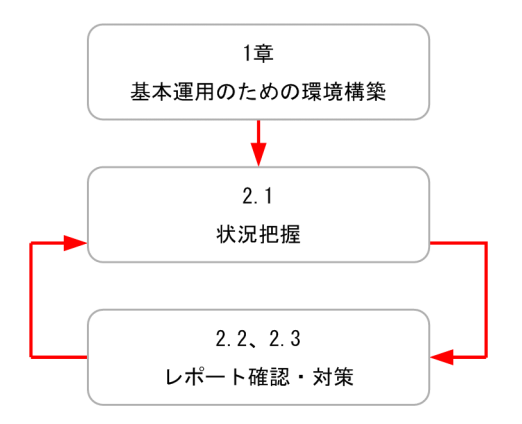

資産・配布管理 基本ガイドでは、このサイクルに従って「基本運用のための環境構築」→「状況把握」→ 「レポート確認・対策」と進めてきました。ここでは、[期間指定セキュリティ診断]のレポートで「レポー ト確認・対策」のしかたを例示します。

#### 操作手順

1. [レポート]ボタンをクリックします。

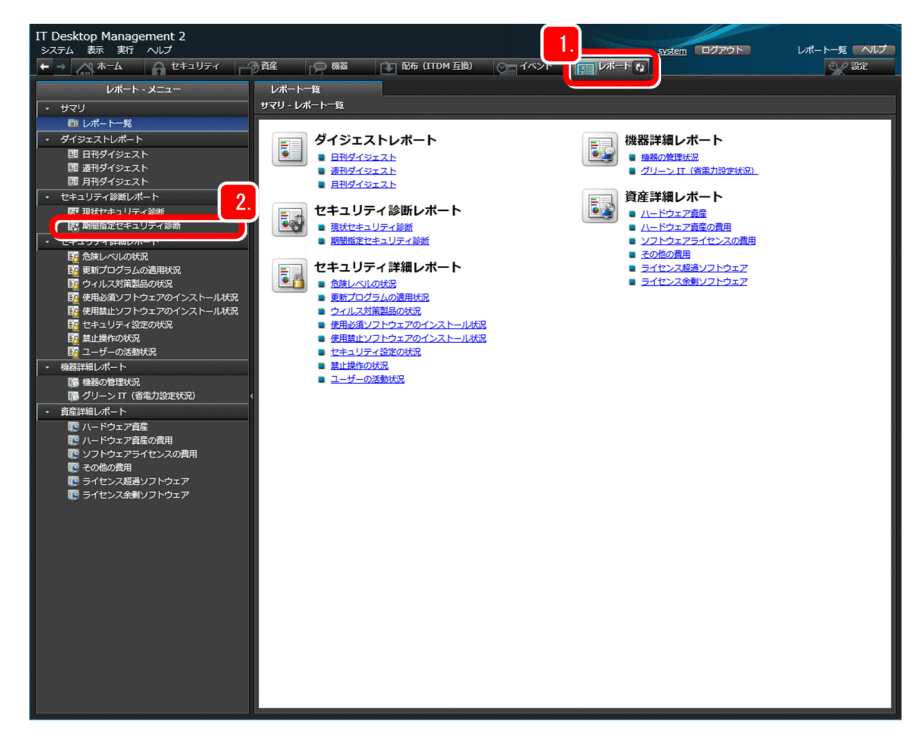

レポート画面が表示されます。

<sup>2.</sup> 運用 1:セキュリティ状況の把握と対策

2.[セキュリティ診断レポート]−[期間指定セキュリティ診断]を選択します。

今週分のセキュリティ診断の評価結果がレポートとして表示されます。

- 3. 表示された「総合セキュリティ評価]と「カテゴリ別評価の状況」によって、次に示すような方針を決 めて対策します。
	- •[総合セキュリティ評価]を前週と比較した結果 上がった場合:弱点部分を対策して、さらなるレベルアップを図る 下がった場合:評価が下がったカテゴリを確認して要因を調査し、早急に対策する 変わらない場合:現在の対策方法を見直して、効果を上げる方法を考える
	- •[カテゴリ別評価の状況]を確認した結果 偏りがある場合:弱点を強化する 偏りがない場合:全体のレベルを上げる

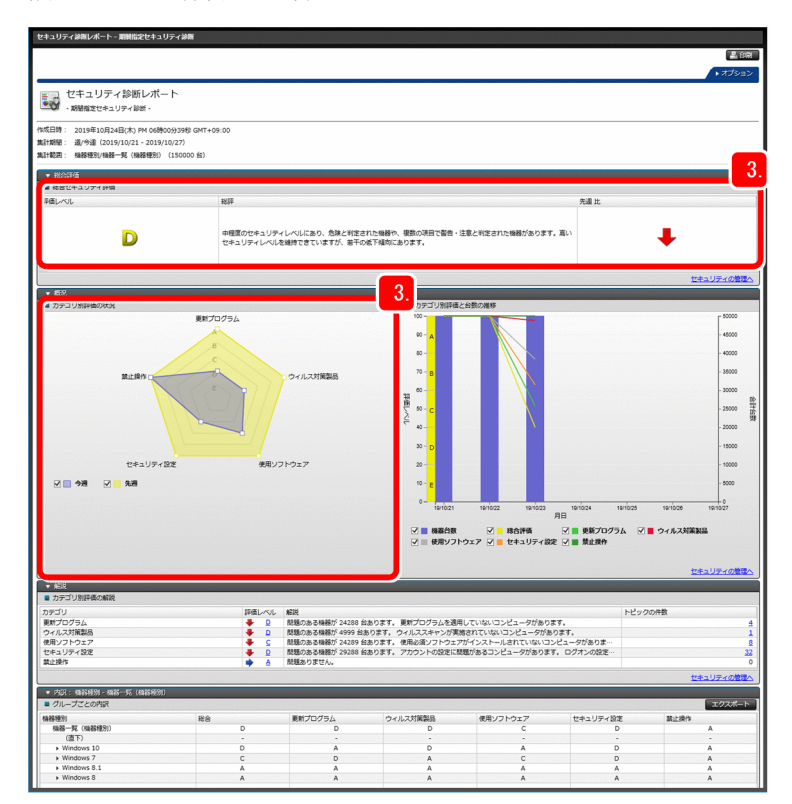

# $Q$  ヒント

コンピュータの利用者に対策を指示したあとは、次に示すように、適切に対策されてい るかどうかを確認して対応することをお勧めします。このようにすることで、より確実 に対策を実施することができます。

- セキュリティ画面やレポート画面で、危険レベルが「危険」と判定されたコンピュー タが減っていることを確認する
- 対策の指示が済んでいて、対策の期限を過ぎても対策されていないコンピュータがあ る場合は、そのコンピュータに対して直接対策を実施する

### ■ メモ

セキュリティポリシーを変更することで、セキュリティ対策を自動的に実施できる項目 もあります。この場合、コンピュータの利用者が個々にセキュリティ対策を実施する必 要はありません。詳細については、マニュアル「JP1/IT Desktop Management 2 導 入・設計ガイド」の「セキュリティポリシー違反の対策」の説明を参照してください。

#### 次の作業

これで、セキュリティ管理の基本運用を継続できます。利用者のコンピュータにファイルを配布したい場 合は、「3. 運用 2:ファイルの配布」に進んでください。ファイルを配布する必要がない場合、および JP1/IT Desktop Management 2 - Operations Director を利用している場合は、付録をご覧ください。

<sup>2.</sup> 運用 1:セキュリティ状況の把握と対策

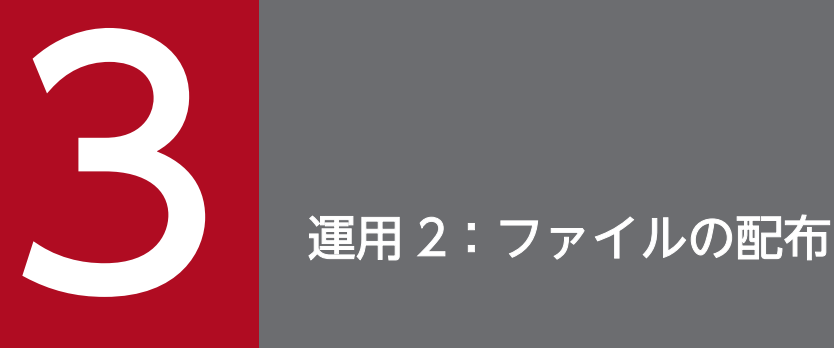

JP1/IT Desktop Management 2 を使って、ファイルを配布しましょう。この章で利用する機 能は、JP1/IT Desktop Management 2 - Operations Director ではサポート対象外の機能で す。JP1/IT Desktop Management 2 - Operations Director でファイルを配布したい場合は、 ITDM 互換配布機能を利用してください。詳細については、「JP1/IT Desktop Management 2 導入・設計ガイド」の「ITDM 互換配布」の説明を参照してください。

# 3.1.1 パッケージングする

組織に必要なファイルを配布するために、配布するプログラムを選択してパッケージを作成します。資産・ 配布管理 基本ガイドでは、組織に必要なファイルを Adobe Flash Player と想定して、Adobe Flash Player をパッケージングします。

#### 操作手順

1. Adobe Flash Player のプログラムを、管理者のコンピュータの任意の場所に格納します。

2. Windows の [スタート] メニューから [JP1\_IT Desktop Management 2 - Agent] − [パッケー ジャ]を選択します。

「ログイン(パッケージャ)」ダイアログが表示されます。

3. 次に示す情報を入力します。

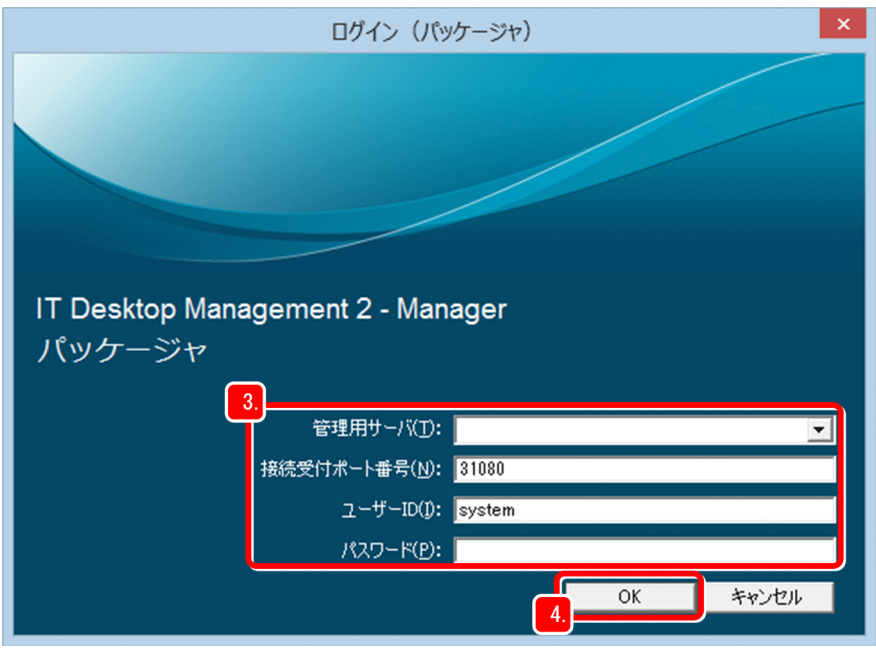

- •[管理用サーバ]:「1.2.1(1) サーバに JP1/IT Desktop Management 2 Manager をインストー ルする」で記録した、管理用サーバのホスト名
- •[接続受付ポート番号]:デフォルトのまま(31080)
- •[ユーザー ID]:system
- •[パスワード]:「1.2.1(4) 操作画面にログインする」で入力した、新しいパスワード
- 4. [OK] ボタンをクリックします。

[JP1/ITDM2 パッケージャ]ウィンドウが表示されます。
## ■ メモ

[JP1/ITDM2 パッケージャ]ウィンドウ内に表示されたウィンドウのレイアウトを変更し たい場合は、[ウィンドウ]−[重ねて表示]または[並べて表示]を選択すると、自動的 にウィンドウのレイアウトが変更されます。

5. 任意の場所に格納した Adobe Flash Player のプログラムを選択します。

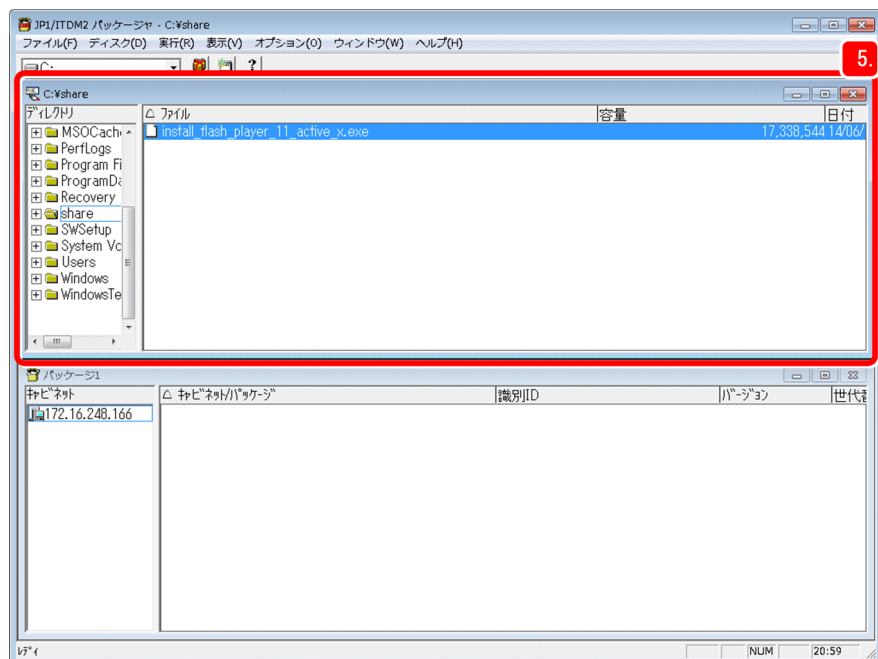

6.[実行]−[パッケージング]を選択します。

[JP1/ITDM2 パッケージング]ダイアログが表示されます。

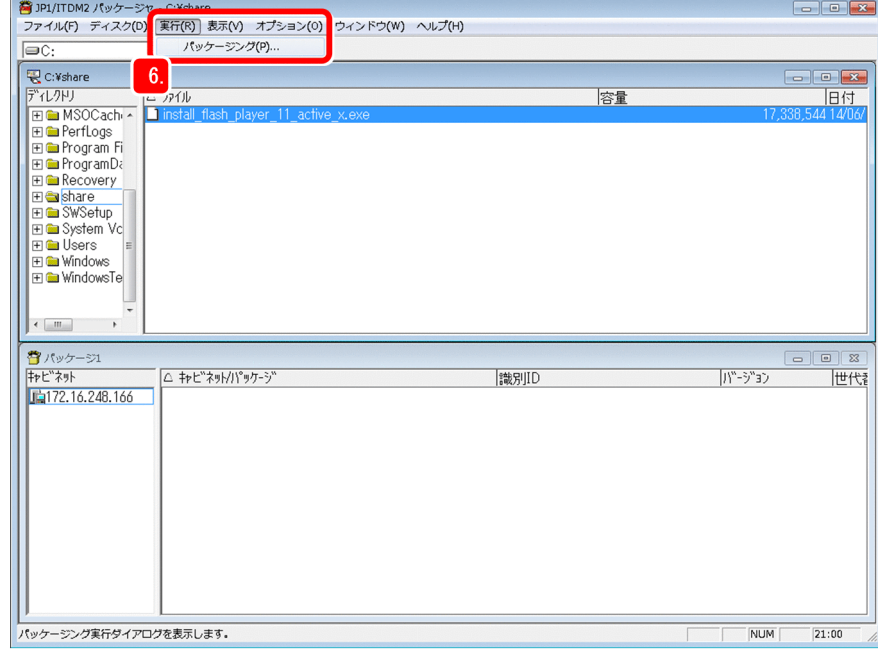

7. [JP1/ITDM2 パッケージング] ダイアログの [パッケージング情報] パネルで、パッケージング情報 を設定します。

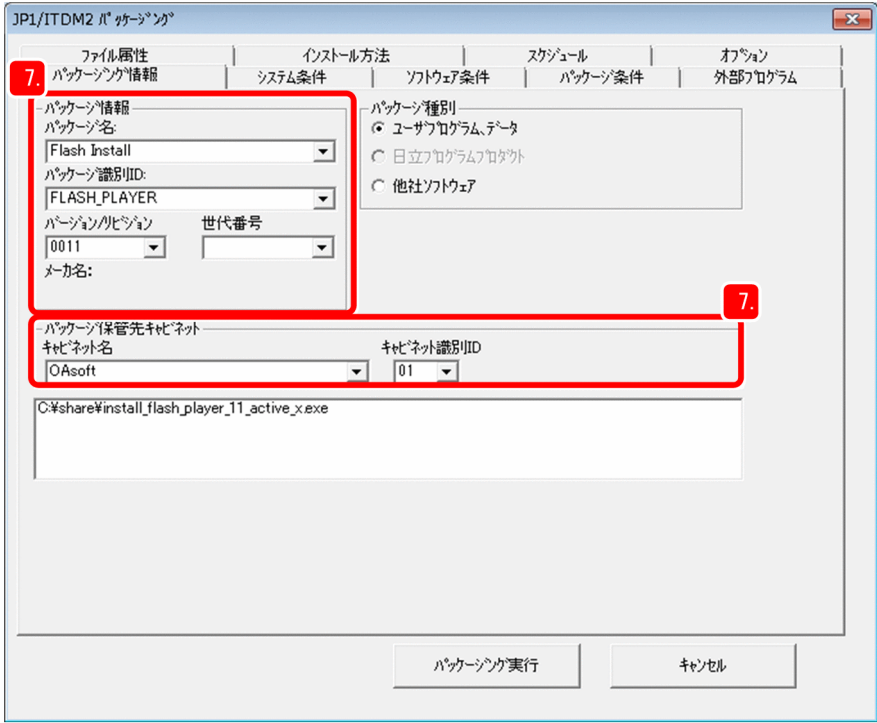

資産・配布管理 基本ガイドでは、次に示すように入力します。

- •[パッケージ名]:「Flash Install」
- •[パッケージ識別 ID]:「FLASH\_PLAYER」
- •[バージョン/リビジョン]:「0011」
- •[キャビネット名]:「OAsoft」
- •[キャビネット識別 ID]:「01」

[パッケージ種別]は、自動的に [ユーザプログラム、データ]が選択されます。

8.[システム条件]パネルの[インストール先ディレクトリ]に、配布先とするパスを設定します。

<sup>3.</sup> 運用 2:ファイルの配布

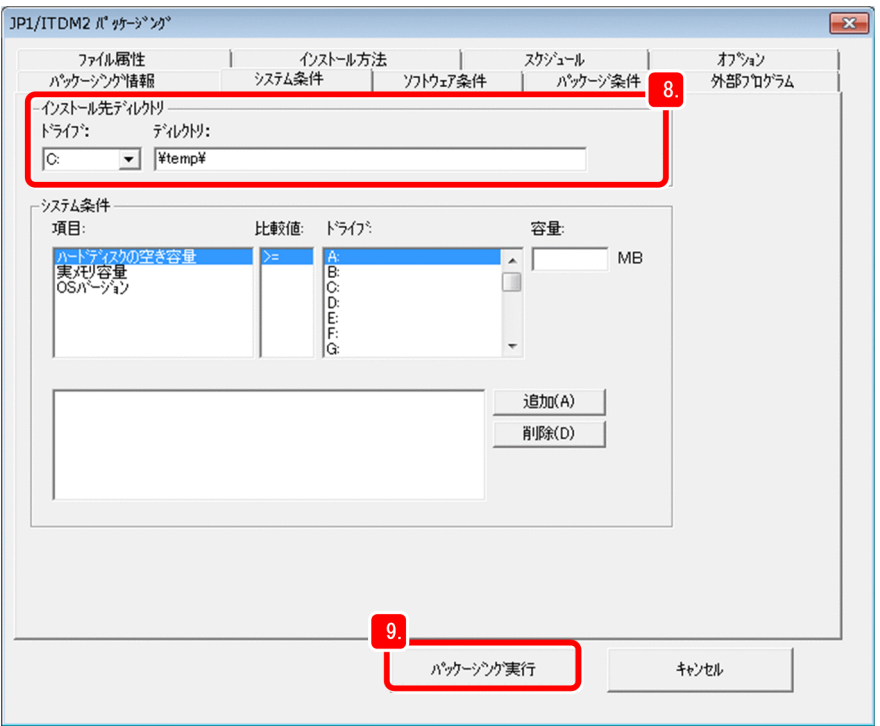

資産・配布管理 基本ガイドでは、次に示すように設定します。

- •[ドライブ]:「C:」
- •[ディレクトリ]:「¥temp¥」

そのほかの項目は必要に応じて設定してください。

9. [パッケージング実行] ボタンをクリックします。

パッケージングが開始されます。パッケージングが完了すると、完了を示すダイアログが表示されます。

10. [OK] ボタンをクリックします。

#### 次の作業

これで、パッケージの作成が完了して、ファイルを配布する準備ができました。次の手順では、ファイル を配布します。

# <span id="page-75-0"></span>3.2 利用者のコンピュータに必要なファイルの配布

## 3.2.1 ジョブを作成して実行する

作成したパッケージを利用者のコンピュータに配布するためのジョブを作成します。このジョブを実行す ると、利用者のコンピュータにファイルが配布されます。

#### 操作手順

- 1. 管理者のコンピュータで、Windows の [スタート] メニューから、[すべてのプログラム] − [JP1\_IT Desktop Management 2 - Manager] − [リモートインストールマネージャ]を選択します。 [ログイン(リモートインストールマネージャ)]ダイアログボックスが表示されます。
- 2. 次に示す情報を入力します。
	- •[管理用サーバ]:「1.2.1(1) サーバに JP1/IT Desktop Management 2 Manager をインストー ルする」で記録した、管理用サーバのホスト名
	- •[接続受付ポート番号]:デフォルトのまま(31080)
	- •[ユーザー ID]:system
	- •[パスワード]:「1.2.1(4) 操作画面にログインする」で入力した、新しいパスワード
- 3. [3.1.1 パッケージングする」で作成したパッケージを、[パッケージ]ウィンドウで選択します。

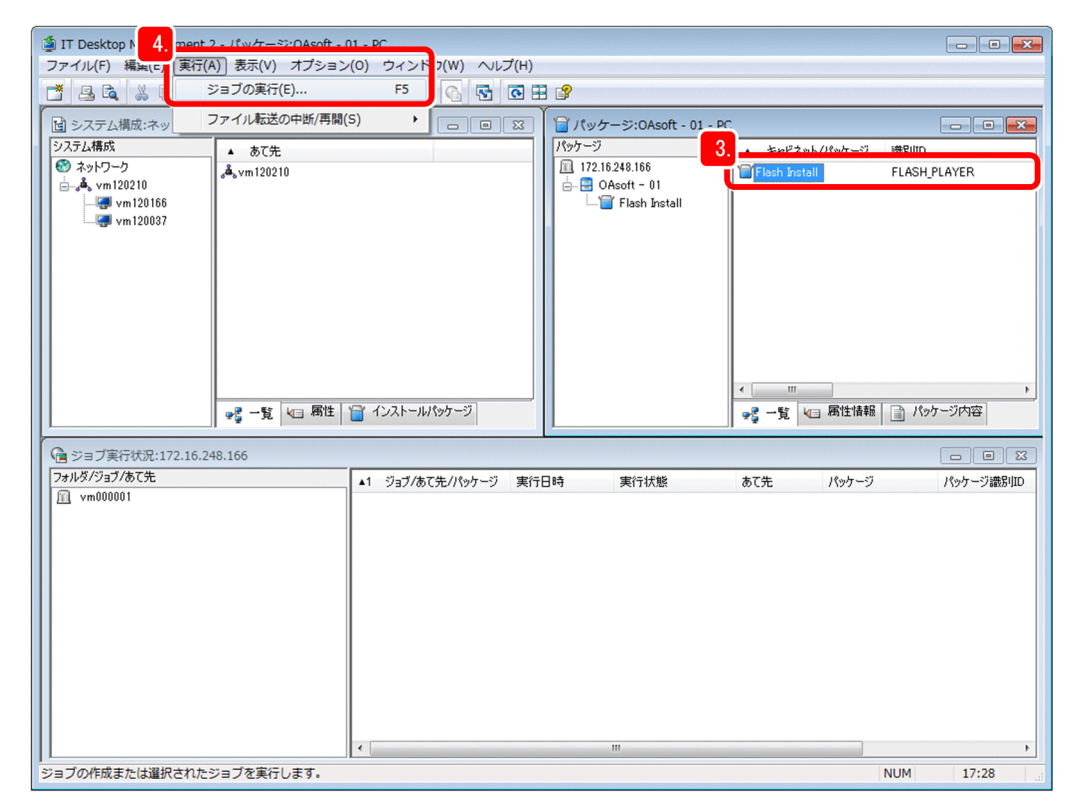

4.[実行]−[ジョブの実行]を選択します。

<sup>3.</sup> 運用 2:ファイルの配布

[ジョブ定義の新規作成]ダイアログが表示されます。

5.[パッケージのインストール]を選択して、[OK]ボタンをクリックします。

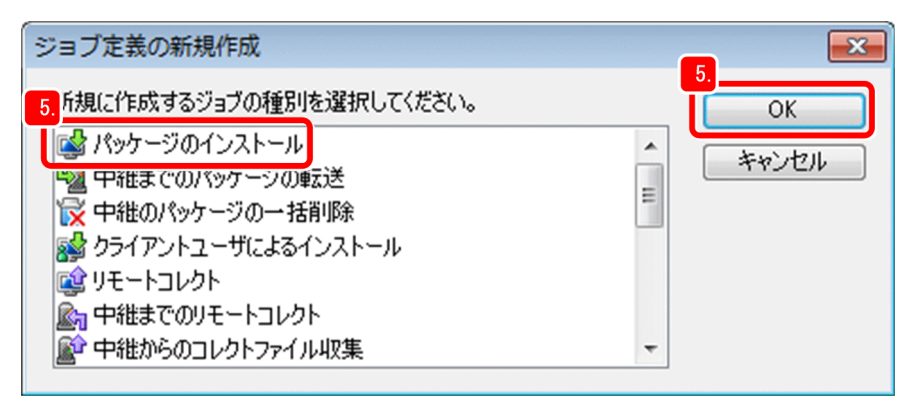

[ジョブの作成] ダイアログが表示されます。

6.[あて先]タブを選択して、[追加]ボタンをクリックします。

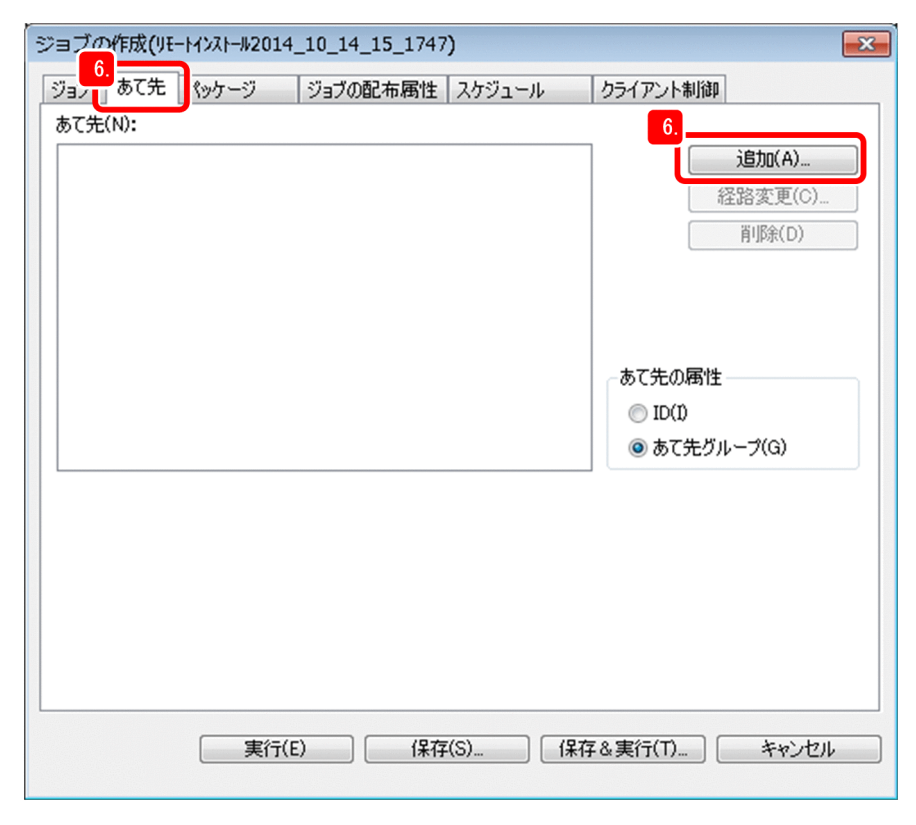

[あて先の追加] ダイアログが表示されます。

## 7.[追加元]で[システム構成]を選択します。

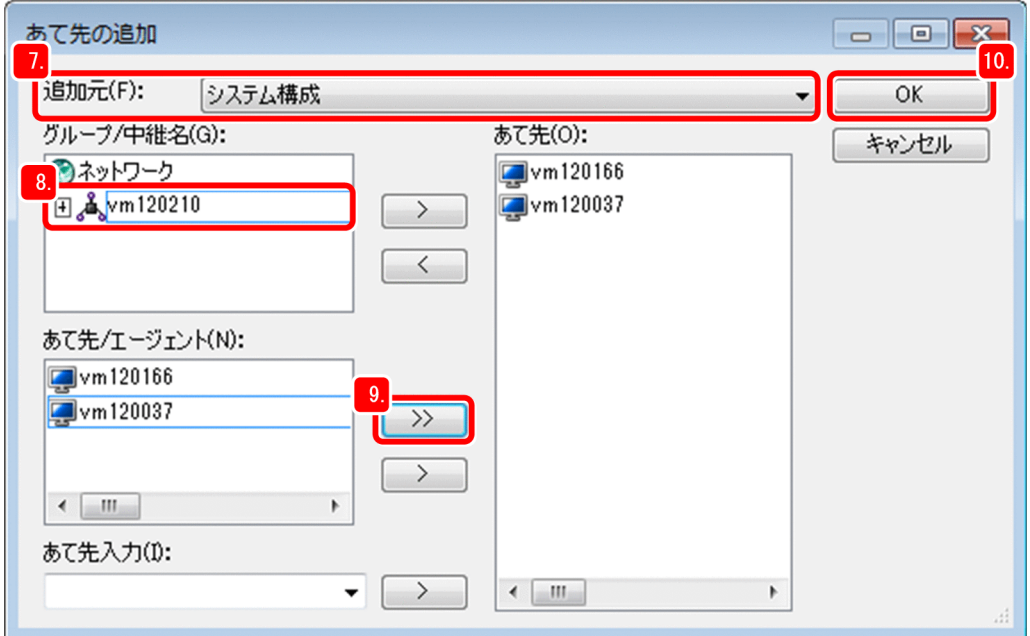

構築した中継システムのホスト名が表示されます。

### 8.[グループ/中継名]に表示された中継システムのホスト名をクリックします。

クリックした中継システムの配下にある、JP1/IT Desktop Management 2 - Agent をインストール した機器が、[あて先/エージェント]に表示されます。

#### 9. [>>] ボタンをクリックします。

JP1/IT Desktop Management 2 - Agent をインストールした機器がすべて、[あて先] に設定されま す。

#### 10. [OK] ボタンをクリックします。

[あて先の追加]ダイアログが閉じて、[あて先]パネルにファイルの配布先が設定されます。

11.[パッケージ]タブを選択して、配布するパッケージが表示されていることを確認します。

<span id="page-78-0"></span>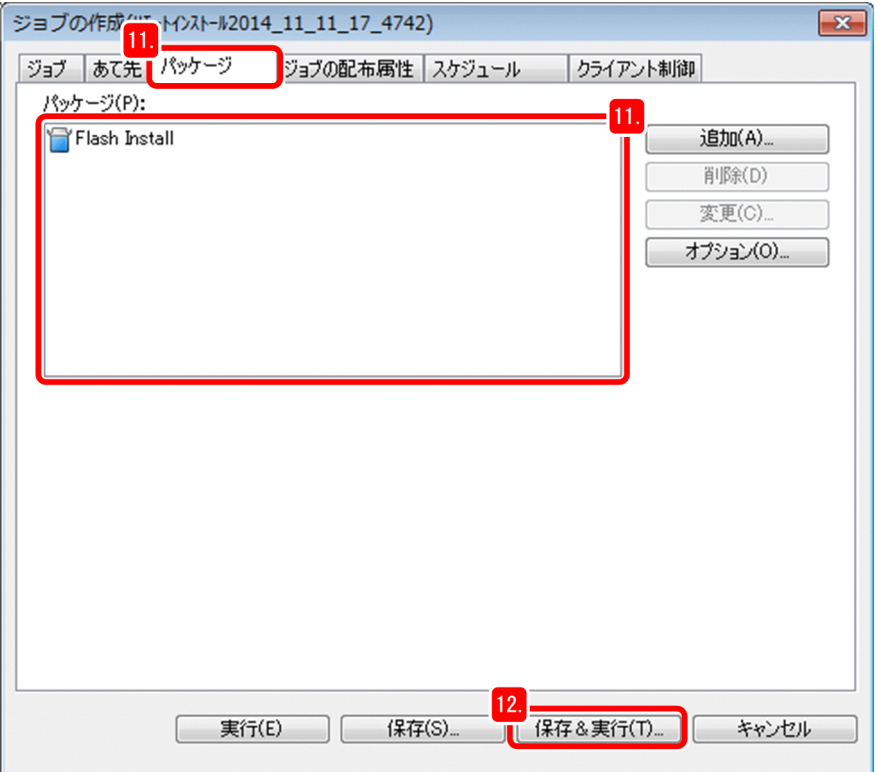

#### 12. [保存&実行] ボタンをクリックします。

[ジョブの保存] ダイアログが表示されます。

13. [OK] ボタンをクリックします。

ジョブが保存されて、ファイルを配布するジョブが実行されます。

### 次の作業

これで、ファイルを配布するジョブの作成と実行が完了しました。次の手順では、リモートインストール マネージャで配布の結果を確認します。

## 3.2.2 配布結果を確認する

ファイルの配布結果を確認します。

#### 操作手順

1. リモートインストールマネージャの [ジョブ実行状況] ウィンドウの、[フォルダ/ジョブ/あて先]に 表示されている管理用サーバのホスト名をダブルクリックします。

<sup>3.</sup> 運用 2:ファイルの配布

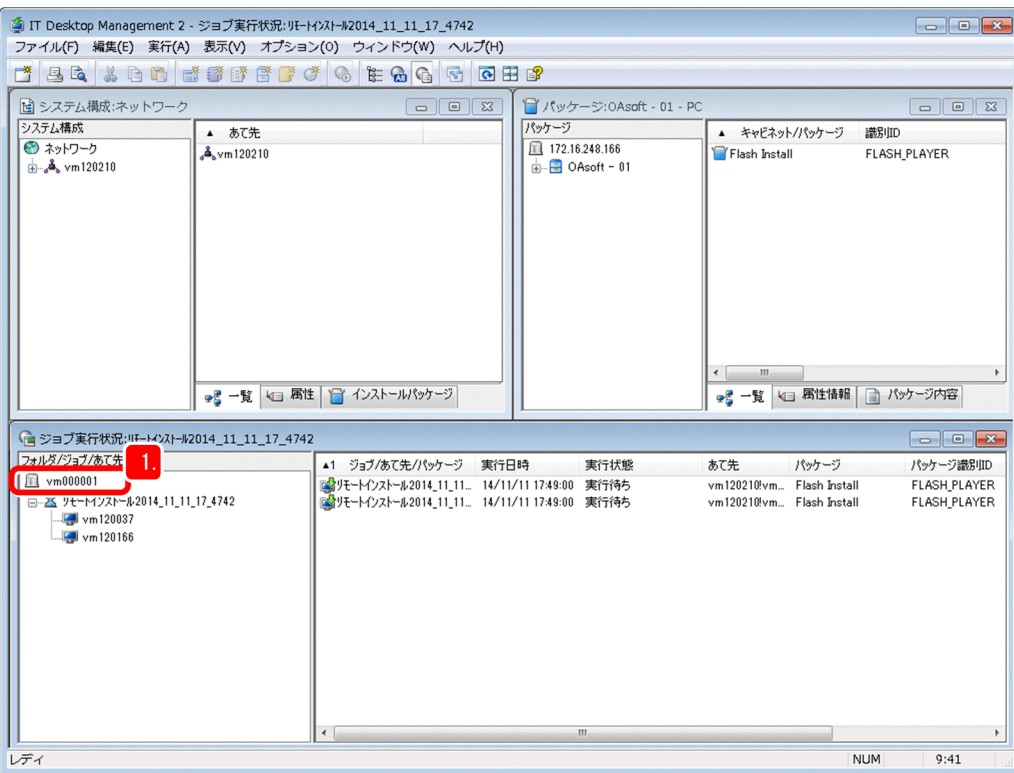

ファイルを配布するジョブの実行状況が表示されます。

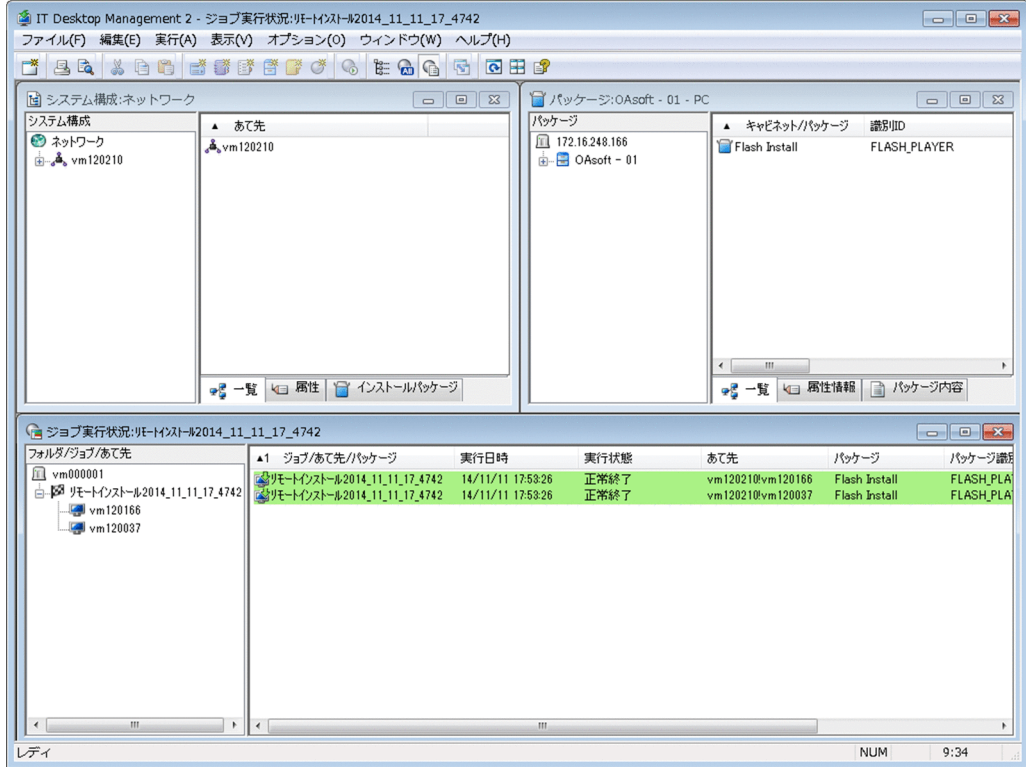

## 操作結果

これで、利用者のコンピュータに必要なファイルを配布できました。

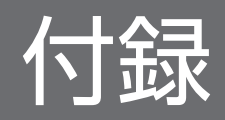

もっと JP1/IT Desktop Management 2 を使いこなすための運用を紹介します。

遠隔地にあるコンピュータに格納されているファイルを収集する

利用者のコンピュータにあるファイルを、管理用サーバに収集できます。例えば、遠隔地のコンピュー タに障害が発生した場合に、対策に必要なログファイルや設定ファイルなどを収集すると便利です。詳 細については、マニュアル「JP1/IT Desktop Management 2 導入・設計ガイド」の、「リモートイン ストールマネージャを使用したファイルの収集」の説明を参照してください。

#### 資産管理業務の効率を向上する

Asset Console の操作画面を使用すると、業務目的に合わせて資産情報を検索してリストアップでき ます。また、資産管理の定型業務に合った Asset Console の操作画面(ユーザレポート)を追加でき ます。これによって、資産管理業務の効率を向上できます。

詳細については、マニュアル「JP1/IT Desktop Management 2 - Asset Console 構築・運用ガイド」 の「実用的な集計機能と業務目的に合った検索機能」と、「定型業務に合わせた操作画面の作成」の説 明を参照してください。

#### コマンドで自動運用を実現する

ジョブの実行やパッケージングなどは、JP1/IT Desktop Management 2 のコマンドで実現できます。 JP1/IT Desktop Management 2 のコマンドの実行順序を JP1/AJS に登録して自動的に実行させた り、ファイルの更新などの事象をきっかけに JP1/IT Desktop Management 2 のコマンドを実行させ たりすると、自動運用が実現できて便利です。詳細については、マニュアル「JP1/IT Desktop Management 2 配布機能 運用ガイド」の、「リモートインストールマネージャを使用した配布機能の コマンド」の説明を参照してください。

資産・配布管理 基本ガイドでは、システム構築、セキュリティ状況把握と対策、組織に必要なファイルの 配布と進めてきました。この運用をもとに、このページで紹介した情報を活用すると、組織に合った運用 にカスタマイズできて、より短時間で資産や配布の管理ができます。資産や配布の管理に掛かってしまっ ていた時間を、ビジネスに還元させていきましょう。

# 付録 B 各バージョンの変更内容

## 付録 B.1 12-50 の変更内容

- CentOS 8、Linux 8、および Oracle Linux 8 を JP1/IT Desktop Management 2 Agent の適用 OS に追加した。
- 管理者のコンピュータでサポートするブラウザに Chrome を追加した。

## 付録 B.2 12-10 の変更内容

- Windows Server 2019 を次の製品の適用 OS に追加した。
	- JP1/IT Desktop Management 2 Manager
	- JP1/IT Desktop Management 2 Agent
	- JP1/IT Desktop Management 2 Network Monitor
	- JP1/IT Desktop Management 2 Asset Console
	- JP1/IT Desktop Management 2 Internet Gateway
	- Remote Install Manager
- 管理画面を HTML5 に変更した。また、管理者のコンピュータの条件から Adobe Flash Player を削 除した。

## 付録 B.3 12-00 の変更内容

- Windows Server 2008 R2 を次の製品の適用 OS 外とした。
	- JP1/IT Desktop Management 2 Manager
	- JP1/IT Desktop Management 2 Network Monitor
	- JP1/IT Desktop Management 2 Asset Console
	- Remote Install Manager

## 付録 B.4 11-51 の変更内容

• なし

# 付録 B.5 11-50 の変更内容

• なし

# 付録 B.6 11-10 の変更内容

- Windows Server 2016 を次の製品の適用 OS に追加した。
	- JP1/IT Desktop Management 2 Manager
	- JP1/IT Desktop Management 2 Agent
	- JP1/IT Desktop Management 2 Network Monitor
	- JP1/IT Desktop Management 2 Asset Console
	- Remote Install Manager
- JP1/IT Desktop Management 2 Agent の適用 OS として次を追加した。
	- Mac OS
	- Linux  $6$  (x86)
	- Linux 5

# 付録 B.7 11-01 の変更内容

- Windows 10 を JP1/IT Desktop Management 2 Network Monitor の適用 OS に追加した。
- 対象製品に JP1/IT Desktop Management 2 Operations Director を追加した。

# 付録 B.8 11-00 の変更内容

- Windows 10 を次の製品の適用 OS に追加した。
	- JP1/IT Desktop Management 2 Agent
	- JP1/IT Desktop Management 2 RC Manager
	- Remote Install Manager
- Windows Server 2003 および Windows Server 2008(Windows Server 2008 R2 を除く)を次の 製品の適用 OS 外とした。
	- JP1/IT Desktop Management 2 Manager
	- JP1/IT Desktop Management 2 Agent
	- JP1/IT Desktop Management 2 Network Monitor
	- JP1/IT Desktop Management 2 RC Manager

# 付録 C このマニュアルの参考情報

資産・配布管理 基本ガイドを読むに当たっての参考情報を示します。

## 付録 C.1 関連マニュアル

- JP1 Version 12 JP1/IT Desktop Management 2 導入・設計ガイド(3021-3-E12)
- JP1 Version 12 JP1/IT Desktop Management 2 構築ガイド (3021-3-E13)
- JP1 Version 12 JP1/IT Desktop Management 2 運用ガイド (3021-3-E14)
- JP1 Version 12 JP1/IT Desktop Management 2 配布機能 運用ガイド(3021-3-E15)
- JP1 Version 12 JP1/IT Desktop Management 2 Asset Console 構築・運用ガイド(3021-3-E16)
- JP1 Version 12 JP1/IT Desktop Management 2 Asset Console アクセス定義ファイル作成ガイド (3021-3-E17)
- JP1 Version 12 JP1/IT Desktop Management 2 メッセージ(3021-3-E18)
- JP1 Version 12 JP1/IT Desktop Management 2 Agent(UNIX(R)用) (3021-3-E22)

## 付録 C.2 マニュアル名の表記

説明文では、「JP1 Version 12 資産・配布管理 基本ガイド」を「資産・配布管理 基本ガイド」と表記し ます。

# 付録 C.3 マイクロソフト製品の表記

資産・配布管理 基本ガイドでは、マイクロソフト製品の名称を次のように表記します。

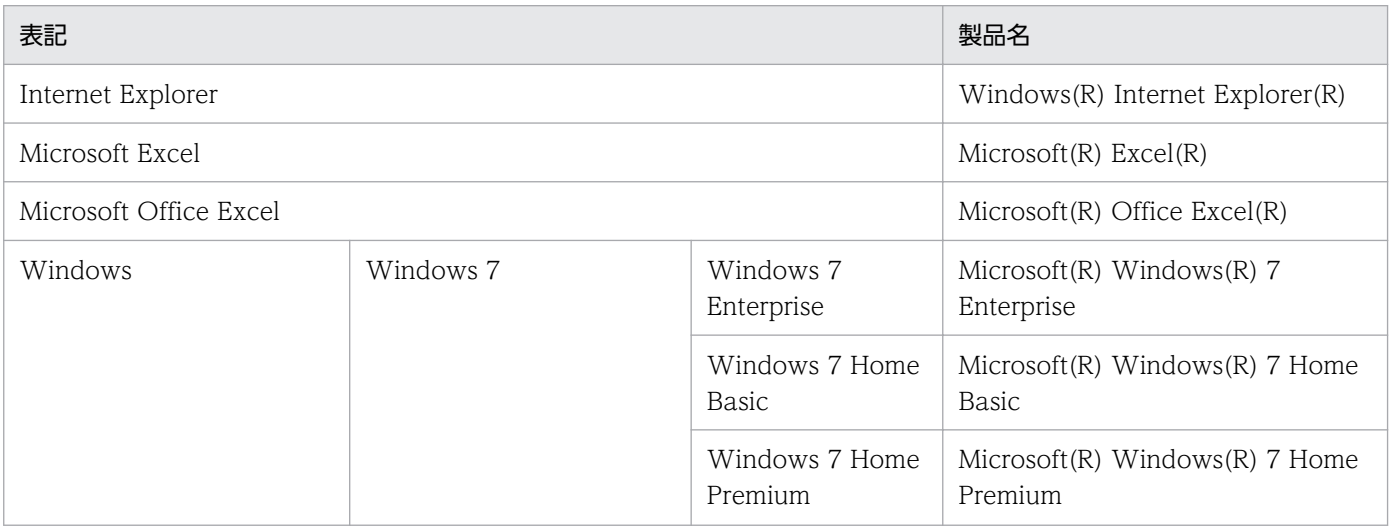

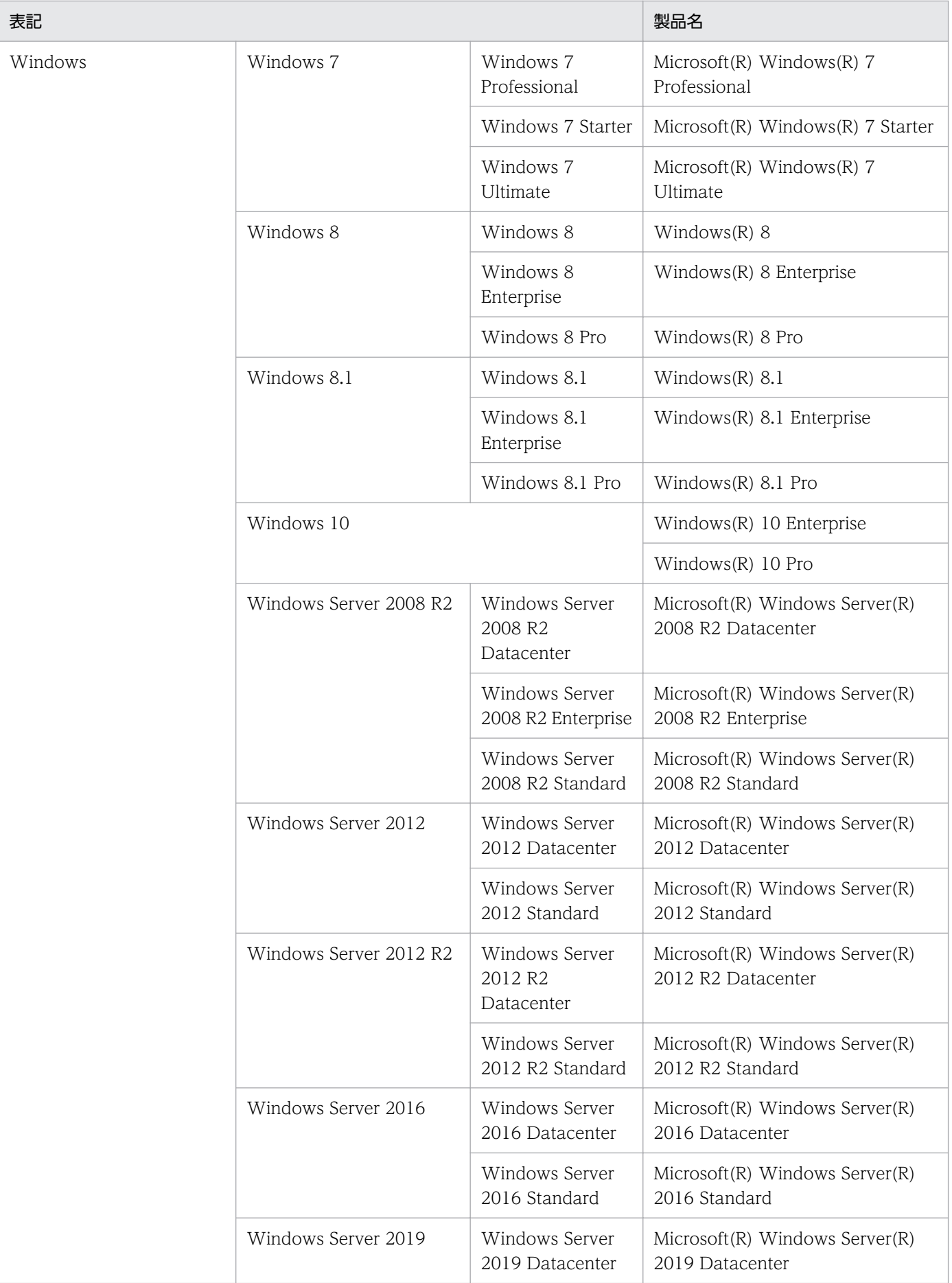

付録 C このマニュアルの参考情報

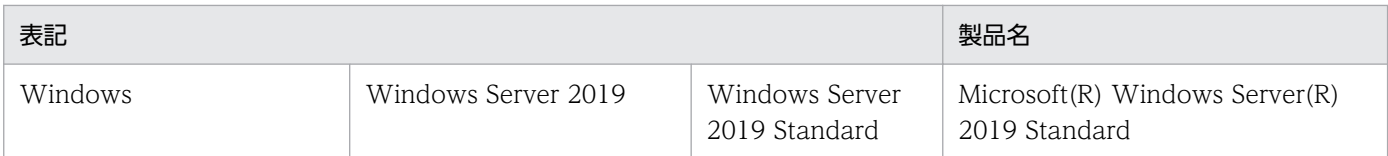

# 付録 C.4 説明文で使用する書式

資産・配布管理 基本ガイドで使用している記号を次のように定義します。

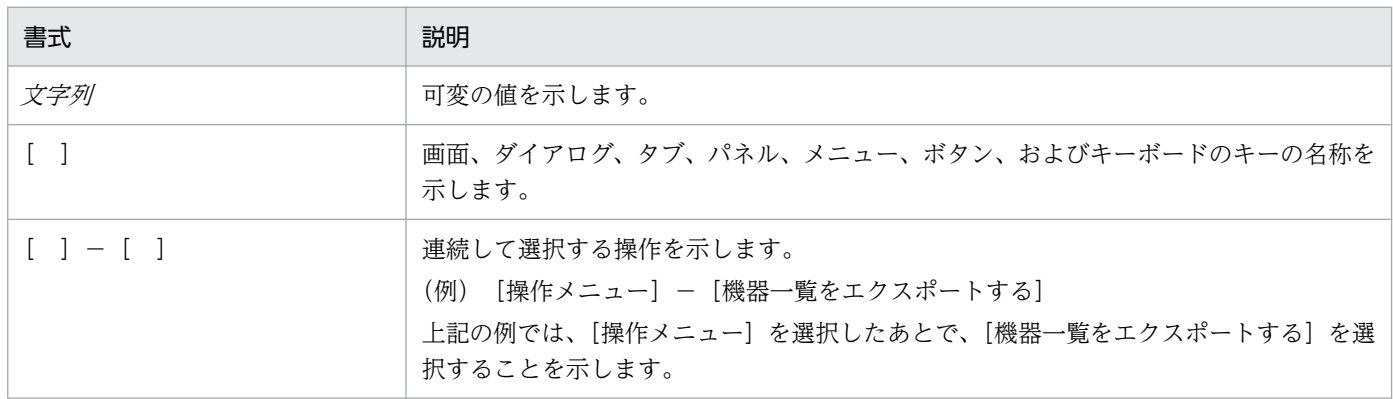

# 付録 C.5 製品名の表記

資産・配布管理 基本ガイドでは、製品名を次のように表記します。

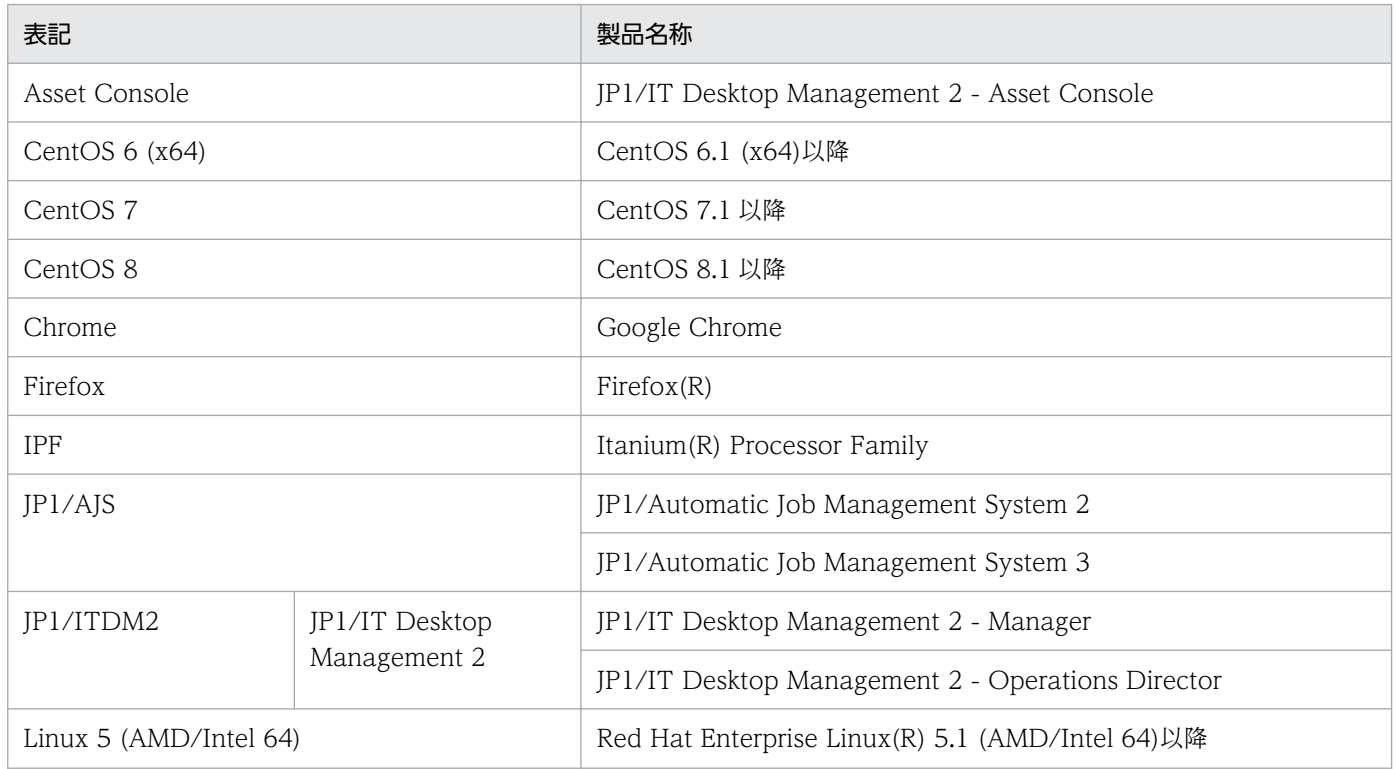

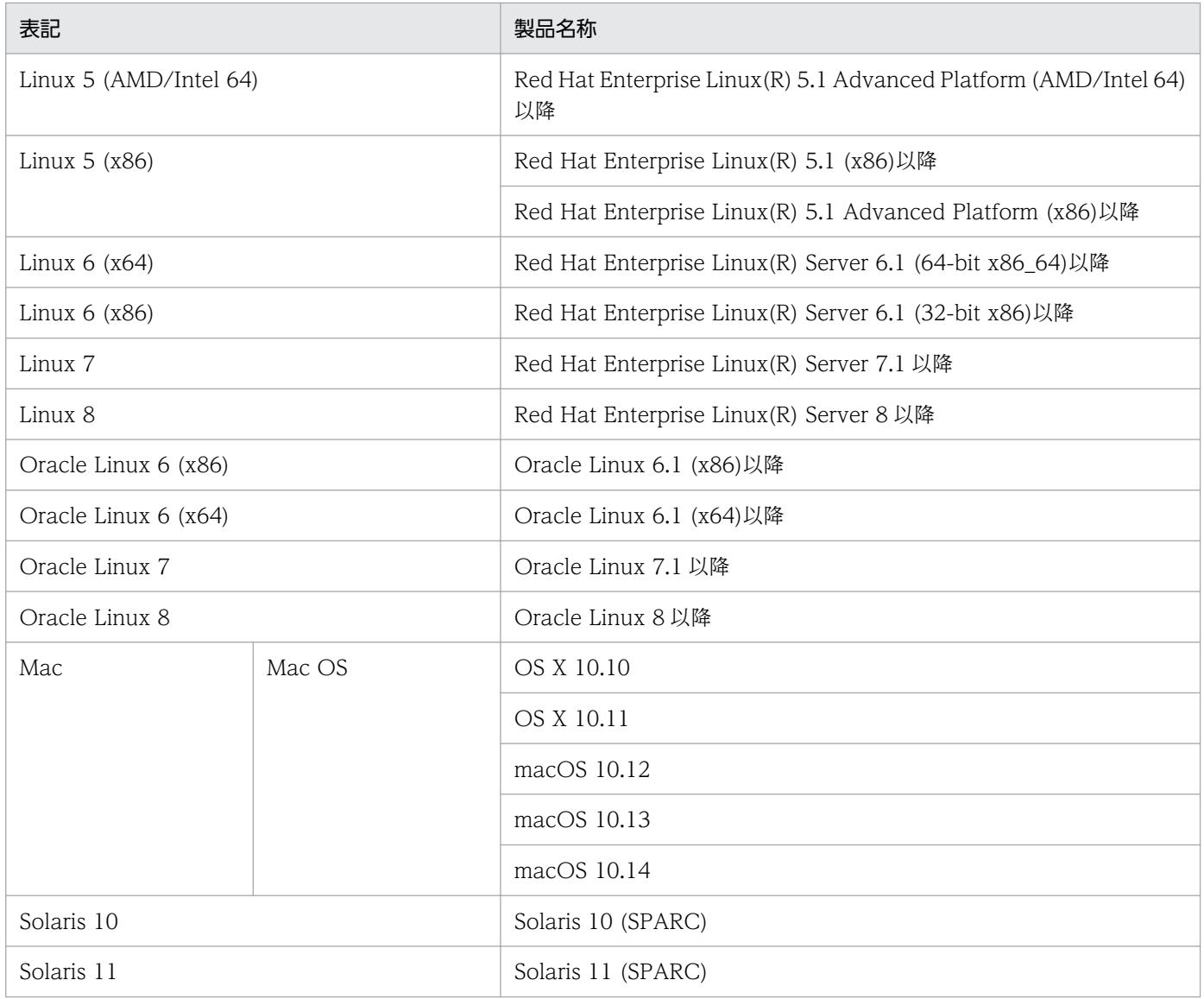

# 付録 C.6 英略語

資産・配布管理 基本ガイドで使用する英略語を次に示します。

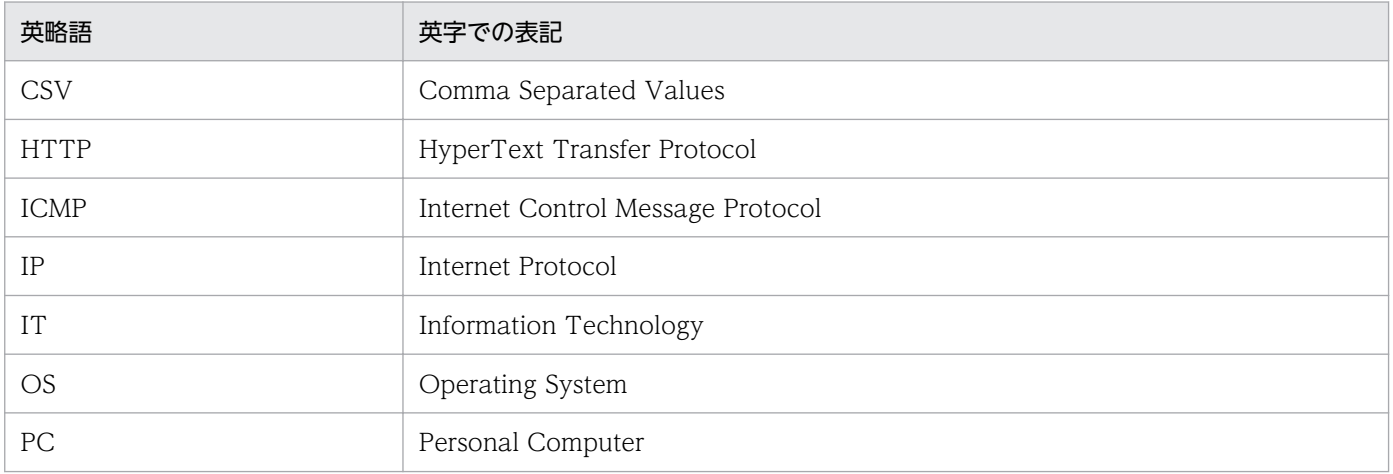

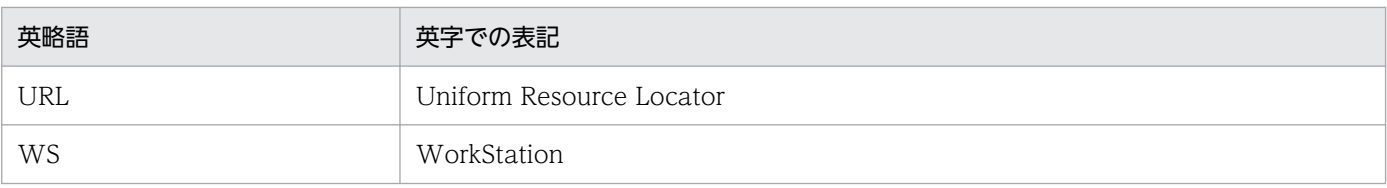

# 付録 C.7 KB (キロバイト) などの単位表記

1KB (キロバイト)、1MB (メガバイト)、1GB (ギガバイト)、1TB (テラバイト) はそれぞれ 1,024 バ イト、1,024<sup>2</sup> バイト、1,024<sup>3</sup> バイト、1,024<sup>4</sup> バイトです。

付録 C このマニュアルの参考情報

## (ア行)

#### インストールセット

JP1/IT Desktop Management 2 - Agent のインストールとセットアップを一度に実行でき る、エージェントの導入を支援するプログラムです。管理用サーバで作成します。

## エージェント

JP1/IT Desktop Management 2 で管理される側のコンピュータにインストールするプログラ ムです。JP1/IT Desktop Management 2 - Manager に情報を通知したり、JP1/IT Desktop Management 2 - Manager からの指示でコンピュータを制御したりします。プログラム名は 「JP1/IT Desktop Management 2 - Agent」です。

### エージェント設定

管理用サーバ側で管理する、エージェントのセットアップの設定内容です。操作画面でエージェ ント設定を作成し、エージェントに割り当てることで、エージェントのセットアップをリモー トで変更できます。

## (カ行)

### カスタムインストール

インストールするコンポーネントを選択するインストールタイプです。

カスタムインストールでインストールした場合、JP1/IT Desktop Management 2 - Manager のセットアップをする必要があります。セットアップでは、操作ログの設定や、クラスタ構成 で運用する場合の系の選択ができます。

#### 簡単インストール

デフォルトの設定を確認していくと JP1/IT Desktop Management 2 - Manager のインス トールが完了するインストールタイプです。

簡単インストールでインストールした場合、JP1/IT Desktop Management 2 - Manager の セットアップは不要です。

### 管理者のコンピュータ

JP1/IT Desktop Management 2 の管理者が、ふだん JP1/IT Desktop Management 2 にロ グインするコンピュータです。

#### 管理対象の機器

エージェントがインストールされているかどうかに関係なく、JP1/IT Desktop Management 2 の管理対象に設定した機器を指します。

#### 管理用サーバ

JP1/IT Desktop Management 2 - Manager がインストールされているコンピュータです。

#### 機器一覧

コンピュータや周辺機器を含めた、IT 機器の一覧を指します。JP1/IT Desktop Management 2 で作成できます。

#### コンピュータの利用者

組織内のコンピュータ(PC など)を使用している人のことです。会社の場合は、業務でコン ピュータを使用している社員のことです。

## (サ行)

#### ジョブ

JP1/IT Desktop Management 2 の機能の実行単位です。

## (タ行)

#### 中継システム

管理用サーバと管理対象のコンピュータの間で、リモートインストールやファイル転送などの ジョブを中継する JP1/IT Desktop Management 2 - Agent のことです。

$$
(\Lambda(\overline{1})
$$

### パッケージ

リモートインストールマネージャを使用して配布するソフトウェアの単位です。パッケージャ でパッケージを作成すると、JP1/IT Desktop Management 2 - Manager のキャビネットに 保管されます。保管されたパッケージは、リモートインストールマネージャまたはコマンドで 配布できます。

#### パッケージャ

リモートインストールするソフトウェアを、管理用サーバに登録するプログラムです。

# 索引

## J

JP1/IT Desktop Management 2 のインストール[21](#page-20-0) JP1/IT Desktop Management 2 の構築 [18](#page-17-0) JP1/IT Desktop Management 2 - Agent をインス トールする [33](#page-32-0) JP1/IT Desktop Management 2 - Manager をイ ンストールする [22](#page-21-0)

## W

Windows 自動更新の対策を実施する [65](#page-64-0) Windows の更新プログラムの対策の推進 [63](#page-62-0)

### い

インストールセット [33](#page-32-0) インストール前の準備 [19](#page-18-0)

## う

ウィルス対策製品のインストールを指示する [56](#page-55-0) ウィルス対策の推進 [56](#page-55-0) ウィルス対策を指示する [59](#page-58-0) 運用1:セキュリティ状況の把握と対策 [54](#page-53-0) 運用 2:ファイルの配布 [71](#page-70-0)

## え

エージェント設定 [34](#page-33-0)

### か

管理者が使用する環境を確認する [19](#page-18-0) 管理者のコンピュータ [19](#page-18-0) 管理用サーバ [25](#page-24-0)

### け

現在のセキュリティ状況の把握 [55](#page-54-0) 現状を把握する [55](#page-54-0)

### さ

最新の更新プログラムをサポートサービスサイトから 取得する [63](#page-62-0)

し

ジョブを作成して実行する [76](#page-75-0)

### せ

セキュリティレベル確保のためのサイクル [68](#page-67-0) セキュリティレベル確保のためのサイクルを理解する [68](#page-67-0)

## は

配布結果を確認する [79](#page-78-0) 配布前の準備 [72](#page-71-0) パッケージャ [34](#page-33-0) パッケージングする [72](#page-71-0)

## り

利用者のコンピュータに必要なファイルの配布 [76](#page-75-0)

# © 株式会社 日立製作所

〒 100‒8280 東京都千代田区丸の内一丁目 6 番 6 号